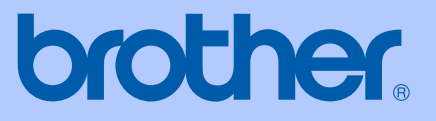

# MANUALUL UTILIZATORULUI

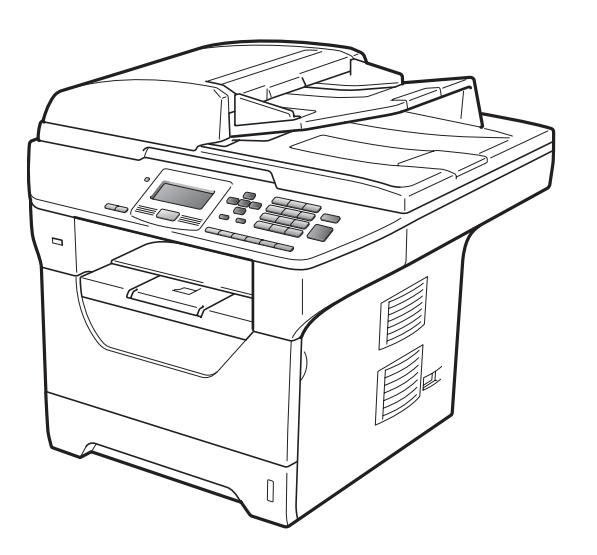

# DCP-8085DN

Versiunea A

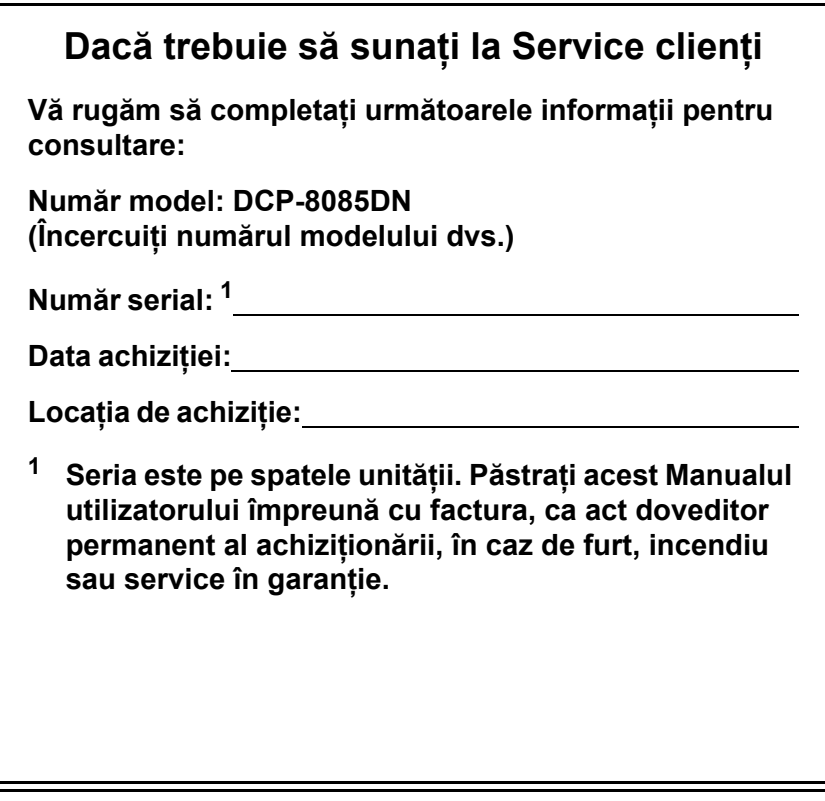

## <span id="page-1-0"></span>**Înregistraţi produsul online la**

## **<http://www.brother.com/registration/>**

Înregistrând produsul online la Brother, veţi fi înscris ca proprietar iniţial al produsului. Înregistrarea dumneavoastră la Brother:

- poate servi drept confirmare a datei achiziţionării produsului în caz de pierdere a facturii; şi
- poate susține o cerere de asigurare din partea dvs. dacă produsul pierdut este asigurat.

# **Notă de publicare şi compilare**

Acest manual a fost compilat şi publicat cu supervizarea Brother Industries Ltd. şi cuprinde cele mai recente descrieri şi specificaţii ale produsului.

Continutul acestui manual și specificatiile acestui produs pot fi modificate fără înstiintare.

Brother îşi rezervă dreptul de a face modificări fără înştiinţare în specificaţii şi materialele cuprinse aici, şi nu va răspunde pentru nicio pagubă (inclusiv colaterală) provocată în legătură cu materialele prezentate, inclusiv, dar fără limitare la erorile tipografice şi de alt tip legate de publicare.

# **Cuprins**

# **Secţ[iunea I Generalit](#page-7-0)ăţi**

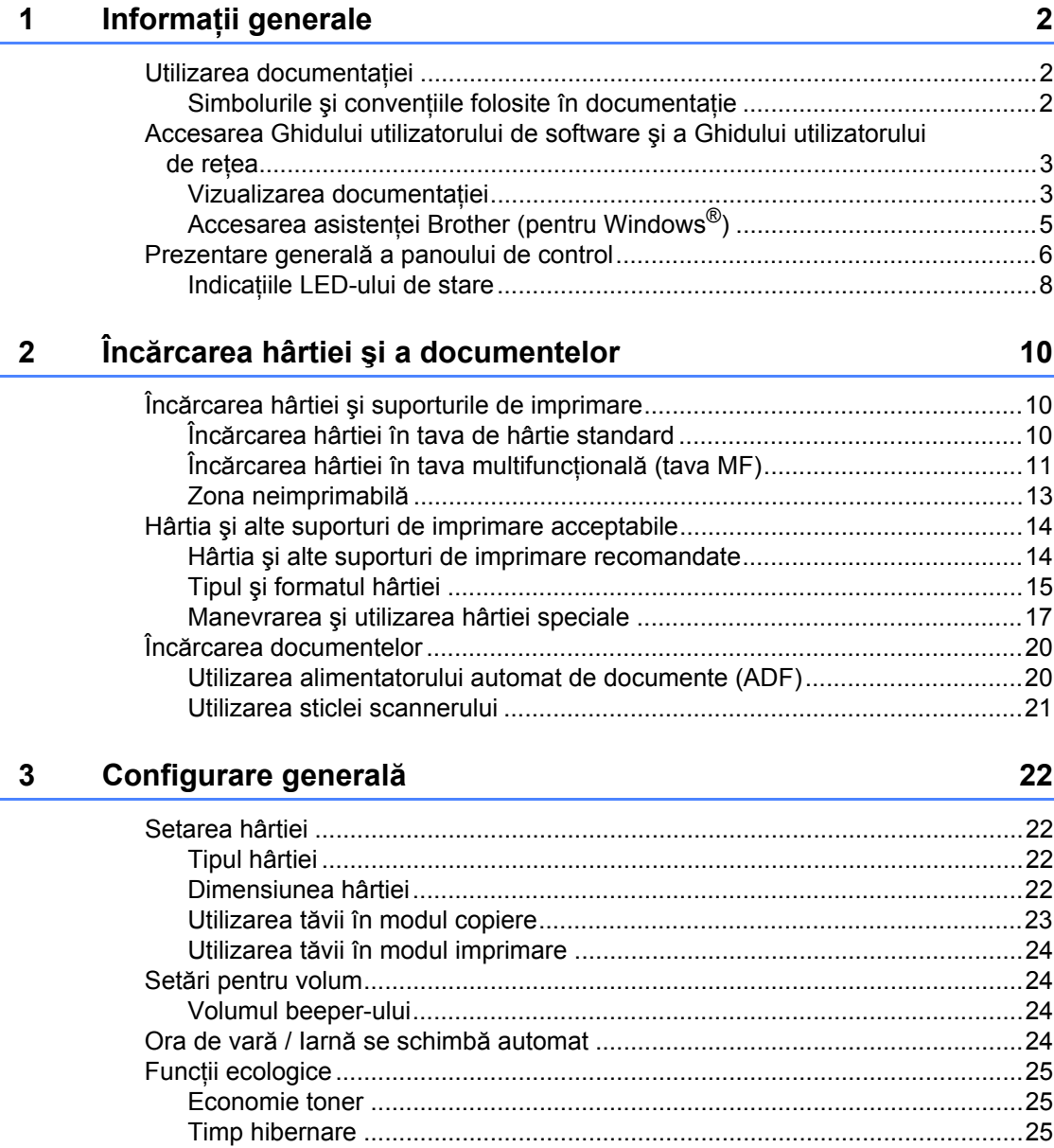

Stingerea lă[mpii scannerului................................................................................26](#page-32-0) [Contrastul ecranului LCD.....................................................................................26](#page-32-1) Lista setă[rilor utilizatorului ...................................................................................26](#page-32-2) Lista configurărilor de reţ[ea .................................................................................26](#page-32-3)

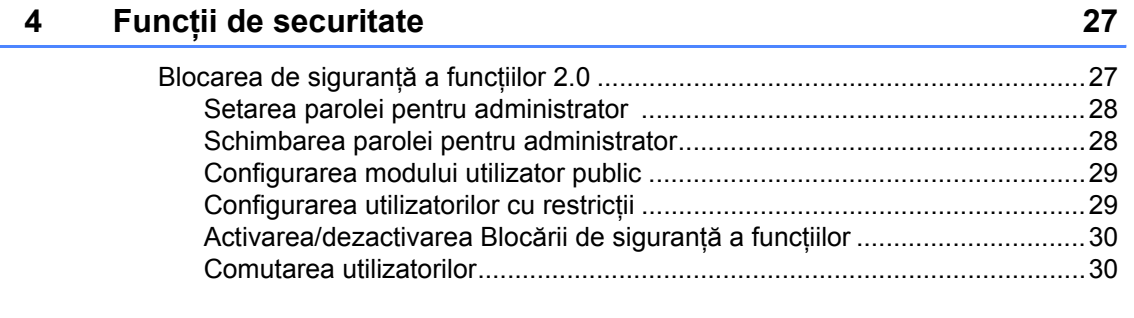

# **Secţ[iunea IICopierea](#page-37-0)**

## **[5 Efectuarea de copii 32](#page-38-0)**

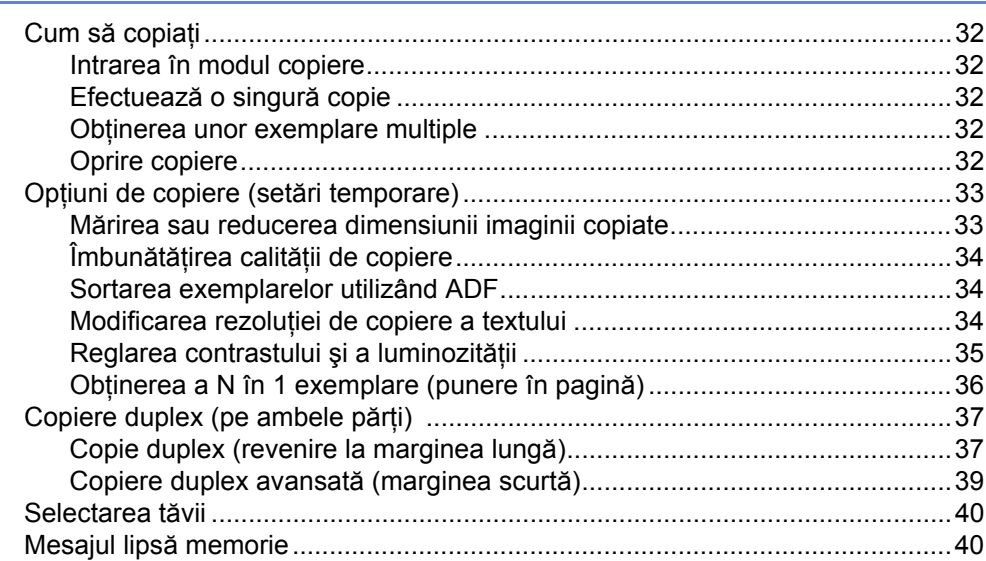

# **Secţ[iunea IIIImprimarea direct](#page-47-0)ă**

## **6 Imprimarea datelor de pe un suport de stocare USB Flash sau de pe un dispozitiv de stocare în masă al unei [camere digitale 42](#page-48-0)**

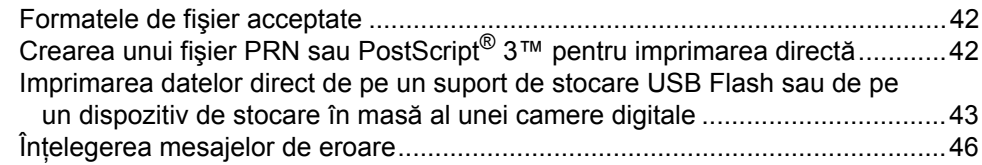

# **Secţ[iunea IVSoftware](#page-53-0)**

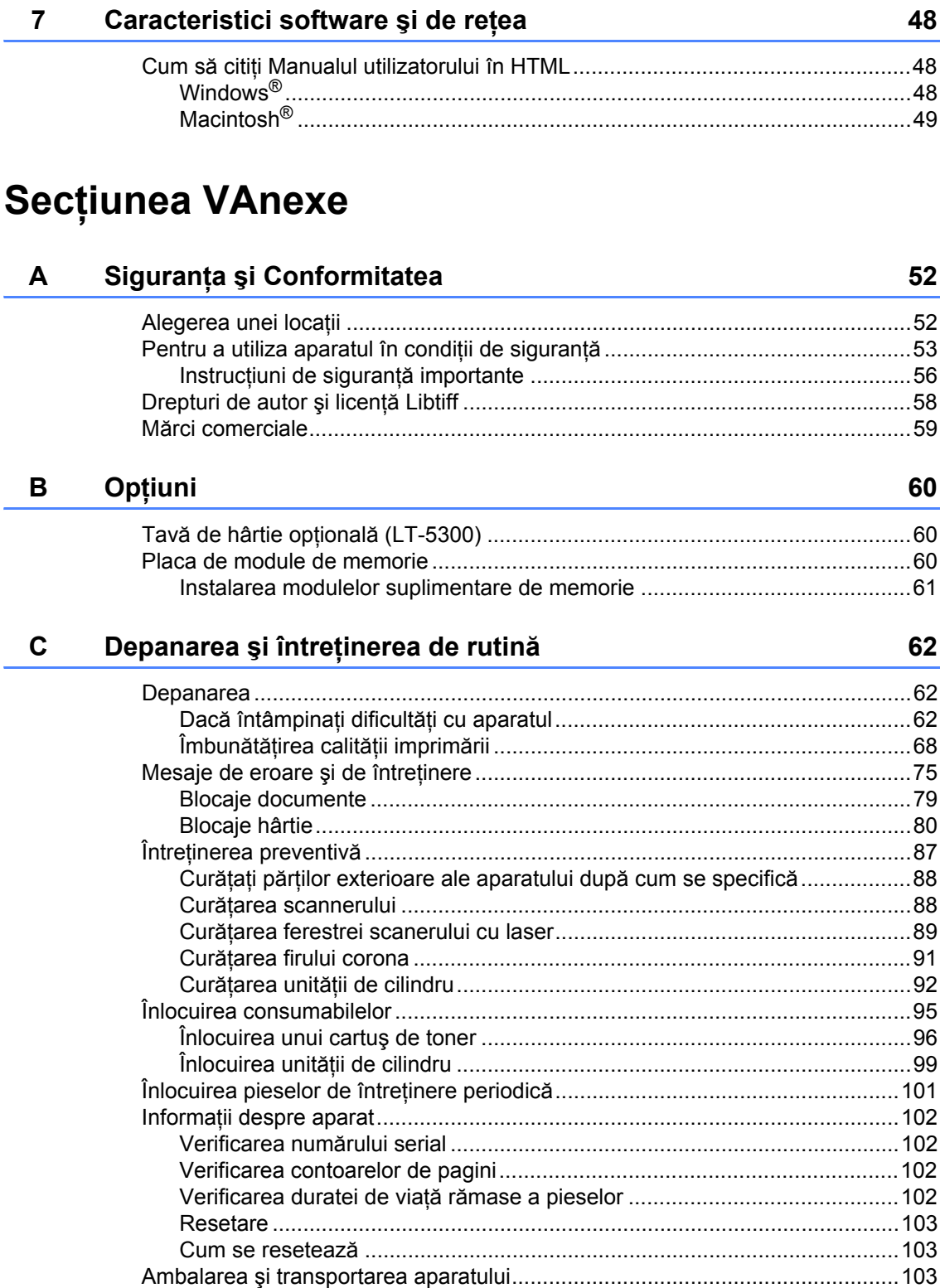

#### Meniul și Caracteristicile D

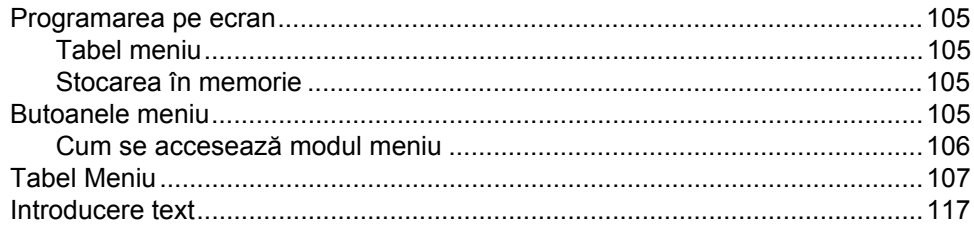

#### E. Specificații

 $\mathsf F$ 

## 119

V.

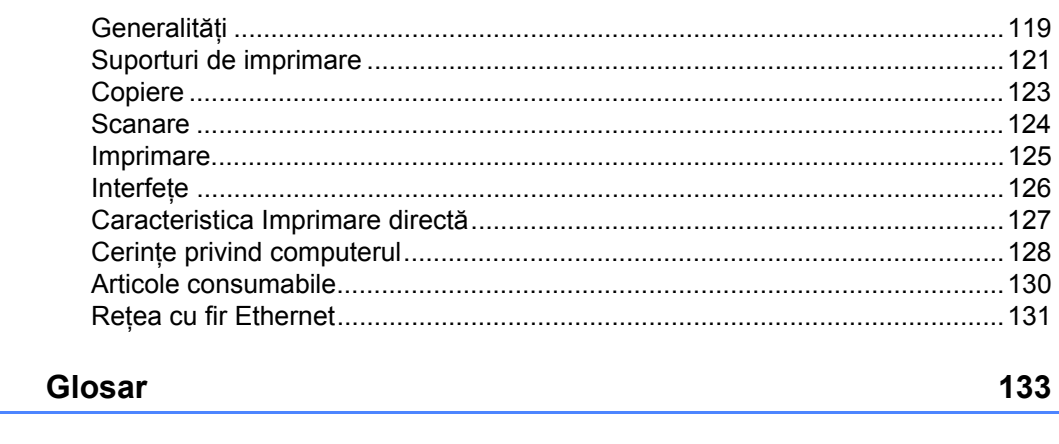

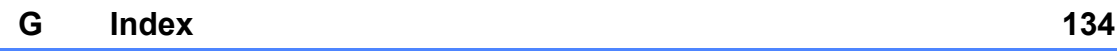

105

# **Secţiunea I**

# <span id="page-7-0"></span>**Generalităţi <sup>I</sup>**

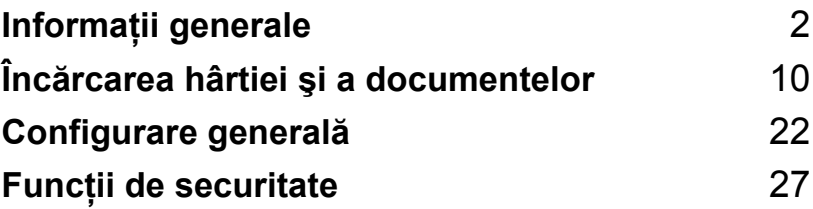

**1**

# <span id="page-8-0"></span>**Informaţii generale <sup>1</sup>**

# <span id="page-8-1"></span>**Utilizarea documentaţiei <sup>1</sup>**

Vă mulţumim pentru achiziţionarea unui aparat Brother! Citirea documentaţiei vă va ajuta să utilizaţi acest aparat în modul optim.

# <span id="page-8-2"></span>**Simbolurile şi convenţiile folosite în documentaţie <sup>1</sup>**

Următoarele simboluri şi convenţii sunt folosite în această documentaţie.

- **Îngroşat** Stilul aldin va identifica poziţii de pe panoul de control al aparatului sau de pe ecranul calculatorului.
- *Cursiv* Stilul cursiv accentuează un aspect important sau se referă la un subiect conex.
- Courier New Fontul Courier New identifică mesajele care vor fi listate pe ecranul LCD al aparatului.

# A AVERTIZARE

Avertismentele vă anunță ce să faceți pentru a evita eventualele vătămări ale persoanelor.

# **A** ATENTIE

Atenționările specifică procedurile pe care trebuie să le urmați sau să le evitați pentru a împiedica producerea unor leziuni minore.

# **A IMPORTANT**

Notele IMPORTANT descriu procedurile pe care trebuie să le urmati sau să le evitati pentru a împiedica apariţia anumitor posibile probleme ale aparatului sau a deteriorărilor acestuia ori a deteriorării altor obiecte.

Pictogramele privind pericolul de electrocutare vă avertizează în acest sens.

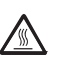

Pictogramele privind suprafetele fierbinți vă avertizează asupra componentelor aparatului care sunt fierbinți.

Notele vă informează asupra modului în care trebuie să reactionati

în cazul unor situații ce pot apărea și vă dau sfaturi despre modul în care operatiunea curentă functionează cu alte caracteristici.

# <span id="page-9-0"></span>**Accesarea Ghidului utilizatorului de software şi a Ghidului utilizatorului de reţea <sup>1</sup>**

Acest Manualul utilizatorului nu contine toate informaţiile despre aparat, cum ar fi modul de utilizare a caracteristicilor avansate ale Imprimantei, Scannerului şi ale Reţelei. Când sunteți pregătiți să aflați informații detaliate despre aceste operații, cititi **Software User's Guide (Ghidul utilizatorului de software)** şi **Network User's Guide (Ghidul utilizatorului de reţea)**.

# <span id="page-9-1"></span>**Vizualizarea documentaţiei <sup>1</sup>**

### **Vizualizarea documentaţiei (Windows®) <sup>1</sup>**

Pentru a vizualiza documentația, din meniul **Start**, indicaţi **Brother**, **DCP-XXXX** (unde XXXX este numele modelului dvs.) din grupul de programe, apoi faceţi clic pe **User's Guides in HTML format (Ghidurile utilizatorului în format HTML)**.

Dacă nu aveti software-ul instalat, puteti găsi documentaţia urmând instrucţiunile de mai jos:

1 Porniți computerul.

Introduceţi unitatea CD-ROM Brother cu eticheta Windows® în unitatea dvs. CD-ROM.

Dacă apare ecranul de selectare a limbii, faceţi clic pe limba dumneavoastră.

Dacă apare ecranul cu numele modelului, faceţi clic pe numele modelului. Va apărea meniul principal CD-ROM.

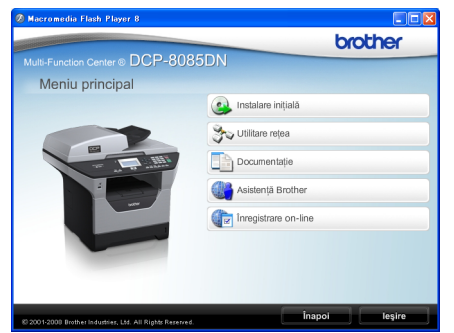

*Dacă această fereastră nu apare, folosiţi Windows® Explorer pentru a găsi şi a executa programul start.exe din directorul rădăcină al CD-ROM-ului Brother.*

- Faceti clic pe **Documentation**.
- **6** Faceti clic pe documentatia pe care doriti să o folositi:
	- Documentele HTML (3 manuale): **User's Guide (Manualul utilizatorului)** pentru operaţii individuale,

**Software User's Guide (Ghidul utilizatorului de software)** şi **Network User's Guide (Ghidul utilizatorului de reţea)** în format HTML.

Acest format este recomandat pentru vizualizarea pe computerul dumneavoastră.

Documente PDF (4 manuale):

**User's Guide (Manualul utilizatorului)** pentru operaţiile individuale, **Software User's Guide (Ghidul utilizatorului de software)**,

**Network User's Guide (Ghidul utilizatorului de reţea)** şi **Quick Setup Guide (Ghid de instalare şi configurare rapidă)**.

Acest format este recomandat pentru imprimarea manualelor. Faceti clic pentru a accesa Centrul de Solutii Brother, unde puteti vizualiza sau descărca documentele PDF. (sunt necesare accesul la Internet şi un software de citire PDF.)

#### **Cum se găsesc instrucţiunile de scanare <sup>1</sup>**

Există mai multe moduri în care puteți scana documente. Puteți găsi instrucțiunile după cum urmează:

#### **Ghidul utilizatorului de software: <sup>1</sup>**

- Scanarea unui document folosind driverul TWAIN în capitolul 2
- Scanarea unui document utilizând driverul WIA (Windows<sup>®</sup> XP/Windows Vista<sup>®</sup>) în Capitolul 2
- Folosirea ControlCenter3 în capitolul 3
- Scanarea în retea în Capitolul 4

#### **Ghiduri Cum-să-fac pentru ScanSoft™ PaperPort™ 11SE cu OCR: <sup>1</sup>**

Ghidurile complete Cum-să-fac pentru ScanSoft™ PaperPort™ 11SE cu OCR pot fi vizualizate din selecția Ajutor în aplicația ScanSoft™ PaperPort™ 11SE.

### **Vizualizarea documentaţiei (Macintosh®) <sup>1</sup>**

**a** Porniti computerul Macintosh<sup>®</sup>. Introduceţi unitatea CD-ROM Brother cu eticheta Macintosh® în unitatea dvs. CD-ROM.

Va apărea următoarea fereastră.

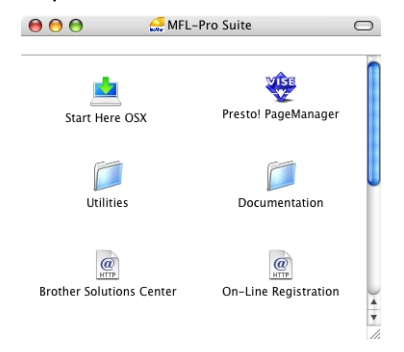

- **3** Faceți dublu clic pe pictograma **Documentation**.
- 4 Dacă apare ecranul de selectare a limbii, faceţi dublu clic pe limba dumneavoastră.
- **6** Faceți dublu clic pe fișierul din partea de sus a paginii pentru a vizualiza **User's Guide (Manualul utilizatorului)**, **Software User's Guide (Ghidul utilizatorului de software)** şi **Network User's Guide (Ghidul utilizatorului de reţea)** în format **HTML**
- 6 Faceți clic pe documentația pe care doriţi să o citiţi.
	- **User's Guide (Manualul utilizatorului)**
	- Software User's Guide (Ghidul **utilizatorului de software)**
	- **Network User's Guide (Ghidul utilizatorului de reţea)**

# **Notă**

Documentele sunt disponibile şi în format PDF (4 manuale):

**User's Guide (Manualul utilizatorului)** pentru operaţii individuale, **Software User's Guide (Ghidul utilizatorului de software)**, **Network User's Guide (Ghidul utilizatorului de reţea)** şi **Quick Setup Guide (Ghid de instalare şi configurare rapidă)**. Formatul PDF este recomandat pentru imprimarea manualelor.

Faceţi dublu clic pe pictograma **Brother Solutions Center (Centrul de Soluţii Brother)** pentru a accesa Centrul de soluţii Brother, unde puteţi vizualiza sau descărca documentele PDF. (sunt necesare accesul la Internet şi un software de citire PDF.)

#### **Cum se găsesc instrucţiunile de scanare <sup>1</sup>**

Există mai multe moduri în care puteţi scana documente. Puteți găsi instrucțiunile după cum urmează:

## **Ghidul utilizatorului de software: <sup>1</sup>**

- Scanarea în capitolul 9
- Folosirea ControlCenter2 în capitolul 10
- Scanarea în rețea în Capitolul 11

### **Manualul utilizatorului pentru Presto! PageManager: <sup>1</sup>**

■ Manualul complet al utilizatorului pentru Presto! PageManager poate fi vizualizat din selecţia Ajutor în aplicaţia Presto! PageManager.

## <span id="page-11-0"></span>**Accesarea asistenţei Brother (pentru Windows®) <sup>1</sup>**

Puteti găsi toate informatiile de contact de care aveti nevoie, cum ar fi asistenta Web (Centrul de solutii Brother).

■ Faceti clic pe **Brother Support (Asistenţă Brother)** din meniul principal.

Va apărea ecranul următor:

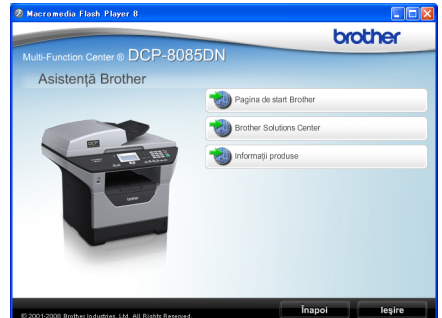

- Pentru a accesa site-ul nostru web [\(http://www.brother.com\)](http://www.brother.com), faceţi clic pe **Brother Home Page (Pagina de start Brother)**.
- Pentru cele mai recente noutăți și informaţii despre asistenţa asigurată pentru produse [\(http://solutions.brother.com\)](http://solutions.brother.com), faceţi clic pe **Brother Solutions Center**.
- Pentru a vizita site-ul nostru web pentru consumabile originale de la Brother [\(http://www.brother.com/original/\)](http://www.brother.com/original/), faceti clic pe **Supplies Information (Informaţii produse)**.
- Pentru a reveni la pagina principală, faceți clic pe **Back (Inapoi)** sau, dacă aţi terminat, faceţi clic pe **Exit (Iesire)**.

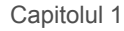

# <span id="page-12-0"></span>**Prezentare generală a panoului de control <sup>1</sup>**

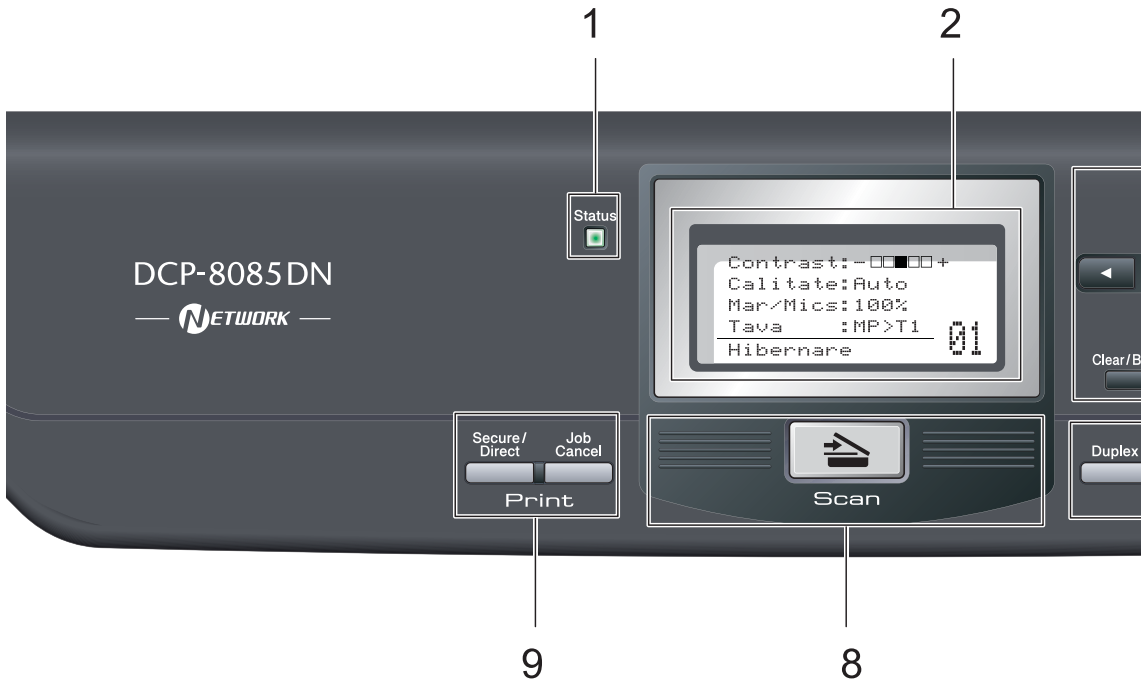

#### **1 LED de stare**

LED-ul se va aprinde şi îşi va modifica culoarea în functie de starea aparatului.

#### **2 LCD**

Afişează mesaje pentru a vă ajuta să setaţi şi utilizati aparatul dumneavoastră.

#### **3 Tastele de meniu:**

#### **Menu (Meniu)**

Vă permite accesarea Meniului pentru programarea setărilor pentru acest aparat.

#### **Clear/Back (Şterge/Înapoi)**

Sterge datele introduse sau vă permite anularea setării curente.

#### **OK**

Vă permite stocarea setărilor în aparat.

#### $\triangleleft$  sau  $\triangleright$

Apăsați pentru a derula înapoi sau înainte prin opțiunile meniului.

#### $\blacktriangle$  sau  $\blacktriangledown$

Apăsaţi pentru a derula prin meniuri şi opţiuni.

#### **4 Tastele numerice**

Utilizaţi aceste taste pentru a introduce text.

#### **5 Stop/Exit (Stop/Ieşire)**

Anulează o operatiune sau iese din meniu.

**6 Start**

Vă permite să începeţi copierea sau scanarea.

#### **7 Copy (Copiere) taste:**

#### **Duplex**

Puteți alege duplex pentru a copia pe ambele părți ale hârtiei.

#### **Contrast/Quality (Contrast/Calitate)**

Vă permite schimbarea calității sau a contrastului pentru următoarea copie.

#### **Enlarge/Reduce (Mărire/Micşorare)**

Măreşte sau micşorează copiile.

#### **Tray Select (Selectare tavă)**

Vă permite alegerea tăvii care va fi utilizată pentru următoarea copie.

#### **Sort (Sortare)**

Sortează exemplare multiple utilizând ADF.

#### **N in 1 (N în 1)**

Puteţi alege N în 1 pentru a copia 2 sau 4 pagini pe o pagină.

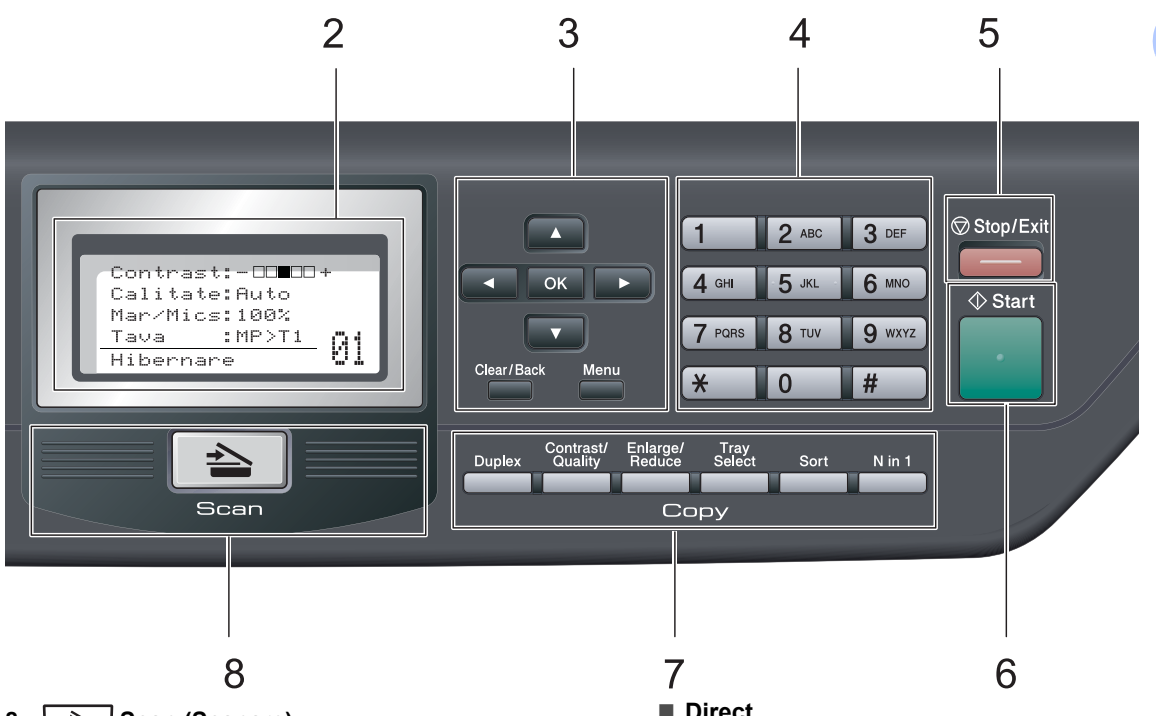

#### **8 Scan (Scanare)**

Comută aparatul în mod Scanare. (Pentru detalii despre scanare, consultaţi *Ghidul utilizatorului de software* de pe CD-ROM.)

#### **9 Taste de imprimare:**

**Secure/Direct (Protectie/Direct)**

Această tastă are două funcţii.

#### **Secure (Protectie)**

Puteţi imprima datele salvate în memorie introducând parola din patru cifre. (Pentru detalii despre utilizarea tastei de siguranță, consultaţi *Ghidul utilizatorului de software* de pe CD-ROM.)

Când utilizaţi Blocarea de siguranţă a functiilor, puteti comuta utilizatorii cu restricţii ţinând apăsată tasta d în timp ce apăsaţi pe

#### **Secure/Direct (Protectie/Direct)**.

(Consultaţi *[Blocarea de siguran](#page-33-1)ţă a funcţiilor 2.0* [la pagina 27](#page-33-1).)

#### **Direct**

Vă permite imprimarea datelor de pe un suport de stocare USB Flash . Tasta Direct va fi activă când este conectat un suport de stocare USB Flash la interfaţa directă prin USB a aparatului. (Consultaţi *[Imprimarea](#page-49-0)  [datelor direct de pe un suport de stocare](#page-49-0)  USB Flash sau de pe un dispozitiv de stocare în masă al unei camere digitale* [la pagina 43](#page-49-0).)

#### **Job Cancel (Anulare comandă)**

Anulează o acţiune de imprimare programată şi o şterge din memoria aparatului.

Pentru a anula mai multe activităţi de imprimare, tineti apăsată această tastă până când afişajul LCD indică

Anul. Sarc.(tot).

# <span id="page-14-0"></span>**Indicaţiile LED-ului de stare <sup>1</sup>**

LED-ul **Status (Stare)** (diodă electroluminescentă) va lumina şi îşi va modifica culoarea în funcţie de starea aparatului.

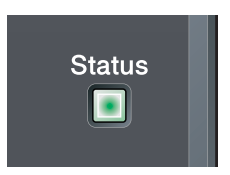

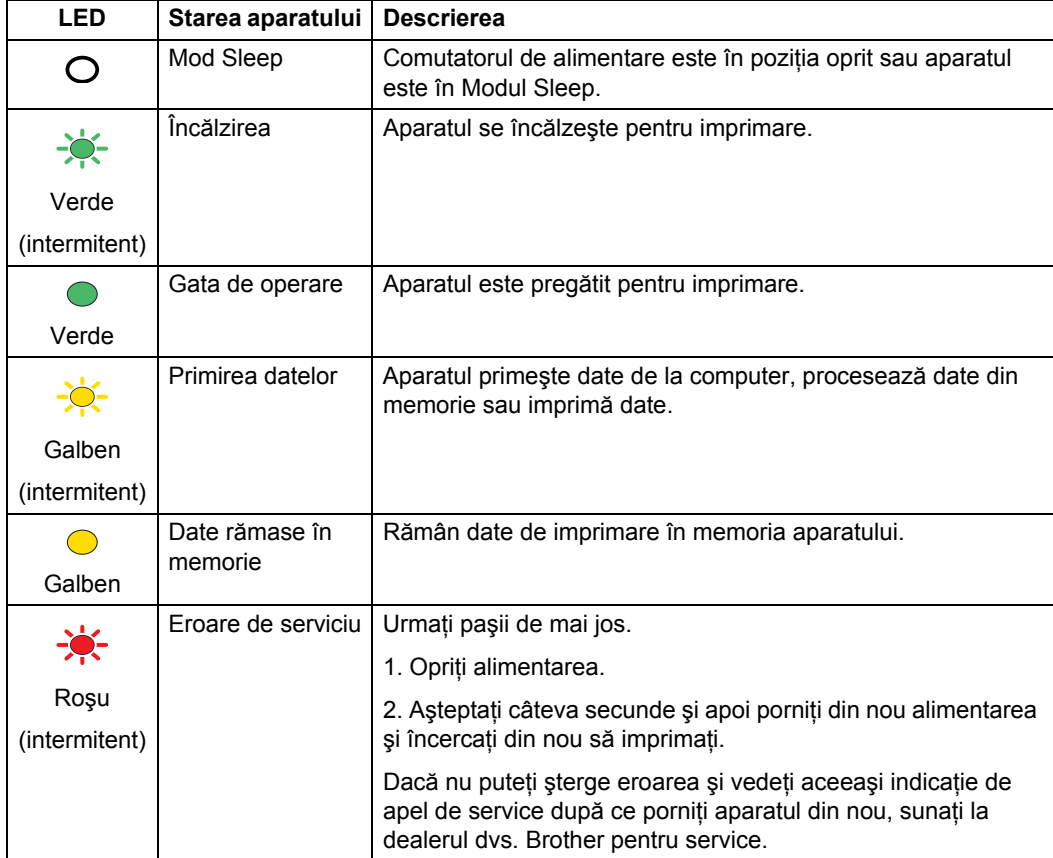

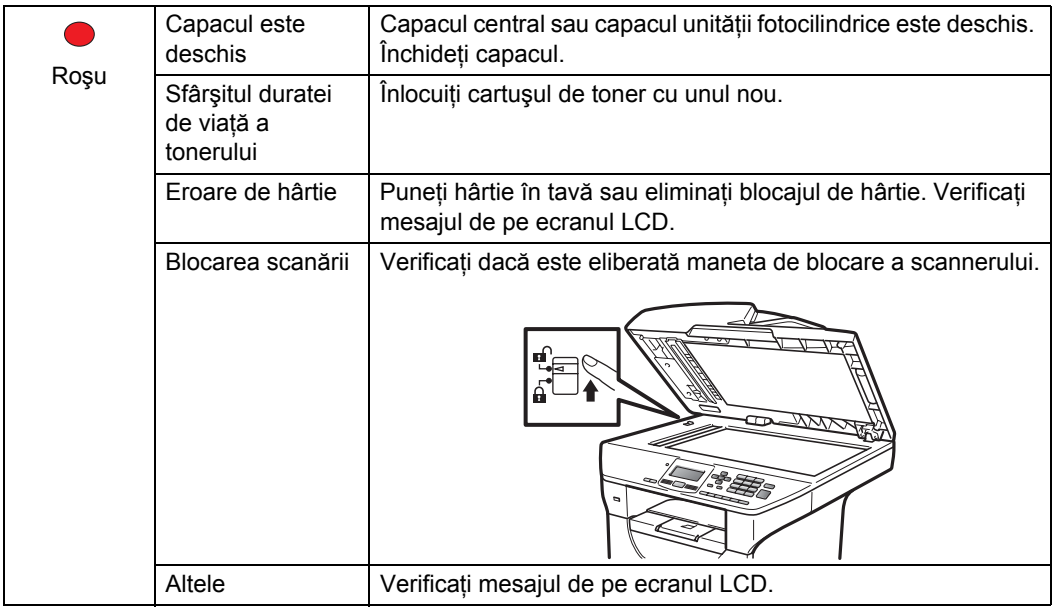

**Notă**

Când comutatorul de alimentare este în poziţia oprit sau aparatul este în Modul Sleep, LED-ul este stins.

# **2**

# <span id="page-16-0"></span>**Încărcarea hârtiei şi a documentelor <sup>2</sup>**

# <span id="page-16-1"></span>**Încărcarea hârtiei şi suporturile de imprimare <sup>2</sup>**

Aparatul poate alimenta hârtie din tava de hârtie standard, din tava inferioară opţională sau din tava multifuncţională.

Când puteţi hârtie în tava de alimentare, reţineţi următoarele:

■ Dacă software-ul aplicației acceptă selectarea dimensiunii hârtiei din meniul de imprimare, o puteţi selecta din software. Dacă software-ul aplicației nu acceptă, puteți seta dimensiunea hârtiei din driverul imprimantei sau folosind butoanele panoului de control.

# <span id="page-16-2"></span>**Încărcarea hârtiei în tava de hârtie standard <sup>2</sup>**

**Imprimarea pe hârtie obişnuită, subţire, reciclată sau pe folii transparente din tava de hârtie <sup>2</sup>**

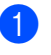

Scoateți tava de hârtie complet din imprimantă.

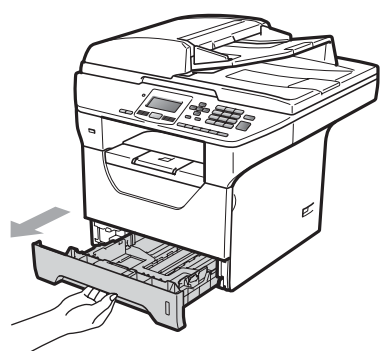

În timp ce apăsați pe maneta albastră de deblocare a ghidajelor hârtiei (1), glisați ghidajele hârtiei pentru a corespunde dimensiunii hârtiei din tavă. Asigurati-vă că ghidajele sunt bine fixate în sloturi.

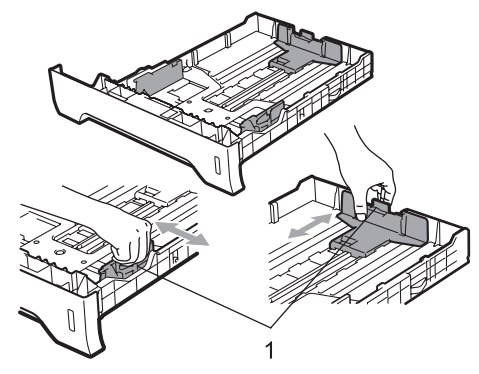

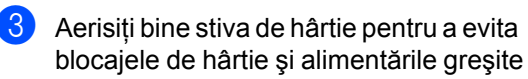

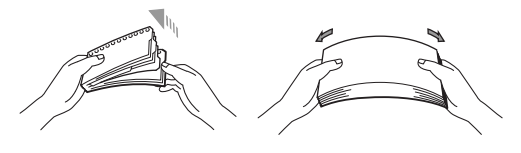

4 Puneți hârtie din tavă și asigurați-vă că hârtia este sub marcajul maxim pentru hârtie (1). Partea de imprimat trebuie să fie cu faţa în jos.

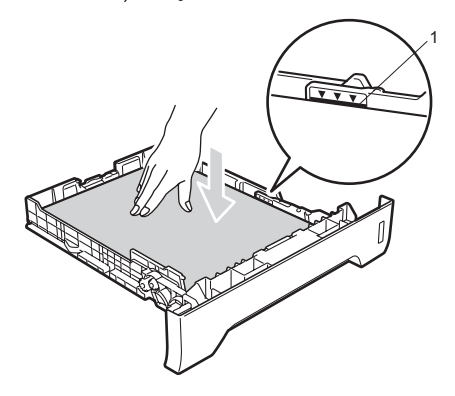

# **IMPORTANT**

Asiguraţi-vă că ghidajele hârtiei ating părţile laterale ale acesteia.

- **b** Puneți tava de hârtie ferm în aparat. Asiguraţi-vă că este complet introdusă în aparat.
- 6 Desfaceți clapeta de suport (1) pentru a preveni glisarea hârtiei în afara tăvii de ieşire a hârtiei cu faţa în jos.

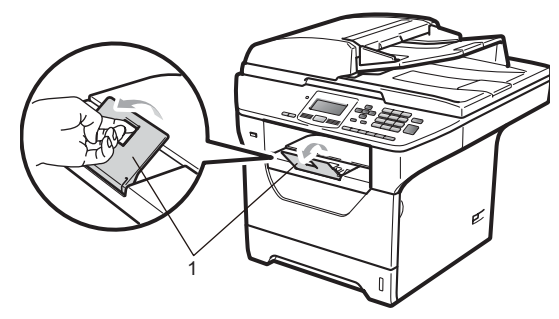

## <span id="page-17-0"></span>**Încărcarea hârtiei în tava multifuncţională (tava MF) <sup>2</sup>**

Puteti încărca până la 3 plicuri sau suporturi speciale de imprimare în tava MF sau până la 50 de coli de hârtie obișnuită. Utilizati această tavă pentru a imprima sau pentru a copia pe hârtie groasă, hârtie pentru corespondență, pe plicuri, etichete sau pe folii transparente.

#### **Imprimarea pe hârtie groasă, pe hârtie pentru corespondenţă, pe plicuri, etichete şi folii transparente <sup>2</sup>**

Înainte de încărcare apăsați pe colturile și pe părțile plicurilor pentru a le aplatiza cât de mult posibil.

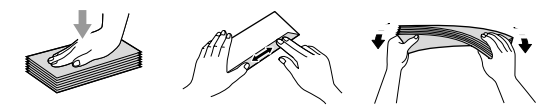

Când tava de ieşire din spate este trasă în jos, aparatul are un traseu drept al hârtiei, de la tava MF prin spatele aparatului. Folositi această metodă de alimentare şi ieşire a hârtiei când doriți să imprimați pe hârtie groasă, pe hârtie pentru corespondență, pe plicuri, etichete sau pe folii transparente.

#### **IMPORTANT** Ø

Îndepărtaţi imediat fiecare coală de hârtie sau plic imprimate, pentru a împiedica un blocaj al hârtiei.

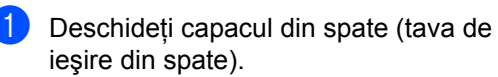

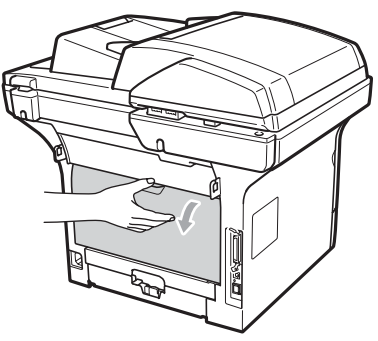

2 Deschideți tava MF și lăsați-o ușor în jos.

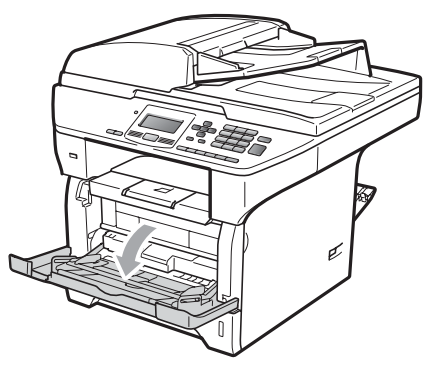

3 Trageți în exterior suportul tăvii MF (1) și desfaceți clapa (2).

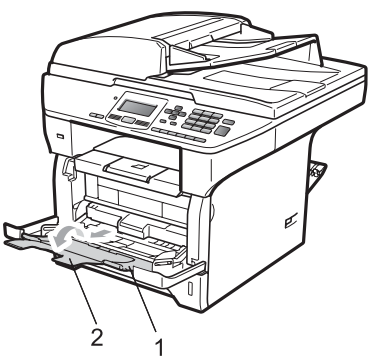

4 În timp ce apăsați pe maneta de deblocare a ghidajelor din partea laterală a hârtiei, glisaţi ghidajele hârtiei pentru a se potrivi cu lăţimea hârtiei pe care o veţi utiliza.

# **IMPORTANT**

Asiguraţi-vă că ghidajele hârtiei ating părţile laterale ale acesteia.

**5** Plasați plicurile (până la 3), hârtia groasă, etichetele sau foliile transparente în tava MF cu marginea superioară în sus şi cu partea pe care doriţi imprimarea în sus. Asiguraţi-vă că hârtia nu depăşeşte marcajul pentru nivelul maxim de hârtie  $(\mathbf{V}).$ 

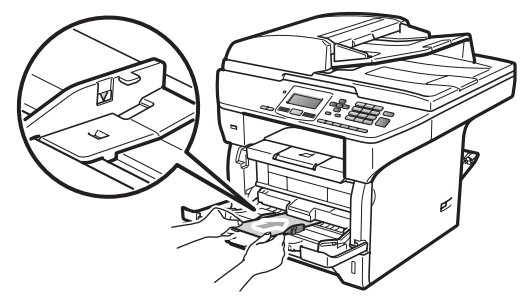

# <span id="page-19-0"></span>**Zona neimprimabilă <sup>2</sup>**

## **Zona neimprimabilă pentru exemplare <sup>2</sup>**

Figurile afişează zonele neimprimabile.

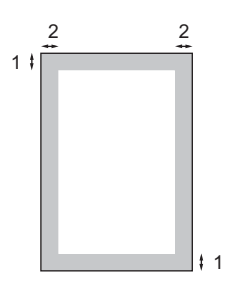

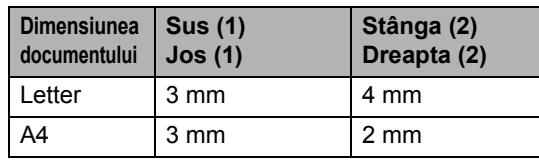

## **Notă**

Această zonă neimprimabilă indicată mai sus este pentru o singură copie sau o copie 1 în 1 folosind dimensiunea de hârtie A4. Zona neimprimabilă se schimbă odată cu dimensiunea hârtiei.

## **Zona neimprimabilă când se imprimă de la un computer <sup>2</sup>**

1

Când se foloseşte driverul imprimantei, suprafaţa imprimabilă este mai mică decât dimensiunea hârtiei, după cum se arată mai jos.

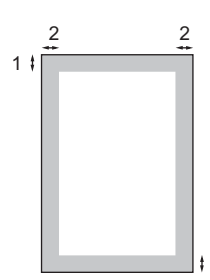

#### **Tip portret Contract Contract Contract Contract Contract Contract Contract Contract Contract Contract Contract Contract Contract Contract Contract Contract Contract Contract Contract Contract Contract Contract Contract Co**

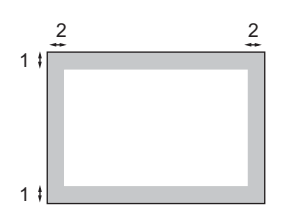

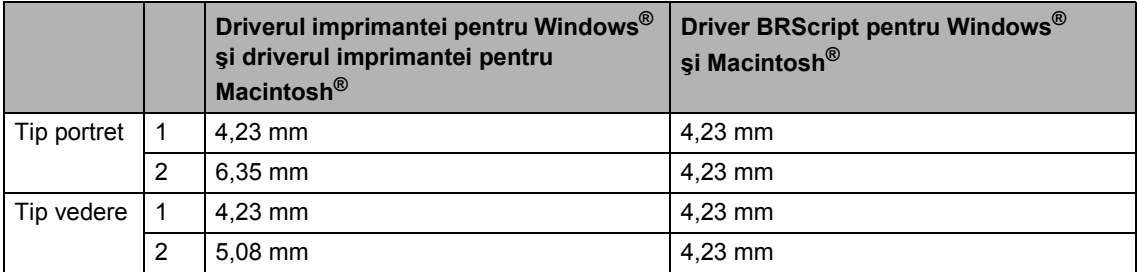

# **Notă**

Zona neimprimabilă indicată mai sus se aplică dimensiunii de hârtie A4. Zona neimprimabilă se schimbă odată cu dimensiunea hârtiei.

# <span id="page-20-0"></span>**Hârtia şi alte suporturi de imprimare acceptabile <sup>2</sup>**

Calitatea de imprimare poate varia în funcţie de hârtia utilizată.

Puteţi folosi următoarele tipuri de suporturi de imprimare: hârtie subțire, hârtie obișnuită, hârtie groasă, hârtie reciclată, folii transparente, etichete şi plicuri.

Pentru rezultate optime, urmați instrucțiunile de mai jos:

- Folosiţi hârtie pentru copiere pe hârtie simplă.
- Utilizați hârtie de la 60 la 105 g/m<sup>2</sup>.
- Folositi etichete și folii transparente concepute pentru utilizarea în aparate cu laser.
- NU puneți tipuri diferite de hârtie în tava de hârtie în acelaşi timp, deoarece pot rezulta blocaje de hârtie sau alimentări greşite.
- Pentru imprimarea corectă, trebuie să alegeţi din aplicaţia software aceeaşi dimensiune de hârtie ca a hârtiei din tavă.
- Evitati atingerea suprafetei imprimate a hârtiei imediat după imprimare.
- Când folosiți folii transparente, îndepărtați fiecare coală imediat, pentru a împiedica pătarea sau blocajele de hârtie.
- Folosiți hârtie cu granulație mare cu o valoare a pH-ului neutră şi un conţinut de umiditate de aproximativ 5%.

## <span id="page-20-1"></span>**Hârtia şi alte suporturi de imprimare recomandate <sup>2</sup>**

Pentru a obtine cele mai bune rezultate la imprimare, vă sugerăm să utilizați următorul tip de hârtie.

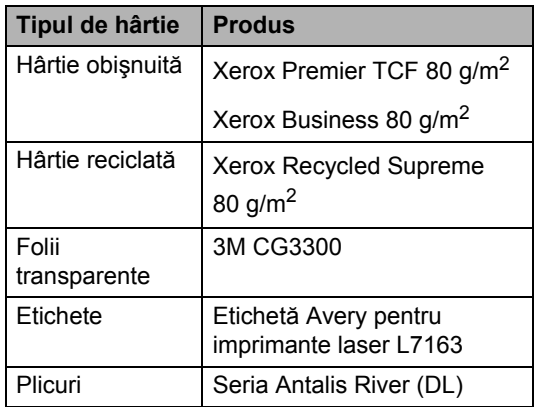

## <span id="page-21-0"></span>**Tipul şi formatul hârtiei <sup>2</sup>**

Aparatul alimentează hârtie din tava de hârtie standard, din tava inferioară opţională sau din tava multifuncțională.

#### **Tava de hârtie standard <sup>2</sup>**

Deoarece tava de hârtie standard este de un tip universal, puteți folosi orice dimensiuni de hârtie (un singur tip de hârtie şi dimensiune o dată) cuprinse în tabelul din *[Capacitatea](#page-22-0)  tă[vilor de hârtie](#page-22-0)* la pagina 16. Tava de hârtie standard poate conține până la 250 de coli de

hârtie de dimensiunea Letter/A4 (80 g/m<sup>2</sup>). Hârtia poate fi încărcată până la marcajul maxim de hârtie de pe ghidajul de lăţime a hârtiei.

#### **Tavă multifuncţională (tava MF) <sup>2</sup>**

Tava MF poate conţine până la 50 de coli de hârtie obișnuită (de la 60 la 163 g/m<sup>2</sup>) sau până la 3 plicuri. Hârtia poate fi încărcată până la marcajul maxim de hârtie de pe ghidajul de lăţime a hârtiei.

#### **Tavă inferioară opţională (LT-5300) <sup>2</sup>**

Tava inferioară opţională poate conţine până la 250 de coli de hârtie cu dimensiunea Letter/A4 (80 g/m<sup>2</sup>). Hârtia poate fi încărcată până la linia de sus a marcajului maxim de hârtie de pe ghidajul glisant pentru lăţimea hârtiei.

#### **Numele tăvilor de hârtie din driverul de imprimantă din acest ghid sunt următoarele: <sup>2</sup>**

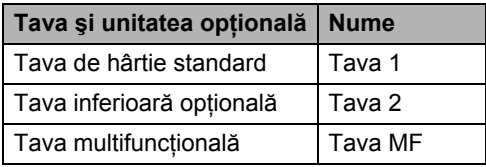

## <span id="page-22-0"></span>**Capacitatea tăvilor de hârtie <sup>2</sup>**

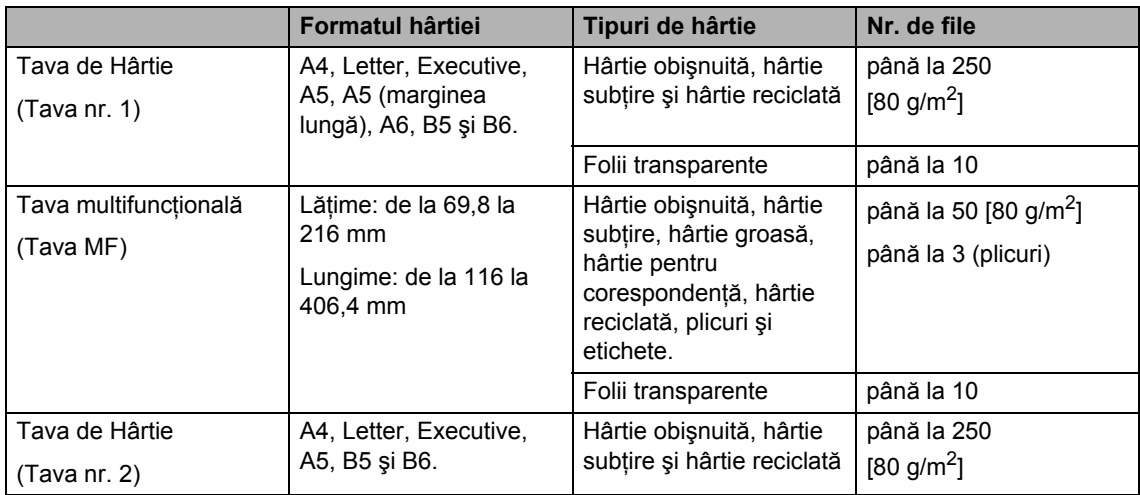

## **Specificaţii pentru hârtia recomandată <sup>2</sup>**

Următoarele specificaţii de hârtie sunt adecvate pentru acest aparat.

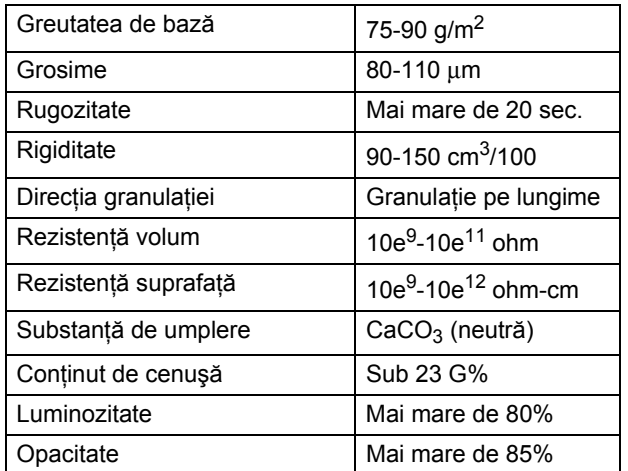

## <span id="page-23-0"></span>**Manevrarea şi utilizarea hârtiei speciale <sup>2</sup>**

Aparatul este conceput pentru a functiona bine cu majoritatea tipurilor de hârtie cu bandă şi hârtie xerografică. Totuşi, unele variabile ale hârtiei pot afecta calitatea imprimării sau fiabilitatea manipulării. Testati întotdeauna mostre de hârtie înainte de cumpărare, pentru a asigura performanta dorită. Păstrați hârtia în ambalajul original și tineti-o sigilată. Păstrati hârtia culcată și la loc ferit de umezeală, lumina directă a soarelui sau căldură.

Unele îndrumări importante când se selectează hârtia sunt:

- Nu folosiți hârtie pentru jet de cerneală, deoarece poate provoca un blocaj de hârtie sau poate deteriora aparatul.
- Hârtia preimprimată trebuie să folosească cerneală care rezistă la temperatura procesului de coacere al aparatului (200 de grade Celsius).
- Dacă folosiți hârtie cu bandă, hârtie care are o suprafaţă rugoasă sau hârtie îndoită sau şifonată, hârtia poate avea un grad scăzut de performanţă.

#### **Tipuri de hârtie care trebuie evitate <sup>2</sup>**

# **IMPORTANT**

Unele tipuri de hârtie nu se comportă bine sau pot produce deteriorarea aparatului dumneavoastră.

NU utilizaţi hârtie:

- care este puternic texturată
- care este extrem de netedă sau lucioasă
- care este ondulată sau deformată

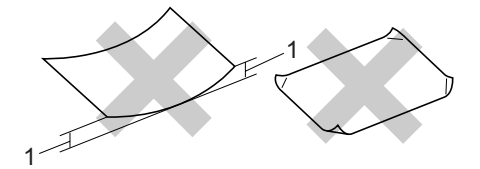

**1 2mm**

- care este acoperită cu glanţ sau are finisaj chimic
- care este deteriorată, şifonată sau împăturită
- care depăşeşte specificaţiile privind greutatea recomandată din acest ghid
- cu cleme sau capse
- cu antete marcate cu vopseluri la temperaturi scăzute sau prin termografie
- care este pliată sau fără cărbune
- care este proiectată pentru imprimarea cu jet de cerneală

Dacă utilizaţi oricare dintre tipurile de hârtie menţionate mai sus, acestea pot deteriora aparatul dumneavoastră. Această deteriorare nu este acoperită de nicio garanție sau contract de service Brother.

## **Plicuri <sup>2</sup>**

Majoritatea plicurilor sunt adecvate pentru aparatul dumneavoastră. Totuşi, unele plicuri pot cauza probleme legate de alimentare şi calitatea imprimării din cauza felului în care au fost făcute. Un plic adecvat trebuie să aibă margini cu pliuri drepte, bine tăiate, şi marginea din faţă nu trebuie să fie mai groasă decât două coli de hârtie. Plicul trebuie să fie plat și să nu aibă o formă de colet sau subțire. Trebuie să cumpăraţi plicuri de calitate de la un furnizor care să cunoască faptul că veți folosi plicurile pentru o imprimantă cu laser.

Plicurile pot fi alimentate numai din tava MF. Nu imprimaţi plicuri utilizând imprimarea duplex. Vă recomandăm să imprimați un plic de probă, pentru a vă asigura că rezultatele de imprimare sunt cele pe care le doriți, înainte de a imprima sau cumpăra o cantitate mare de plicuri.

Verificati următoarele:

- Plicurile trebuie să aibă o închidere pe lungime.
- Închiderile trebuie împăturite precis și corect (plicurile tăiate neregulat sau împăturite pot produce blocaje ale hârtiei).
- Plicurile trebuie să constea din două straturi de hârtie în zona încercuită din figura de mai jos.

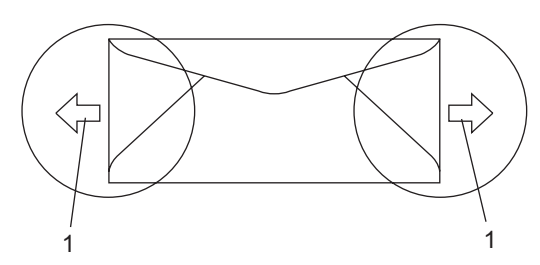

- **1 Direcţia de introducere**
- Îmbinările plicurilor care sunt lipite de producător trebuie să fie sigure.
- Vă recomandăm să nu imprimați zona de 15 mm de la marginile plicurilor.

## **Tipurile de plicuri care trebuie evitate <sup>2</sup>**

## **IMPORTANT**

NU utilizaţi plicuri:

- care sunt deteriorate, ondulate, încrețite sau au o formă neobișnuită
- care sunt extrem de lucioase sau texturate
- cu agrafe, capse, cleme sau fire de legat
- cu închideri auto-adezive
- cu o structură de colet
- care nu sunt împăturite în unghi drept
- care sunt gofrate (cu scris în relief)
- care au fost imprimate anterior de o imprimantă cu laser
- care sunt deja imprimate în interior
- care nu pot fi aranjate ordonat atunci când sunt stivuite
- care sunt fabricate din hârtie care cântărește mai mult decât specificațiile privind greutatea hârtiei pentru aparat
- cu margini care nu sunt drepte sau perfect perpendiculare
- cu deschideri, orificii, decupări sau perforații
- cu lipici pe suprafată, după cum se arată în figura de mai jos

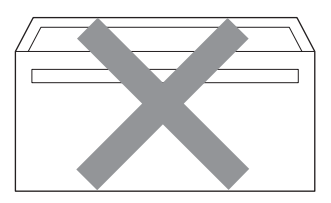

• cu pliuri duble, după cum se arată în figura de mai jos

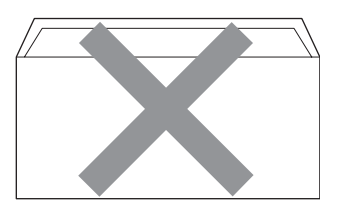

- cu închideri de sigilat care nu au fost îndoite la achiziţionare
- cu pliuri de lipire, după cum se arată în figura de mai jos

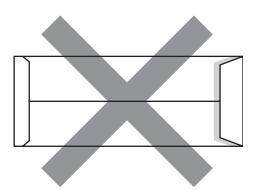

• cu fiecare parte pliată, după cum se arată în figura de mai jos

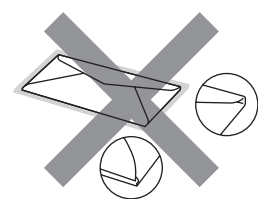

Dacă utilizati oricare dintre tipurile de plicuri mentionate mai sus, acestea pot deteriora aparatul dumneavoastră. Această deteriorare nu este acoperită de nicio garanţie sau contract de service **Brother** 

Ocazional, puteţi întâmpina probleme de alimentare a hârtiei provocate de grosimea, formatul şi forma închiderilor plicurilor utilizate.

#### **Etichete <sup>2</sup>**

Aparatul va imprima pe majoritatea tipurilor de etichete concepute pentru utilizare cu aparat laser. Etichetele trebuie să aibă un adeziv pe bază acrilică, deoarece acest material este mai stabil la temperaturile ridicate din cuptor. Adezivii nu trebuie să intre în contact cu nicio parte a aparatului, deoarece foaia de etichete se poate lipi de unitatea de cilindru sau de role şi poate cauza blocaje ale hârtiei şi probleme de calitate a imprimării. Nu trebuie să fie adeziv expus între etichete. Etichetele trebuie să fie aranjate astfel încât să acopere întreaga lungime și lățime a colii. Folosirea etichetelor cu spatii poate duce la desprinderea etichetelor şi provocarea unor blocaje de hârtie sau probleme de imprimare grave.

Toate etichetele folosite în acest aparat trebuie să poată rezista la o temperatură de 392 grade F (200 grade C) pe o perioadă de 0,1 secunde.

Colile cu etichete nu trebuie să depăşească specificatiile de greutate a hârtiei descrise în acest Manualul utilizatorului. Este posibil ca etichetele care depășesc această specificatie să nu fie încărcate sau imprimate corect şi pot provoca deteriorarea aparatului.

Etichetele pot fi alimentate numai din tava MF.

#### **Tipuri de etichete care trebuie evitate <sup>2</sup>**

Nu utilizaţi etichete care sunt deteriorate, ondulate, încreţite ori au o formă neobişnuită.

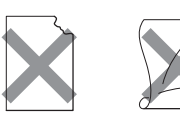

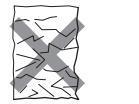

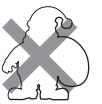

## **IMPORTANT**

NU încărcati coli de etichete utilizate parțial. Coala suport expusă poate deteriora aparatul dumneavoastră.

# <span id="page-26-0"></span>**Încărcarea documentelor <sup>2</sup>**

## <span id="page-26-1"></span>**Utilizarea alimentatorului automat de documente (ADF) <sup>2</sup>**

În ADF se pot încărca până la 50 de coli, care sunt preluate automat în mod individual. Utilizati hârtie 80 g/m<sup>2</sup> standard și întotdeauna răsfoiti paginile înainte de a le pune în ADF.

## **Mediu recomandat <sup>2</sup>**

Temperatură: de la 20 la 30° C Umiditate: 50 % – 70 % Hârtie: Xerox Premier TCF 80 g/m<sup>2</sup> sau Xerox Business 80 g/m<sup>2</sup>

# **IMPORTANT**

- NU lăsați documentele groase pe sticla scanerului. Acestea pot să blocheze ADFul.
- NU folositi hârtie care este ondulată, încreţită, împăturită, ruptă, cu capse, agrafe, cu adeziv sau cu bandă adezivă.
- NU folositi carton, ziare sau material textil.
- Pentru a evita deteriorarea aparatului în timp ce folosiţi ADF, NU trageţi de document în timp ce se alimentează.

# **Notă**

Pentru a scana documente nestandard, consultaţi *[Utilizarea sticlei scannerului](#page-27-1)* [la pagina 21](#page-27-1).

■ Asigurați-vă că documentele scrise cu cerneală sunt absolut uscate.

Desfaceti suportul ADF exterior pentru documente (1) şi suportul ADF (2).

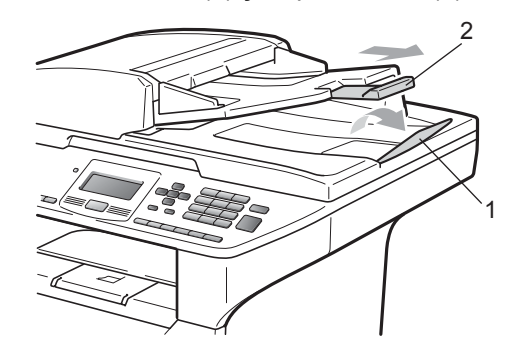

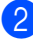

Aranjați bine paginile.

c <sup>A</sup>şezaţi documentul **cu faţa în sus şi cu marginea superioară înainte** în ADF până simțiți că atinge rola de alimentare.

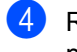

4 Reglati ghidajele hârtiei (1) pentru a se potrivi cu lătimea documentului.

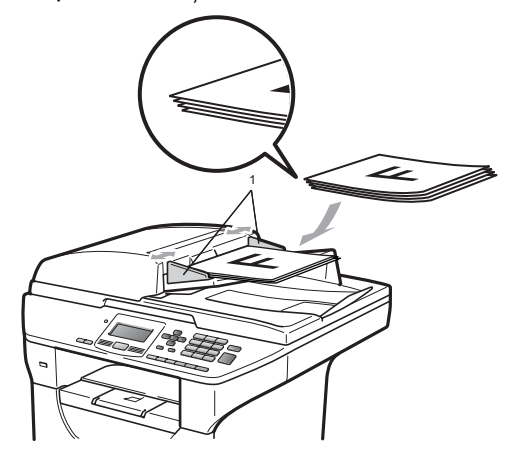

# <span id="page-27-1"></span><span id="page-27-0"></span>**Utilizarea sticlei scannerului <sup>2</sup>**

Puteţi utiliza sticla scannerului pentru a copia sau pentru a scana paginile unei cărți sau câte o pagină.

Documentele pot avea o lăţime de până la 215,9 mm şi o lungime de până la 355,6 mm.

#### $|Z|$ **Notă**

Pentru a utiliza sticla scanerului, ADF trebuie să fie gol.

**1** Ridicați capacul documentelor.

**2** Utilizând indicațiilor documentelor din stânga, centraţi documentul cu faţa în jos pe sticla scannerului.

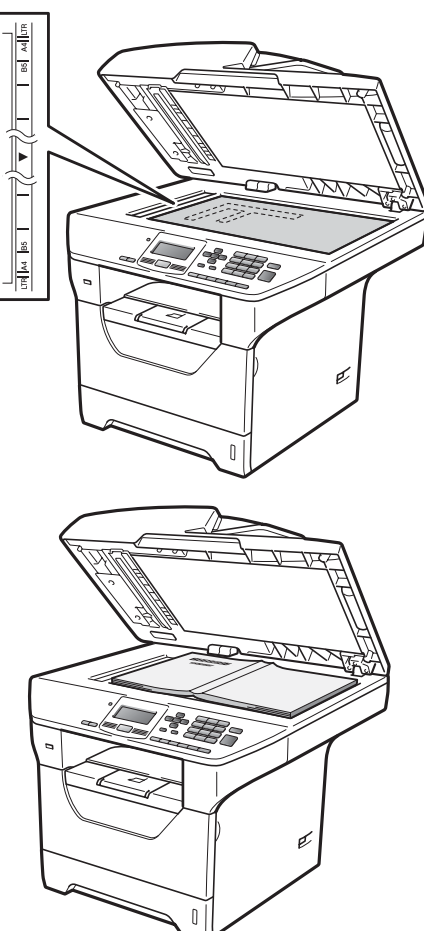

**3** închideți capacul documentelor.

# **IMPORTANT**

Dacă documentul este o carte sau este gros, nu trântiţi capacul şi nu apăsaţi pe acesta.

**3**

# <span id="page-28-0"></span>**Configurare generală <sup>3</sup>**

# <span id="page-28-1"></span>**Setarea hârtiei <sup>3</sup>**

# <span id="page-28-2"></span>**Tipul hârtiei <sup>3</sup>**

Configuraţi aparatul pentru tipul de hârtie pe care îl folosiți. Acest lucru vă va oferi calitate optimă de imprimare.

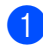

Procedați conform uneia dintre metodele de mai jos:

- Pentru a seta tipul de hârtie pentru Tava MP apăsaţi pe **Menu (Meniu)**, **1**, **1**, **1**, **1**.
- Pentru a seta tipul de hârtie pentru Tava#1 apăsaţi pe **Menu (Meniu)**, **1**, **1**, **1**, **2**.
- Pentru a seta tipul de hârtie pentru Tava#2 [1](#page-28-4) apăsaţi pe **Menu (Meniu)**, **1**, **1**, **1**, **3**, dacă aţi instalat tava opţională.
	- <sup>1</sup> Doar Tava#2 sau T2 apare numai dacă este instalată tava opţională.
- <span id="page-28-4"></span>Apăsați  $\blacktriangle$  sau  $\nabla$  pentru a alege Subtire, Normal, Gros, Mai Gros, Transparenta sau Hartie Reciclat. Apăsaţi pe **OK**.
	- c Apăsaţi **Stop/Exit (Stop/Ieşire)**.
- **Notă**

Puteţi alege Transparenta pentru Tava nr. 1 şi pentru tava MF.

# <span id="page-28-3"></span>**Dimensiunea hârtiei <sup>3</sup>**

Puteți utiliza zece dimensiuni de hârtie pentru imprimarea exemplarelor: A4, Letter, Legal, Executive, A5, A5 L, A6, B5, B6 şi Folio.

Când schimbaţi dimensiunea hârtiei din tavă, va trebui să schimbați și setarea pentru dimensiunea hârtiei în acelaşi timp, pentru ca aparatul să poată încadra documentul.

Procedați conform uneia dintre metodele de mai jos:

- Pentru a seta dimensiunea hârtiei pentru Tava MP apăsați pe **Menu (Meniu)**, **1**, **1**, **2**, **1**.
- Pentru a seta dimensiunea hârtiei pentru Tava#1 apăsați pe **Menu (Meniu)**, **1**, **1**, **2**, **2**.
- Pentru a seta dimensiunea hârtiei pentru Tava#2<sup>1</sup> apăsați pe **Menu (Meniu)**, **1**, **1**, **2**, **3**, dacă aţi instalat tava opţională.
	- <sup>1</sup> Doar Tava#2 sau T2 apare numai dacă este instalată tava opţională.

<span id="page-28-5"></span>Apăsați pe  $\blacktriangle$  sau pe  $\nabla$  pentru a alege A4, Letter, Legal, Executive, A5, A5 L, A6, B5, B6, Folio sau Oricare. Apăsaţi pe **OK**.

c Apăsaţi **Stop/Exit (Stop/Ieşire)**.

# **Notă**

- Dimensiunile Legal, Folio şi Oricare apar numai când alegeti tava MF.
- Dacă alegeţi Oricare pentru dimensiunea hârtiei pentru tava MF: Trebuie să alegeți Doar Tava MP la setarea Utilizare tavă. Nu puteți utiliza selecția de dimensiune a hârtiei Oricare pentru tava MF când faceți N în 1 exemplare. Trebuie să alegeți una dintre celelalte selectii de dimensiune de hârtie disponibile pentru tava MF.
- Dimensiunile  $A5$  L și A6 nu sunt disponibile pentru Tava#2 optională.
- Puteţi alege Transparenta numai dacă pentru formatul hârtiei s-a ales A4, Letter, Legal sau Folio.

## <span id="page-29-0"></span>**Utilizarea tăvii în modul copiere <sup>3</sup>**

Puteţi schimba tava prioritară pe care aparatul o va utiliza pentru imprimarea exemplarelor.

Când alegeți Doar Tava#1,

Doar Tava MP sau Doar Tava#2 [1](#page-29-1), aparatul trage hârtie numai din respectiva tavă. Dacă nu mai există hârtie în tava selectată, Fara Hartie va apărea pe ecranul LCD. Introduceţi hârtie în tava goală.

Pentru modificarea setării tăvii, urmați instrucţiunile de mai jos:

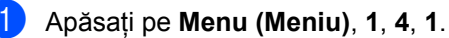

Apăsați ▲ sau ▼ pentru alegerea Doar Tava#1, Doar Tava#2 [1,](#page-29-1) Doar Tava MP.MP>T1>T2<sup>1</sup> sau  $T1 > T2$  $T1 > T2$  $T1 > T2$ <sup>1</sup>>MP. Apăsaţi pe **OK**.

<span id="page-29-1"></span>Doar Tava#2 sau T2 apare numai dacă este instalată tava opţională.

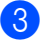

c Apăsaţi **Stop/Exit (Stop/Ieşire)**.

**Notă**

- Când încărcaţi documentele în ADF şi alegeţi MP>T1>T2 sau T1>T2>MP, aparatul caută tava cu cea mai potrivită hârtie şi trage hârtie de acolo. Dacă nicio tavă nu are hârtie corespunzătoare, aparatul trage hârtie din tava cu prioritatea cea mai mare.
- Când se utilizează sticla scannerului, documentul dvs. este copiat din tava cu cea mai mare prioritate chiar dacă o altă tavă contine hârtie mai potrivită.

# <span id="page-30-0"></span>**Utilizarea tăvii în modul imprimare <sup>3</sup>**

Puteti schimba tava implicită pe care o va utiliza aparatul pentru imprimare de la calculatorul dvs.

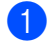

### a Apăsaţi pe **Menu (Meniu)**, **1**, **4**, **2**.

2 Apăsați ▲ sau ▼ pentru alegerea Doar Tava#1, Doar Tava#2 [1,](#page-30-4) Doar Tava MP.MP>T1>T2<sup>1</sup> sau  $T1 > T2$  $T1 > T2$  $T1 > T2$ <sup>1</sup> $>MP$ . Apăsaţi pe **OK**.

> <span id="page-30-4"></span><sup>1</sup> Doar Tava#2 sau T2 apare numai dacă este instalată tava opţională.

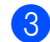

c Apăsaţi **Stop/Exit (Stop/Ieşire)**.

# **Notă**

- Setarea din driverul de imprimantă va avea prioritate în faţa setării din panoul de control.
- Dacă panoul de control este setat la Doar Tava#1, Doar Tava MP sau la Doar Tava#2 [1](#page-30-5), iar dvs. alegeţi **Auto Select (Selectare Automată)** în driverul de imprimantă, aparatul trage hârtie din respectiva tavă.
- <span id="page-30-5"></span><sup>1</sup> Doar Tava#2 apare numai dacă este instalată tava optională.

# <span id="page-30-1"></span>**Setări pentru volum <sup>3</sup>**

# <span id="page-30-2"></span>**Volumul beeper-ului <sup>3</sup>**

Când este activat semnalul sonor, aparatul va emite un semnal sonor când apăsați pe taste sau când faceți o greșeală. Puteți alege o gamă de niveluri ale volumului, de la Ridicat la Oprit.

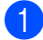

a Apăsaţi pe **Menu (Meniu)**, **1**, **2**.

Apăsați **A** sau **V** pentru a alege Oprit, Scazut, Mediu sau Ridicat. Apăsaţi pe **OK**.

c Apăsaţi **Stop/Exit (Stop/Ieşire)**.

# <span id="page-30-3"></span>**Ora de vară / Iarnă se schimbă automat <sup>3</sup>**

Puteți seta aparatul să schimbe automat ora de iarnă / vară. Acesta se va seta cu o oră înainte primăvara şi cu o oră înapoi toamna.

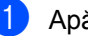

a Apăsaţi pe **Menu (Meniu) <sup>6</sup>**, **2**.

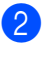

Apăsați ▲ sau V pentru a alege Pornit sau Oprit. Apăsaţi pe **OK**.

c Apăsaţi **Stop/Exit (Stop/Ieşire)**.

# <span id="page-31-0"></span>**Funcţii ecologice <sup>3</sup>**

## <span id="page-31-1"></span>**Economie toner <sup>3</sup>**

Puteţi economisi tonerul folosind această funcţie. Când setaţi modul Economisire toner la Pornit, rezultatele imprimării apar mai deschise la culoare. Setarea implicită este Oprit.

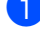

a Apăsaţi pe **Menu (Meniu)**, **1**, **3**, **1**.

- Apăsați ▲ sau V pentru a alege Pornit sau Oprit. Apăsaţi pe **OK**.
- c Apăsaţi **Stop/Exit (Stop/Ieşire)**.

## **Notă**

Nu vă recomandăm utilizarea modului Economisire toner pentru imprimarea fotografiilor sau a imaginilor în scală de gri.

## <span id="page-31-2"></span>**Timp hibernare <sup>3</sup>**

Setarea Timpului de hibernare poate reduce consumul de energie prin oprirea unităţii fotocilindrice când aparatul nu este activ.

Puteţi alege durata menţinerii modului inactiv al aparatului înainte de a intra în modul Sleep. Când aparatul primeşte date de la computer sau face o copie, temporizatorul va fi resetat. Setarea implicită este de 005 minute.

Când aparatul este în modul de repaus, afişajul LCD va arăta Hibernare. Când se imprimă sau se copiază în modul de repaus, va fi o scurtă întârziere până când cuptorul se va încălzi.

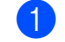

### a Apăsaţi pe **Menu (Meniu) <sup>1</sup>**, **3**, **2**.

b Introduceţi durata în care aparatul este inactiv înainte de a intra în modul Sleep. Apăsaţi pe **OK**.

c Apăsaţi **Stop/Exit (Stop/Ieşire)**.

# <span id="page-32-0"></span>**Stingerea lămpii scannerului <sup>3</sup>**

Lampa scannerului rămâne aprinsă timp de 16 ore înainte de a se stinge automat pentru a-şi conserva durata de viaţă şi pentru a reduce consumul de energie.

Pentru a stinge manual lampa scannerului, apăsați simultan pe tastele ◀ și ▶. Lampa scannerului va rămâne stinsă până data următoare când utilizaţi caracteristica de scanare.

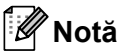

Stingerea regulată a lămpii va reduce durata de viaţă a lămpii.

# <span id="page-32-1"></span>**Contrastul ecranului LCD <sup>3</sup>**

Puteti schimba contrastul pentru a face afişajul LCD să apară mai luminos sau mai întunecat.

- a Apăsaţi pe **Menu (Meniu)**, **1**, **5**.
	-
- **2** Apăsați pe ◀ pentru a face ecranul LCD mai luminos. Sau apăsați pe ▶ pentru a face ecranul LCD mai întunecat. Apăsaţi pe **OK**.
- c Apăsaţi **Stop/Exit (Stop/Ieşire)**.

# <span id="page-32-2"></span>**Lista setărilor utilizatorului <sup>3</sup>**

Puteți imprima o listă de setări pe care le-ați programat.

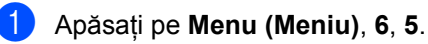

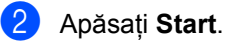

# <span id="page-32-3"></span>**Lista configurărilor de reţea <sup>3</sup>**

Lista configurărilor de reţea este listarea unui raport al configurărilor curente ale retelei, inclusiv ale setărilor serverului de imprimare în reţea.

# **Notă**

Numele nodului: Numele nodului apare în Lista configurărilor de rețea Numele nodului implicit este "BRNXXXXXXXXXXXX".

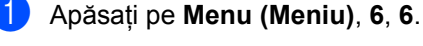

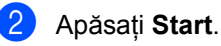

**4**

# <span id="page-33-0"></span>**Funcţii de securitate <sup>4</sup>**

# <span id="page-33-1"></span>**Blocarea de siguranţă a funcţiilor 2.0 <sup>4</sup>**

Blocarea de siguranţă a funcţiilor vă permite restricţionarea Accesului public la următoarele funcții ale aparatului:

- $\blacksquare$  Imprimarea de pe PC
- Imprimarea directă prin USB
- Copierea
- Scanarea

De asemenea, această caracteristică împiedică utilizatorii să schimbe Setările implicite ale aparatului prin limitarea accesului la setările meniului.

Înainte de a utiliza funcțiile de securitate, trebuie să introduceţi o parolă de administrator.

Accesul la operatiunile restrictionate poate fi activat prin crearea unui utilizator restrictionat. Utilizatorii restrictionati trebuie să introducă o parolă de utilizator pentru a utiliza aparatul.

Memorați bine parola. Dacă ați uitat-o, va trebui să resetați parola stocată în aparat. Pentru informații despre modul de resetare a parolei, sunați la dealerul dvs. Brother pentru service.

## **Notă**

- Blocarea de siguranţă a funcţiilor poate fi setată manual din panoul de control sau utilizând Web Based Management (tehnologie de management de sisteme). Vă recomandăm utilizarea Web Based Management (tehnologie de management de sisteme) pentru configurarea acestei caracteristici. Pentru mai multe informaţii, consultaţi *Ghidul utilizatorului de reţea* de pe CD-ROM.
- Numai administratorii pot seta limitări şi face schimbări pentru fiecare utilizator.
- Când Imprimarea este dezactivată, activităţile de imprimare de pe calculator vor fi pierdute fără înştiinţare.

## <span id="page-34-0"></span>**Setarea parolei pentru administrator 4**

Parola pe care aţi setat-o în aceşti paşi este pentru administrator. Această parolă este folosită pentru a seta utilizatori și pentru a porni sau opri Blocarea de sigurantă a functiilor. (Consultati Configurarea *[utilizatorilor cu restric](#page-35-2)ţii* la pagina 29 şi *[Activarea/dezactivarea Bloc](#page-36-2)ării de siguranţă a funcţiilor* [la pagina 30](#page-36-2).)

#### a Apăsaţi pe **Menu (Meniu)**, **1**, **6**.

- Introduceți un număr din patru cifre pentru parolă, folosind cifrele de la 0 la 9. Apăsaţi **OK**.
- **3** Reintroduceți parola când afișajul LCD arată Verificare:. Apăsaţi **OK**.
- d Apăsaţi **Stop/Exit (Stop/Ieşire)**.

## <span id="page-34-1"></span>**Schimbarea parolei pentru administrator <sup>4</sup>**

- a Apăsaţi pe **Menu (Meniu)**, **1**, **6**.
- Apăsați pe  $\blacktriangle$  sau pe  $\blacktriangledown$  pentru a alege Seteaza Parola. Apăsaţi pe **OK**.
- **3** Introduceți parola înregistrată de patru cifre. Apăsaţi pe **OK**.
- 4. Introduceți un număr format din patru cifre pentru noua parolă. Apăsaţi pe **OK**.
- **5** Dacă ecranul LCD afișează Verificare: reintroduceti noua parolă. Apăsaţi pe **OK**.
- f Apăsaţi **Stop/Exit (Stop/Ieşire)**.

# <span id="page-35-0"></span>**Configurarea modului utilizator public <sup>4</sup>**

Modul utilizator public restrictionează funcțiile disponibile pentru utilizatorii publici. Utilizatorii publici nu trebuie să introducă o parolă pentru a accesa funcțiile disponibile prin această setare. Puteti seta un Utilizator public.

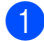

#### a Apăsaţi pe **Menu (Meniu)**, **1**, **6**.

 $\left( 2 \right)$  Apăsați  $\blacktriangle$  sau  $\blacktriangledown$  pentru a alege Configurare ID. Apăsaţi **OK**.

- **3** Introduceti parola de administrator. Apăsaţi **OK**.
- 4 Apăsați  $\blacktriangle$  sau  $\nabla$  pentru a alege Public. Apăsaţi **OK**.

**b** Apăsați∧sau v pentru a alege Permite sau Opreşte pentru Copiere. Apăsaţi pe **OK**. După ce ați setat Copiere, repetați acest pas pentru Scanare, USB direct şi Tiparire PC.

> După ce terminaţi modificarea setărilor, apăsați pe ▲ sau ▼ pentru a alege Iesire şi apăsaţi **OK**.

f Apăsaţi **Stop/Exit (Stop/Ieşire)**.

<span id="page-35-2"></span><span id="page-35-1"></span>**Configurarea utilizatorilor cu restricţii <sup>4</sup>**

Puteti configura utilizatori cu restrictii și o parolă pentru functiile care le sunt disponibile. Puteti configura restrictii mai avansate, cum ar fi cele în functie de numărul de pagini sau în functie de numele de înregistrare al utilizatorului PC-ului, prin Web Based Management (tehnologie de management de sisteme). (Pentru mai multe informaţii, consultaţi *Ghidul utilizatorului de reţea* de pe CD-ROM.) Puteţi seta până la 25 de utilizatorii cu restrictii și o parolă.

- a Apăsaţi pe **Menu (Meniu)**, **1**, **6**.
- 2 Apăsați **▲** sau  $\blacktriangledown$  pentru a alege Configurare ID. Apăsaţi **OK**.
- Introduceți parola de administrator. Apăsaţi **OK**.
- <span id="page-35-3"></span>Apăsați  $\blacktriangle$  sau  $\nabla$  pentru a alege Utilizator01-2501. Apăsaţi **OK**.
- **6** Folositi tastele numerice pentru a introduce numele utilizatorului. (Consultaţi *[Introducere text](#page-123-0)* [la pagina 117](#page-123-0).) Apăsaţi **OK**.
- 6 Introduceți o parolă formată din patru cifre pentru utilizator. Apăsaţi **OK**.
- <span id="page-35-4"></span>7 Apăsați∧sau V pentru a alege Permite sau Oprește pentru Copiere. Apăsaţi **OK**. După ce ați setat Copiere, repetați acest pas pentru Scanare, USB direct şi Tiparire PC.

După ce terminaţi modificarea setărilor, apăsați pe ▲ sau ▼ pentru a alege Iesire şi apăsaţi **OK**.

Repetați pașii [d](#page-35-3)e la @ la @ pentru introducerea fiecărui utilizator suplimentar şi a parolei respective.
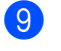

i Apăsaţi **Stop/Exit (Stop/Ieşire)**.

# **Notă**

Nu puteți folosi același nume pentru numele altui utilizator.

## **Activarea/dezactivarea Blocării de siguranţă a funcţiilor <sup>4</sup>**

Dacă introduceți parola greșită, ecranul LCD va afişa Parola Gresita. Reintroduceți parola corectă.

#### **Activarea Blocării de siguranţă a funcţiilor**

#### a Apăsaţi pe **Menu (Meniu)**, **1**, **6**.

- 2 Apăsați **A** sau **▼** pentru a alege Blocare Off<sup>→</sup>On. Apăsați OK.
- **6** Introduceți parola formată din patru cifre a administratorului. Apăsaţi **OK**.

#### **Dezactivarea Blocării de siguranţă a funcţiilor**

- a Apăsaţi pe **Menu (Meniu)**, **1**, **6**.
- 2 Apăsați **A** sau  $\blacktriangledown$  pentru a alege Blocare On<sup>-</sup>Off. Apăsați OK.
- **3** Introduceți parola formată din patru cifre a administratorului. Apăsaţi **OK**.

### **Comutarea utilizatorilor <sup>4</sup>**

Această setare vă permite comutarea între utilizatorii cu restricții înregistrați sau Modul public, când este activată Blocarea de siguranță a funcțiilor.

#### **Comutarea la Modul utilizator cu restricţii**

- **1** Țineți apăsată tasta ◀ în timp ce apăsați pe **Secure/Direct (Protectie/Direct)**.
- **2** Apăsați pe  $\triangle$  sau pe  $\nabla$  pentru a alege numele dvs. Apăsaţi **OK**.
- Introduceți parola formată din patru cifre. Apăsaţi **OK**.

#### **Notă**

- Dacă apăsaţi pe tasta Mod scanare, când este activată restricția, Acces refuzat va apărea pe ecranul LCD şi atunci aparatul vă va solicita introducerea numelui. Dacă sunteți un utilizator cu restricţii cu acces la Modul scanare, apăsați pe ▲ sau pe ▼ pentru a alege numele dvs. şi pentru a vă introduce parola de 4 cifre.
- După ce un utilizator cu restricţii termină de utilizat aparatul, acesta va reveni la Modul public în decurs de un minut.

# **Secţiunea II**

# **Copierea II**

**[Efectuarea de copii](#page-38-0)** 32

**5**

# <span id="page-38-0"></span>**Efectuarea de copii <sup>5</sup>**

# **Cum să copiaţi <sup>5</sup>**

# **Intrarea în modul copiere <sup>5</sup>**

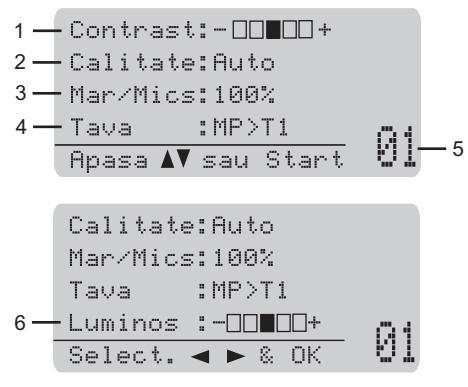

- **1 Contrastul**
- **2 Calitatea**
- **3 Raportul de copiere**
- **4 Selectarea tăvii**
- **5 Numărul de copii**
- **6 Luminozitate**

# **Efectuează o singură copie <sup>5</sup>**

- 1 Încărcați documentul.
- b Apăsaţi **Start**.

#### **Obţinerea unor exemplare multiple <sup>5</sup>**

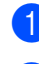

- **1** Încărcați documentul.
- **2** Folositi tastatura pentru a introduce numărul de copii (maxim 99).

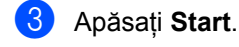

#### **Notă**

Pentru sortarea exemplarelor, consultați *[Sortarea exemplarelor utilizând ADF](#page-40-0)* [la pagina 34.](#page-40-0)

### **Oprire copiere**

Pentru a opri copierea, apăsaţi pe **Stop/Exit (Stop/Ieşire)**.

# **Opţiuni de copiere (setări temporare) <sup>5</sup>**

Când doriți să modificați rapid setările de copiere temporar pentru următoarea copie, utilizaţi tastele pentru **Copy (Copiere)** temporară. Puteţi utiliza diferite combinaţii.

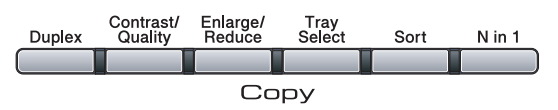

Aparatul revine la setările sale implicite la un minut după copiere.

## **Mărirea sau reducerea dimensiunii imaginii copiate <sup>5</sup>**

Puteţi alege următoarele proporţii de mărire sau de micşorare:

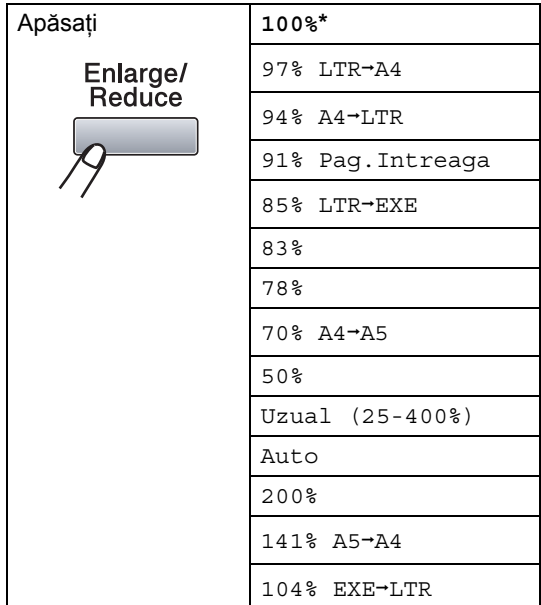

\*Setarea din fabricaţie este afişată în caractere grase cu un asterisc.

Când este setat modul Auto, aparatul calculează raportul de reducere care se potriveşte cel mai bine cu dimensiunea hârtiei la care este setată tava de hârtie. (Consultati *[Dimensiunea hârtiei](#page-28-0)* la pagina 22.)

Setarea Auto este disponibilă doar la încărcarea din ADF.

Uzual (25-400%) vă permite introducerea unui raport de la 25% la 400%.

Pentru mărirea sau micşorarea următoarei copii, urmati instructiunile de mai jos:

- Încărcați documentul.
- Folosiți tastatura pentru a introduce numărul de copii (maxim 99).
- c Apăsaţ<sup>i</sup> **Enlarge/Reduce (Mărire/Micşorare)**. Apăsați ▶.
- Procedați conform uneia dintre metodele de mai jos:
	- Apăsați ▲ sau ▼ pentru a alege procentul de mărire sau micşorare dorit.

Apăsaţi pe **OK**.

■ Apăsați ▲ sau ▼ pentru a alege Uzual (25-400%).

Apăsaţi pe **OK**.

Utilizaţi tastatura pentru a introduce un raport de mărire sau de reducere de la 25% la 400%. (De exemplu, apăsaţi pe **5 3** pentru a introduce 53%.)

Apăsaţi pe **OK**.

#### e Apăsaţi **Start**.

**Notă**

Optiunile de format al paginii 2 în 1 (P), 2 în 1 (L), 4 în 1 (P) sau 4 în 1 (L) *nu* sunt disponibile cu Mărire/Micşorare.

**5**

## **Îmbunătăţirea calităţii de copiere <sup>5</sup>**

Puteţi alege dintr-o gamă de setări referitoare la copiere. Setarea implicită este Auto.

Auto

Auto este modul recomandat pentru imprimările normale. Adecvat pentru documentele care contin atât text, cât și poze.

**T**ext

Adecvat pentru documentele care contin doar text.

**Foto** 

Adecvat pentru copierea pozelor.

Pentru schimbarea *temporară* a setărilor de calitate, urmaţi paşii de mai jos:

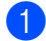

l Încărcati documentul.

- $\bullet$  Folositi tastatura pentru a introduce numărul de copii (maxim 99).
- **Apăsați**

**Contrast/Quality (Contrast/Calitate)**. Apăsați ▲ sau ▼ pentru a alege Calitate. Apăsaţi pe **OK**.

- 4 Apăsați  $\triangleleft$  sau  $\triangleright$  pentru a alege Auto, Text sau Foto. Apăsaţi **OK**.
- **6** Apăsați Start.

Pentru modificarea setărilor *implicite*, urmaţi paşii de mai jos:

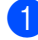

a Apăsaţi pe **Menu (Meniu)**, **2**, **1**.

2 Apăsați ▲ sau ▼ pentru alegerea calității de copiere. Apăsaţi pe **OK**.

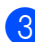

c Apăsaţi **Stop/Exit (Stop/Ieşire)**.

## <span id="page-40-0"></span>**Sortarea exemplarelor utilizând ADF <sup>5</sup>**

Puteţi sorta copii multiple. Paginile vor fi stivuite în ordinea 1 2 3, 1 2 3, 1 2 3 şi aşa mai departe.

**1** Încărcați documentul în ADF.

Folosiți tastatura pentru a introduce numărul de copii (maxim 99).

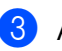

- c Apăsaţi **Sort (Sortare)**.
- Apăsați Start.

# **Modificarea rezoluţiei de copiere a textului <sup>5</sup>**

Puteți modifica rezoluția de copiere a textului la 1200x600dpi, dacă utilizați sticla scannerului și ați ales Text drept Calitate de copiere şi un raport de mărire sau de reducere a 100%. Setarea implicită este 600dpi.

 $\blacksquare$  Puneti documentul pe sticla scannerului.

b Apăsaţi pe **Menu (Meniu)**, **2**, **2**.

- **3** Apăsați pe  $\triangle$  sau pe  $\nabla$  pentru a alege rezoluția de copiere a textului. Apăsaţi pe **OK**.
- d Apăsaţi **Stop/Exit (Stop/Ieşire)**.

### **Reglarea contrastului şi a luminozităţii <sup>5</sup>**

#### **Contrast <sup>5</sup>**

Reglați contrastul pentru ca imaginea să arate mai clară şi mai strălucitoare.

Pentru modificarea *temporară* a setărilor de contrast, urmaţi paşii de mai jos:

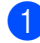

Încărcați documentul.

Folosiți tastatura pentru a introduce numărul de copii (maxim 99).

#### 8 Apăsați

**Contrast/Quality (Contrast/Calitate)**. Apăsați ▲ sau ▼ pentru a alege Contrast. Apăsaţi pe **OK**.

 $Contrast:-\blacksquare\blacksquare++\blacktriangleright$ Calitate:Auto Mar/Mics:100% Tava :MP>T1  $Select. \rightarrow \& \text{OK}$  01

- 4 Apăsați  $\triangleleft$  sau  $\triangleright$  pentru mărirea sau scăderea contrastului. Apăsaţi pe **OK**.
- **b** Apăsați Start.

Pentru modificarea setării *implicite*, urmați paşii de mai jos:

a Apăsaţi pe **Menu (Meniu)**, **2**, **4**.

- **Apăsați ◀ sau ▶ pentru mărirea sau** scăderea contrastului. Apăsaţi pe **OK**.
- 

c Apăsaţi **Stop/Exit (Stop/Ieşire)**.

#### **Luminozitate <sup>5</sup>**

Reglaţi luminozitatea copierii pentru a face exemplarele mai întunecate sau mai luminoase.

Pentru modificarea *temporară* a setării de luminozitate a copierii, urmaţi paşii de mai jos:

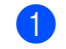

1 Încărcați documentul.

- b Folosiţi tastatura pentru a introduce numărul de copii (maxim 99).
- $\bullet$  Apăsați  $\blacktriangle$  sau  $\nabla$  pentru a alege Luminos.

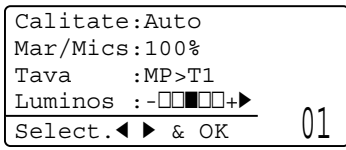

Apăsați pe ▶ pentru a obține o copie mai luminoasă sau apăsaţi pe d pentru o copie mai întunecată. Apăsaţi pe **OK**.

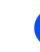

#### **Example Apăsați Start.**

Pentru modificarea setării *implicite*, urmaţi paşii de mai jos:

- a Apăsaţi pe **Menu (Meniu)**, **2**, **3**.
- Apăsați pe ▶ pentru a obține o copie mai luminoasă sau apăsaţi pe d pentru o copie mai întunecată. Apăsaţi pe **OK**.
- c Apăsaţi **Stop/Exit (Stop/Ieşire)**.

# **Obţinerea a N în 1 exemplare (punere în pagină) <sup>5</sup>**

Puteti reduce cantitatea de hârtie utilizată la copiere prin folosirea facilității de copiere N în 1. Această facilitate vă permite copierea a două până la patru pagini pe o pagină, economisind hârtie.

# **IMPORTANT**

- Asiguraţi-vă că dimensiunea hârtiei este setată la Letter, A4, Legal <sup>[1](#page-42-0)</sup> sau  $Folio<sup>1</sup>$  $Folio<sup>1</sup>$  $Folio<sup>1</sup>$
- (P) înseamnă Portret şi (L) înseamnă Vedere.
- Nu puteţi folosi setarea Mărire/Micşorare cu facilitatea N în 1.
- <span id="page-42-0"></span>Puteți alege Legal și Folio numai pentru tava MF.
- Încărcati documentul.
- 2 Folosiți tastatura pentru a introduce numărul de copii (maxim 99).
- c Apăsaţi **N in 1 (N în 1)**.
- 4 Apăsați  $\blacktriangle$  sau  $\blacktriangledown$  pentru alegerea 2 in 1 (P), 2 in 1 (L), 4 in 1 (P), 4 in 1 (L) sau Oprit(1 in 1). Apăsaţi pe **OK**.
- **5** Apăsați pe Start pentru a scana pagina. Dacă aţi pus documentul în ADF, aparatul scanează paginile şi începe tipărirea. **Dacă utilizaţi sticla scannerului,** 
	- **mergeti la pasul @.**
- <span id="page-42-1"></span>**6** După ce aparatul scanează pagina, apăsaţi pe **1** pentru a scana pagina următoare.

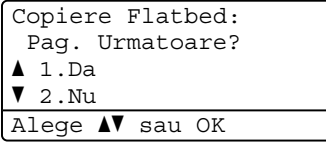

- <span id="page-42-2"></span>Puneți următoarea pagină pe sticla scannerului. Apăsaţi pe **OK**. Repetați pașii  $\odot$  și  $\odot$  pentru [f](#page-42-1)iecare pagină a machetei.
- **8** După ce ați scanat toate paginile, apăsați pe 2 de la pasul @ pentru a termina.

#### **În cazul în care copiaţi din ADF: <sup>5</sup>**

Introduceţi documentul cu faţa în sus, în direcţia ilustrată mai jos:

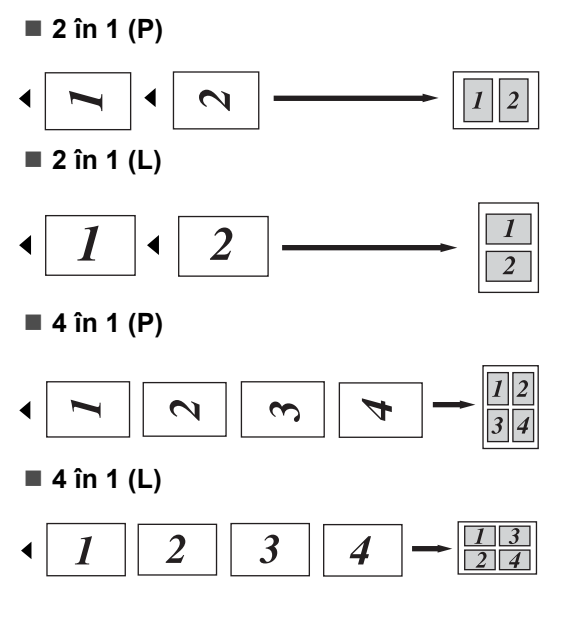

#### **În cazul în care copiaţi din sticla scannerului: <sup>5</sup>**

Introduceţi documentul cu faţa în jos, în direcţia ilustrată mai jos:

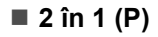

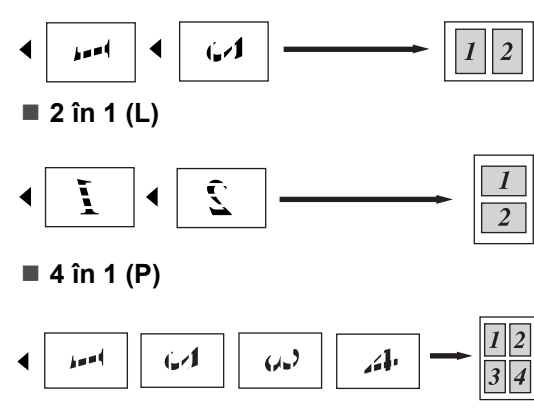

**4 în 1 (L)**

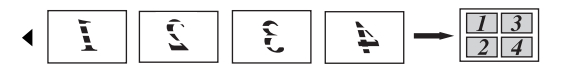

# **Copiere duplex (pe ambele părţi) 5**

Dacă doriți să utilizați caracteristica de copiere duplex, încărcaţi documentul în ADF.

Dacă primiţi un mesaj Memorie Plina în timp ce copiaţi duplex, încercaţi să instalaţi module suplimentare de memorie. (Consultaţi *[Mesajul lips](#page-46-0)ă memorie* [la pagina 40](#page-46-0).)

## **Copie duplex (revenire la marginea lungă) <sup>5</sup>**

**Pe o parte i Pe ambele părţi**

Tip portret

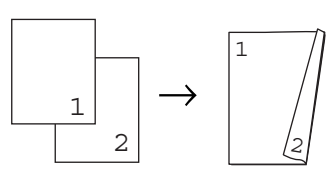

Tip vedere

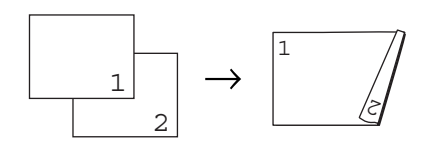

#### **Pe ambele părţi i Pe ambele părţi**

Tip portret

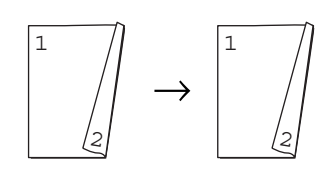

Tip vedere

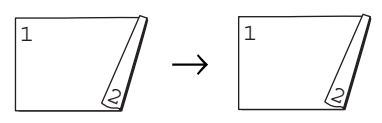

**Pe ambele părţi i Pe o parte**

Tip portret

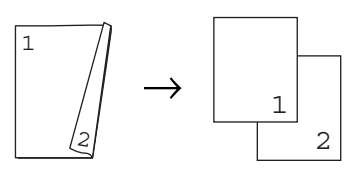

Tip vedere

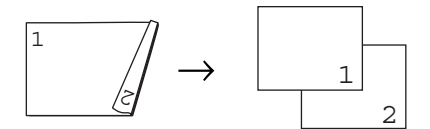

Încărcați documentul.

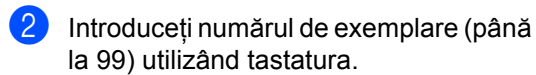

**3** Apăsați pe **Duplex** și pe ▲ sau pe ▼ pentru a alege  $1$ fata  $\rightarrow$  2fete,  $2fete \rightarrow 2fete$  sau 2fete  $\rightarrow$  1fata.

#### Duplex  $\triangle$ 1fata - 2fete  $2fete$   $\rightarrow$  2fete  $72$ fete  $\rightarrow$  1fata Alege **AV** sau OK

Apăsaţi pe **OK**.

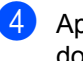

d Apăsaţi pe **Start** pentru a copia documentul.

#### N **Notă**

Nu este disponibilă copierea duplex utilizând un document de dimensiunea Legal pe ambele părţi.

#### **Copiere duplex avansată (marginea scurtă) <sup>5</sup>**

■ Pe ambele părți, avansată → Pe o parte Tip portret

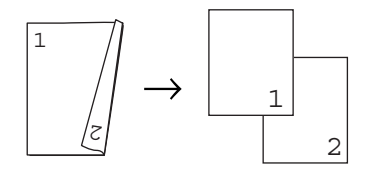

Tip vedere

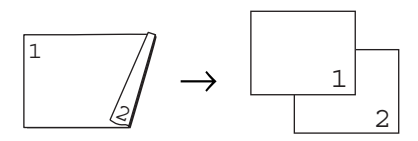

**Pe o parte, avansată i Pe ambele părţi**

Tip portret

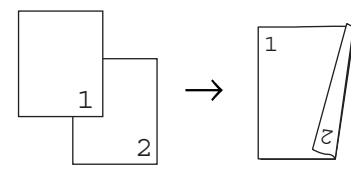

Tip vedere

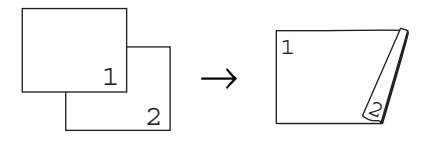

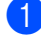

1 Încărcați documentul.

- **2** Introduceți numărul de exemplare (până la 99) utilizând tastatura.
- **3** Apăsați pe Duplex și pe ▲ sau pe ▼ pentru a alege Avansat.

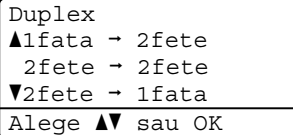

Apăsaţi pe **OK**.

```
d Apăsaţi a sau b pentru a alege 
2fete \rightarrow 1fata sau
1fata \rightarrow 2fete.
Duplex Avansat
 \triangle2fete - 1fata
 \textsf{V}1fata + 2fete
```
#### Alege AV sau OK

Apăsaţi **OK**.

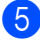

**5** Apăsați pe Start pentru a copia documentul.

#### K **Notă**

Nu este disponibilă copierea duplex utilizând un document de dimensiunea Legal pe ambele părţi.

**5**

# **Selectarea tăvii <sup>5</sup>**

Puteți modifica Utilizarea tăvii numai pentru următoarea copie.

- **i** Încărcați documentul.
- Folositi tastatura pentru a introduce numărul de copii (maxim 99).
- c Apăsaţi **Tray Select (Selectare tavă)**.
- 4 Apăsați pe  $\triangleleft$  sau pe  $\triangleright$  pentru a alege  $MP > T1$  $MP > T1$ , T1>MP, #1 (XXX)<sup>1</sup> sau  $MF(XXX)$ <sup>[1](#page-46-1)</sup>. Apăsaţi pe **OK**.

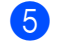

#### **b** Apăsați Start.

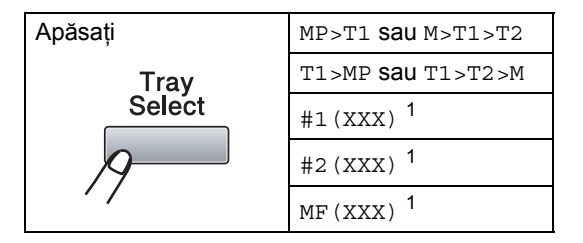

<span id="page-46-1"></span><sup>1</sup> XXX este dimensiunea hârtiei pe care o setaţi în **Menu (Meniu)**, **1**, **1**, **2**.

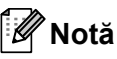

- T2 sau nr. 2 apare numai dacă este instalată tava de hârtie opţională.
- Pentru a modifica setarea implicită pentru Selectare tavă, consultaţi *[Utilizarea t](#page-29-0)ăvii [în modul copiere](#page-29-0)* la pagina 23.

# <span id="page-46-0"></span>**Mesajul lipsă memorie <sup>5</sup>**

Dacă memoria s-a umplut în timp ce faceți copii, mesajul de pe afişajul LCD vă va ghida la pasul următor.

Dacă primiți un mesaj Memorie Plina în timp ce scanați o pagină ulterioară, veți avea opţiunea de a apăsa pe **Start** pentru a copia paginile scanate până în acel moment sau de a apăsa pe **Stop/Exit (Stop/Ieşire)** pentru a anula operatia.

# **Secţiunea III**

# **Imprimarea directă**

**[Imprimarea datelor de pe un suport de stocare](#page-48-0)  USB Flash sau de pe un dispozitiv de stocare în masă al unei camere digitale** 42

# **6**

# <span id="page-48-0"></span>**Imprimarea datelor de pe un suport de stocare USB Flash sau de pe un dispozitiv de stocare în masă al unei camere digitale <sup>6</sup>**

Dacă utilizați caracteristica Imprimare directă, nu aveți nevoie de un calculator pentru a imprima date. Puteţi imprima prin simpla conectare a unui suport de stocare USB Flash în interfaţa directă USB a aparatului. De asemenea, puteți conecta și imprima direct de pe o cameră setată la modul de stocare în masă prin USB.

# **Notă**

- Este posibil ca unele suporturi de stocare USB Flash să nu funcționeze cu aparatul.
- Când camera dvs. este în modul PictBridge, nu puteţi imprima date. Consultaţi documentaţia livrată împreună cu camera dvs. pentru a comuta de la modul PictBridge la modul stocare în masă.

# **Formatele de fişier acceptate <sup>6</sup>**

Caracteristica Imprimare directă acceptă următoarele formate de fişiere:

- **PDF** versiunea [1](#page-48-1).7<sup>1</sup>
- JPFG
- $\blacksquare$  Exif + JPEG
- **PRN** (creat de driverul Brother)
- TIFF (scanat de toate modelele Brother MFC sau DCP)
- PostScript<sup>®</sup> 3™ (creat de driverul de imprimantă Brother BRScript3)
- XPS versiunea 1.0
- <span id="page-48-1"></span><sup>1</sup> Datele PDF inclusiv un fişier de imagine JBIG2, un fişier de imagine JPEG2000 sau fişiere de transparenţe nu sunt acceptate.

# **Crearea unui fişier PRN sau PostScript® 3™ pentru imprimarea directă <sup>6</sup>**

# **Notă**

Ecranele din această sectiune pot varia în funcție de aplicația și sistemul dvs. de operare.

Pentru bara de meniu a unei aplicatii, faceţi clic pe **File (Fişier)**, apoi pe **Print (Imprimare)**.

b Alegeţi **Brother DCPXXXX Printer** (1) şi bifaţi **Print to file (Imprimare în Fişier)** caseta (2).

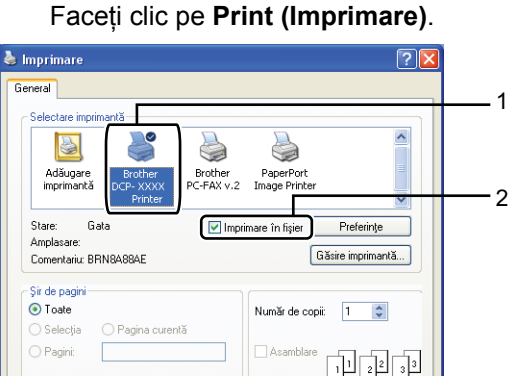

Imprimare Revocare Se aplică

**3** Alegeți folderul în care doriți să salvați fişierul şi introduceţi numele fişierului, dacă vi se solicită acest lucru. Dacă vi se solicită numai un nume de fişier, puteți, de asemenea, specifica folderul în care doriţi să salvaţi fişierul, introducând numele directorului. De exemplu:

C:\Temp\FileName.prn

Dacă aveți un suport de stocare USB Flash sau o cameră digitală conectată la calculatorul dvs., puteți salva fișierul direct pe acest suport.

# **Imprimarea datelor direct de pe un suport de stocare USB Flash sau de pe un dispozitiv de stocare în masă al unei camere digitale <sup>6</sup>**

Conectați-vă suportul de stocare USB Flash sau camera digitală la interfaţa directă USB (1) în partea frontală a aparatului.

Aparatul dvs. va intra automat în modul Imprimare directă.

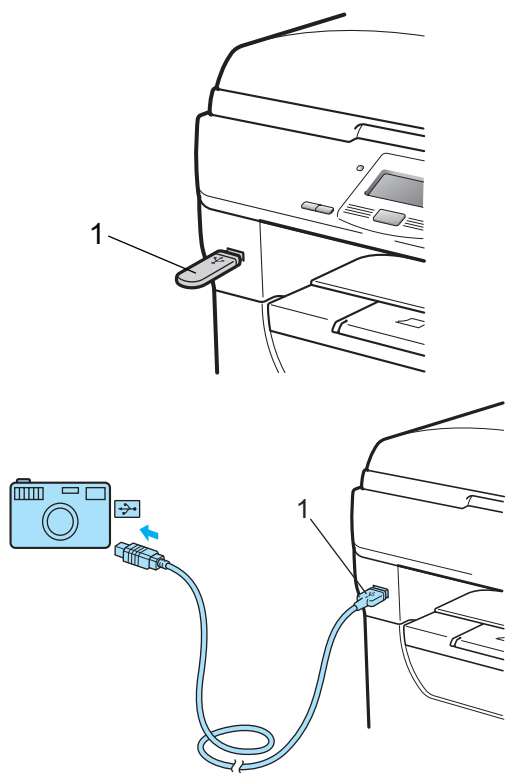

# **Notă**

- Dacă setarea Imprimare directă din Blocarea de siguranţă a funcţiilor 2.0 este setată la Opreşte pentru toţi utilizatorii (inclusiv setările pentru Modul public), Nedisponibil va apărea pe ecranul LCD, iar aparatul va reveni la Modul Gata de operare. Nu puteţi accesa funcția Imprimare directă.
- Dacă ID-ul curent de utilizator cu restricţii pe care îl utilizați are restricție de utilizare a funcției Imprimare directă din Blocarea de siguranţă a funcţiilor 2.0, dar alţi utilizatori cu restricţii (inclusiv setările Modului public) au accesul permis, Acces refuzat va apărea pe ecranul LCD şi apoi aparatul vă va solicita introducerea numelui.

Dacă sunteți un utilizator cu restricții cu acces la Imprimarea directă, apăsați pe ▲ sau pe  $\blacktriangledown$  pentru a alege numele dvs. și pentru a vă introduce parola de 4 cifre.

• Dacă administratorul dvs. a setat o limită de pagini pentru Imprimarea directă, iar aparatul a atins deja numărul maxim de pagini, ecranul LCD va afişa

Limită depăşită atunci când introduceţi un suport de stocare USB Flash sau o cameră digitală.

Apăsați pe ▲ sau pe ▼ pentru a alege numele folderului sau numele fişierului pe care doriţi să îl imprimaţi.

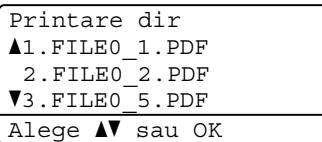

Apăsaţi **OK**.

Dacă ati ales numele folderului, apăsați pe A sau pe ▼ pentru a alege numele fişierului pe care doriți să îl imprimați. Apăsaţi **OK**.

# **Notă**

- Camera dvs. digitală trebuie să fie comutată de la modul PictBridge la modul stocare în masă.
- Dacă doriti să imprimati un index al fisierelor, alegeti Index Print, apoi apăsaţi pe **OK**. Apăsaţi pe **Start** pentru a imprima datele.
- Numele de fişiere care sunt stocate pe suportul dvs. de stocare USB Flash pot fi afişate utilizând următoarele caractere pe ecranul LCD: A B C D E F G H I J K L M N O P Q R S T U V W X Y Z 0 1 2 3 4 5 6 7  $89$  \$ % ' ` - @ { } ~ ! # ( ) & \_ ^
- **3** Procedați conform uneia dintre metodele de mai jos:
	- Apăsați pe  $\blacktriangle$  sau pe  $\nabla$  pentru a alege o setare pe care doriţi să o modificaţi si apăsati pe **OK**, apoi pe **A** sau pe ▼ pentru a alege o opţiune pentru setare şi apăsaţi pe **OK**.
	- Dacă nu trebuie să modificați setările implicite curente, mergeți la pasul  $\bullet$ .

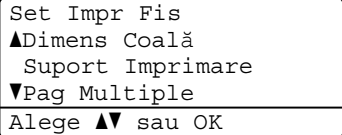

Imprimarea datelor de pe un suport de stocare USB Flash sau de pe un dispozitiv de stocare în masă al unei camere digitale

# **Notă**

- Puteţi alege următoarele setări:
	- Dimens Coală
	- Suport Imprimare
	- Pag Multiple
	- Orientare
	- Duplex
	- Asamblare
	- Utilizare tavă
	- Calit. Imprim.
	- Opţiune PDF
- În funcție de tipul de fișier, e posibil să nu apară unele dintre aceste setări.
- <span id="page-51-0"></span>
- d Apăsaţi pe **Start** dacă aţi terminat.
- Apăsați pe tasta de pe tastatură pentru a introduce numărul de exemplare dorit. Apăsaţi **OK**.

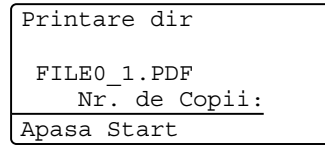

Apăsati pe Start pentru a imprima datele.

# **IMPORTANT**

- Pentru a preveni deteriorarea aparatului dvs., NU conectaţi la interfaţa directă USB alt dispozitiv decât un suport de stocare USB Flash sau o cameră digitală.
- NU îndepărtaţi suportul de stocare USB Flash sau camera digitală din interfaţa directă USB înainte ca aparatul să termine imprimarea.

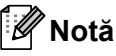

- Dacă doriţi să schimbaţi setarea implicită pentru tava de hârtie de unde se alimentează cu hârtie, apăsaţi pe **Menu (Meniu)**, **1**, **4**, **2** pentru a schimba setarea tăvii de hârtie.
- Puteti schimba setările implicite pentru Imprimarea directă utilizând panoul de control, când aparatul nu se află în modul Imprimare directă. Apăsați pe **Menu (Meniu)**, **4** pentru a intra în meniul USB Direct I/F. (Consultati Tabel *Meniu* [la pagina 107.](#page-113-0))

**6**

# **Înţelegerea mesajelor de eroare <sup>6</sup>**

După ce v-aţi familiarizat cu tipurile de erori care pot apărea în timpul imprimării datelor de pe un suport de stocare USB Flash, folosind Imprimarea directă, puteţi identifica şi depana cu uşurinţă orice probleme.

Memorie Plina

Acest mesaj va apărea dacă lucraţi cu imagini care depăşesc memoria aparatului.

Aparat inutiliz.

Acest mesaj va apărea dacă veţi conecta un dispozitiv incompatibil sau deteriorat la interfaţa directă USB. Pentru a şterge eroarea, deconectaţi dispozitivul de la interfaţa directă USB.

(Consultaţi *[Mesaje de eroare](#page-81-0) şi de întreţinere* [la pagina 75](#page-81-0) pentru soluția detaliată.)

# **Secţiunea IV**

 $\blacktriangleright$ 

# **Software**

**[Caracteristici software](#page-54-0) şi de reţea** 48

# <span id="page-54-0"></span>**Caracteristici software şi de reţea <sup>7</sup>**

Manualul utilizatorului în HTML de pe CD-ROM include

**User's Guide (Manualul utilizatorului)**, **Software User's Guide (Ghidul utilizatorului de software)** şi **Network User's Guide (Ghidul utilizatorului de reţea)** pentru caracteristicile disponibile când este conectat la un calculator (de exemplu, imprimarea şi scanarea). Aceste ghiduri au link-uri uşor de folosit, care, atunci când faceți clic pe ele, vă duc direct la secțiunea dorită.

Puteți găsi informații referitoare la următoarele facilităţi:

■ Imprimare

**7**

- Scanare
- ControlCenter3 (Windows<sup>®</sup>)
- ControlCenter2 (Macintosh<sup>®</sup>)
- $\blacksquare$  Imprimarea în retea
- Scanarea în rețea

# **Notă**

Consultaţi *[Accesarea Ghidului](#page-9-0)  [utilizatorului de software](#page-9-0) şi a Ghidului [utilizatorului de re](#page-9-0)ţea* la pagina 3.

# **Cum să citiţi Manualul utilizatorului în HTML <sup>7</sup>**

Acestea sunt referinte rapide de folosire a Manualul utilizatorului în HTML.

# **Windows® <sup>7</sup>**

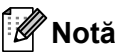

Dacă nu aveți software-ul instalat, consultaţi *[Vizualizarea documenta](#page-9-1)ţiei (Windows®)* [la pagina 3](#page-9-1).

- a Din meniul **Start**, indicaţi **Brother**, **DCP-XXXX** din grupul de programe, apoi faceţi clic pe **User's Guides in HTML format (Ghidurile utilizatorului în format HTML)**.
- **2** Faceti clic pe manualul pe care îl doriți (**USER'S GUIDE (MANUALUL UTILIZATORULUI)**, **SOFTWARE USER'S GUIDE (GHIDUL UTILIZATORULUI DE SOFTWARE)** sau **NETWORK USER'S GUIDE (GHIDUL UTILIZATORULUI DE REŢEA)**) din Meniul din partea superioară.

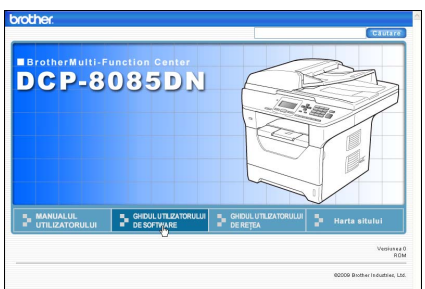

**63** Faceți clic pe titlurile pe care doriți să le vizualizați din lista din stânga ferestrei.

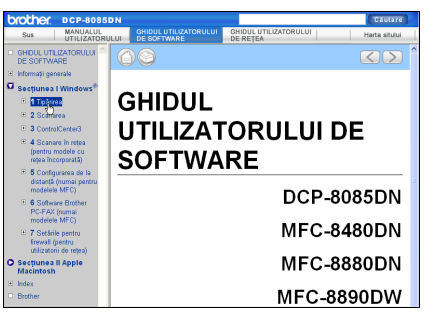

# **Macintosh® <sup>7</sup>**

- Verificați că Macintosh<sup>®</sup> este pornit. Introduceţi CD-ROM-ul Brother în unitatea de CD-ROM.
- Faceți dublu clic pe pictograma **Documentation**.
- **3** Faceți dublu clic pe folderul limbă, apoi faceti dublu clic pe fisierul top.html.
- 4 Faceti clic pe manualul pe care îl doriți (**USER'S GUIDE (MANUALUL UTILIZATORULUI)**, **SOFTWARE USER'S GUIDE (GHIDUL UTILIZATORULUI DE SOFTWARE)** sau **NETWORK USER'S GUIDE (GHIDUL UTILIZATORULUI DE REŢEA)**) din meniul din partea superioară, apoi faceţi clic pe titlul pe care doriţi să îl citiţi din lista din stânga ferestrei.

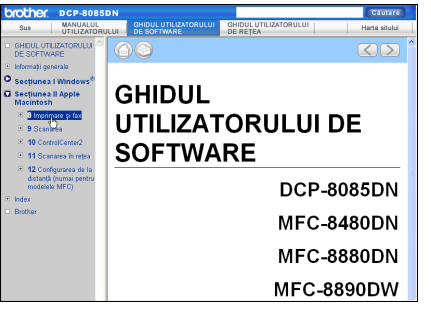

Capitolul 7

# **Secţiunea V**

# Anexe

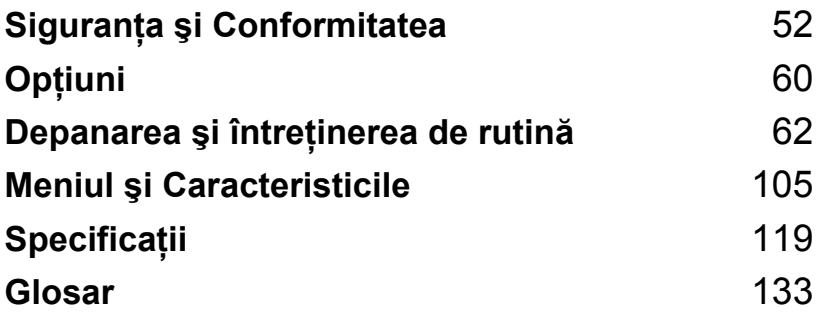

**A**

# <span id="page-58-0"></span>**Siguranţa şi Conformitatea <sup>A</sup>**

# **Alegerea unei locaţii <sup>A</sup>**

Aşezați aparatul pe o suprafață plană, stabilă, fără vibrații și șocuri, cum ar fi pe un birou. Amplasați aparatul în apropierea unei prize electrice standard, cu împământare. Alegeți o zonă unde temperatura se mentine între 10 $^{\circ}$  C și 32,5 $^{\circ}$  C, iar umiditatea își păstrează valorile între 20 % şi 80 % (fără condens).

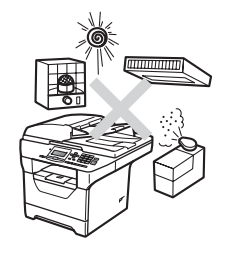

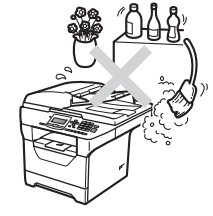

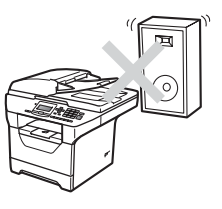

# **AVERTIZARE**

NU expuneţi aparatul direct la razele solare, la căldură excesivă, la flacără deschisă, gaze sărate sau corozive, umiditate sau praf.

NU aşezaţi aparatul în apropierea radiatoarelor, a aparatelor de aer condiţionat, a frigiderelor, a instalaţiei de apă sau a chimicalelor.

# **ATENŢIE**

Nu aşezaţi aparatul într-o zonă intens circulată.

Evitaţi aşezarea aparatului pe un covor.

NU conectați aparatul la priză electrică controlată de comutatoare pe perete sau cu temporizator automat, şi nici pe acelaşi circuit cu alte aparate electrocasnice mari, care ar putea întrerupe alimentarea cu energie electrică.

Întreruperea curentului poate şterge informaţiile din memoria aparatului.

Asiguraţi-vă că niciunul dintre cablurile aparatului nu prezintă un pericol de împiedicare.

Siguranța și Conformitatea

# **Pentru a utiliza aparatul în condiţii de siguranţă <sup>A</sup>**

Păstraţi aceste instrucţiuni pentru consultare ulterioară şi citiţi-le înainte de a încerca orice întreţinere.

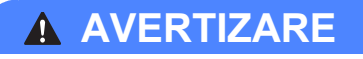

Aparatul contine în interior electrozi cu înaltă tensiune. Înainte de a curăta interiorul aparatului, asigurati-vă că ati deconectat cablul de alimentare de la priza electrică. Prin aceasta evitati producerea unui şoc electric.

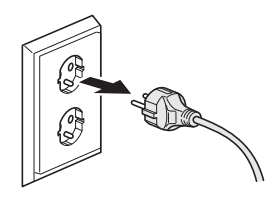

 $\mathbb A$ 

NU prindeţi ştecherul cu mâinile ude. Există pericolul producerii unui şoc electric.

Întotdeauna asigurati-vă că stecherul este introdus complet.

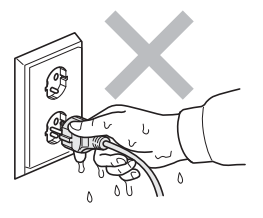

Acest produs trebuie instalat lângă o priză electrică uşor accesibilă. În cazul unei urgenţe, trebuie să deconectati cablul de alimentare de la priza electrică pentru a opri complet alimentarea cu energie electrică.

Pentru ambalarea aparatului și a unității cilindru se folosesc saci de plastic. Pentru a evita pericolul de sufocare, nu lăsați acești saci la îndemâna bebelușilor sau a copiilor.

NU folositi substante inflamabile, vreun tip de spray sau de lichide/solventi organici care contin alcool sau amoniac pentru a curăta interiorul sau exteriorul aparatului. Acest lucru poate provoca incendiu sau electrocutare. Consultaţi *Întreţ[inerea preventiv](#page-93-0)ă* la pagina 87 pentru modul de curăţare a aparatului.

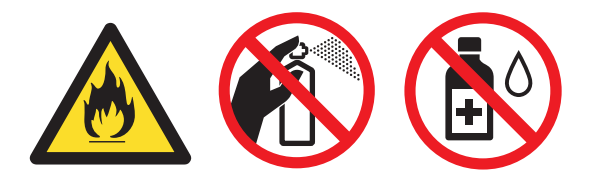

NU utilizați aspiratorul pentru a curăța tonerul scurs. Aceasta ar putea aprinde praful de toner în interiorul aspiratorului, provocând un incendiu. Vă rugăm să curăţaţi bine praful de toner cu o lavetă uscată fără scame şi să îl eliminaţi din uz conform reglementărilor locale.

# **ATENŢIE**

După ce ați utilizat aparatul, anumite părți interne ale acestuia vor fi foarte fierbinți. Când deschideţi carcasa din spate sau din faţă a aparatului, NU ATINGEŢI părţile umbrite indicate în ilustraţie.

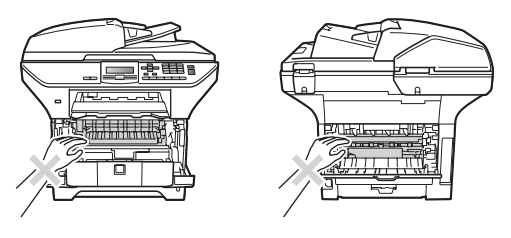

Pentru a preveni leziunile, nu atingeţi cu mâinile marginea aparatului de sub carcasa documentelor, după cum se arată în ilustratie.

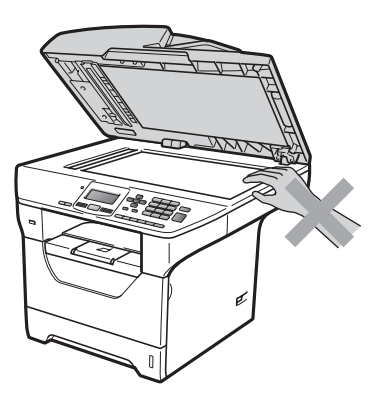

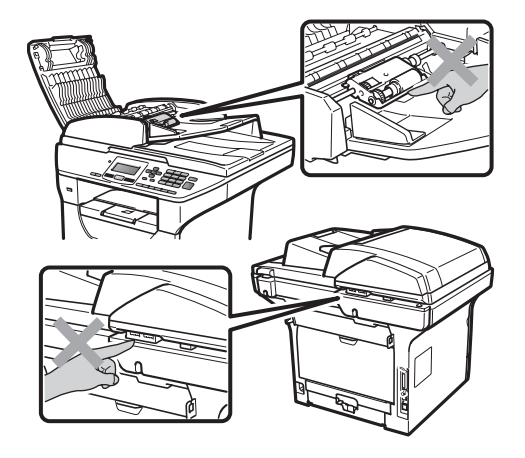

Pentru a preveni leziunile, fiţi atent să nu atingeţi cu degetele zonele indicate în ilustraţii.

Când deplasaţi aparatul, apucaţi de mânerele laterale de sub scaner.

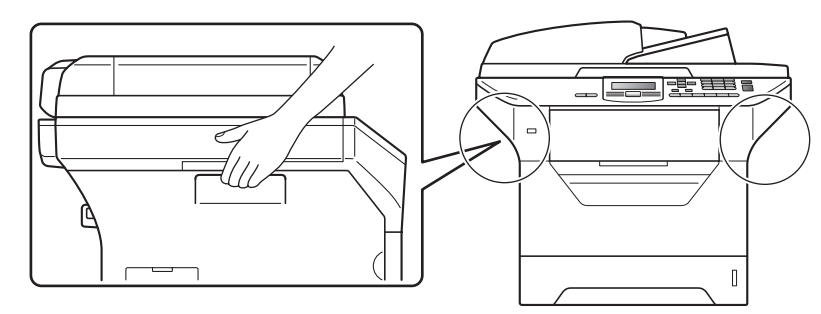

# **IMPORTANT**

Unitatea fotocilindrică este marcată cu o etichetă de atenţionare. Vă rugăm să NU îndepărtaţi şi să NU deterioraţi eticheta.

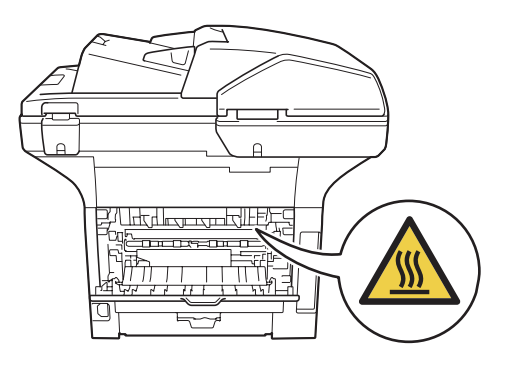

**A**

# **Instrucţiuni de siguranţă importante <sup>A</sup>**

- 1 Citiți toate aceste instrucțiuni.
- 2 Păstrați-le pentru o consultare ulterioară.
- 3 Respectati cu atentie toate instructiunile și avertizările legate de acest produs.
- 4 Deconectați acest produs de la priza de perete înainte de curățarea interiorului aparatului. NU folosiți lichide sau substanțe de curățare cu aerosoli. Pentru curățare, utilizați o lavetă uscată fără scame.
- 5 NU amplasați acest produs pe un suport, un soclu sau o masă instabilă. Produsul poate să cadă şi poate fi serios avariat.
- 6 Fantele și deschiderile din carcasa din spate sau din partea inferioară sunt destinate ventilației. Pentru a asigura o functionare adecvată a produsului și pentru a îl proteja împotriva supraîncălzirii, aceste deschizături nu pot fi blocate sau acoperite. Nu este permisă blocarea deschizăturilor prin instalarea produsului pe un pat, canapea, covor sau o suprafață similară. Niciodată nu plasati produsul lângă un radiator sau altă sursă de căldură. Acest produs nu trebuie niciodată amplasat într-un cadru de mobilă, decât dacă se asigură ventilația corespunzătoare.
- 7 Acest produs trebuie să fie conectat la o priză împământată de curent alternativ în intervalul indicat de etichetă. NU conectați aparatul la o sursă de c.c. sau un invertor. Dacă nu sunteți sigur, consultați-vă cu un electrician calificat.
- 8 Acest produs este echipat cu un stecher cu 3 conductori, cu împământare. Conectați-l numai la o priză de perete cu împământare. Aceasta este o funcție de siguranță. Dacă nu puteți să introduceți aparatul în priză, chemați un electrician care să vă înlocuiască priza de perete. NU ignorați importanța prizei cu împământare.
- 9 Folositi doar cablurile livrate împreună cu aparatul.
- 10 NU așezați vreun obiect pe cablul de alimentare. NU amplasați produsul în locuri unde persoanele poat calca pe cablu.
- 11 Utilizați produsul într-un spațiu bine ventilat.
- 12 Cablul de alimentare, inclusiv prelungitoarele, trebuie să nu fie mai lungi de 16,5 picioare (5 metri).

NU partajati același circuit electric cu alte aparate electrocasnice mari consumatoare, cum ar fi aparatul de aer conditionat, copiatorul, tăietorul de hârtie sau alte dispozitive similare. Dacă nu puteți evita folosirea imprimantei cu aceste aparate, vă recomandăm să folosiți un transformator de tensiune şi un filtru de perturbaţii de înaltă frecvenţă.

Folosiți un regulator de tensiune dacă sursa de alimentare nu este stabilă.

- 13 NU amplasati niciun obiect în fata aparatului care va bloca paginile imprimate. NU amplasati nimic în calea paginilor imprimate.
- 14 Aşteptați până când paginile au ieșit din aparat și doar apoi le puteți lua.
- 15 Deconectati acest produs de la priza de alimentare solicitati toate serviciile de la Personalul autorizat de service Brother în următoarele condiţii:
	- Când cablul de alimentare este deteriorat sau uzat.
	- Dacă vreun lichid a fost vărsat pe produs.
- Dacă produsul a fost expus la contactul cu ploaia sau apa.
- Dacă produsul nu operează în mod normal când urmați instrucțiunile de utilizare. Ajustați doar acei parametri de control care sunt indicaţi în instrucţiunile de utilizare. Reglarea incorectă a altor comenzi poate produce deteriorări şi va necesita un efort sporit din partea unui tehnician calificat pentru a repune produsul în funcțiune.
- Dacă produsul a căzut sau carcasa acestuia a fost deteriorată.
- Dacă produsul își schimbă performanțele de funcționare, indicând necesitatea unei reparaţii.
- 16 Pentru a proteja produsul împotriva fluctuaţilor de tensiune, recomandăm să utilizaţi un dispozitiv de protecție (împotriva fluctuațiilor).
- 17 Pentru a reduce riscul incendiului, al electrocutării sau al rănirii persoanelor, tineti minte următoarele:
	- NU folosiți acest produs în apropierea aparatelor electrocasnice care utilizează apă, a unei piscine sau într-un subsol umed.
	- NU utilizați aparatul în timpul unei furtuni cu descărcări electrice. (Există o mică posibilitate de producere a unui şoc electric.)
	- NU utilizați acest produs în apropierea unei scurgeri de gaze.

# **Drepturi de autor şi licenţă Libtiff <sup>A</sup>**

Use and Copyright

Copyright© 1988-1997 Sam Leffler Copyright© 1991-1997 Silicon Graphics, Inc.

Permission to use, copy, modify, distribute, and sell this software and its documentation for any purpose is hereby granted without fee, provided that (i) the above copyright notices and this permission notice appear in all copies of the software and related documentation, and (ii) the names of Sam Leffler and Silicon Graphics may not be used in any advertising or publicity relating to the software without the specific, prior written permission of Sam Leffler and Silicon Graphics.

THE SOFTWARE IS PROVIDED "AS-IS" AND WITHOUT WARRANTY OF ANY KIND, EXPRESS, IMPLIED OR OTHERWISE, INCLUDING WITHOUT LIMITATION, ANY WARRANTY OF MERCHANTABILITY OR FITNESS FOR A PARTICULAR PURPOSE.

IN NO EVENT SHALL SAM LEFFLER OR SILICON GRAPHICS BE LIABLE FOR ANY SPECIAL, INCIDENTAL, INDIRECT OR CONSEQUENTIAL DAMAGES OF ANY KIND, OR ANY DAMAGES WHATSOEVER RESULTING FROM LOSS OF USE, DATA OR PROFITS, WHETHER OR NOT ADVISED OF THE POSSIBILITY OF DAMAGE, AND ON ANY THEORY OF LIABILITY, ARISING OUT OF OR IN CONNECTION WITH THE USE OR PERFORMANCE OF THIS SOFTWARE.

# **Mărci comerciale <sup>A</sup>**

Sigla Brother este marcă înregistrată a companiei Brother Industries, Ltd.

Brother este marcă înregistrată a companiei Brother Industries, Ltd.

Multi-Function Link este marcă înregistrată a Corporaţiei Brother International.

Microsoft, Windows, Windows Server şi Internet Explorer sunt mărci comerciale înregistrate ale Microsoft Corporation în Statele Unite şi/sau în alte ţări.

Windows Vista este marcă comercială sau marcă comercială înregistrată a Microsoft Corporation în Statele Unite şi alte ţări.

Apple, Macintosh, Safari şi TrueType sunt mărci comerciale ale Apple Inc., înregistrate în Statele Unite și în alte tări.

Intel şi Pentium sunt mărci comerciale ale Intel Corporation în Statele Unite şi în alte ţări.

AMD este o marcă comercială a Advanced Micro Devices, Inc.

Adobe, Flash, Illustrator, PageMaker, Photoshop, PostScript şi PostScript 3 sunt mărci comerciale înregistrate sau mărci comerciale ale Adobe Systems Incorporated în Statele Unite şi/sau în alte ţări.

Epson este o marcă comercială înregistrată, iar FX-80 şi FX-850 sunt mărci comerciale ale Seiko Epson Corporation.

IBM şi Proprinter sunt mărci comerciale înregistrate sau mărci comerciale ale International Business Machines Corporation în Statele Unite şi/sau în alte ţări.

Nuance, logo-ul Nuance, PaperPort şi ScanSoft sunt mărci comerciale sau mărci înregistrate ale Nuance Communications, Inc. sau ale asociaţilor acesteia din Statele Unite şi/sau alte ţări.

Fiecare companie care are un software mentionat în acest manual deține un contract de licență software specific programelor sale brevetate.

#### **Toate celelalte mărci comerciale sunt proprietatea respectivilor proprietari.**

<span id="page-66-0"></span>**Opţiuni <sup>B</sup>**

# **Tavă de hârtie opţională (LT-5300) <sup>B</sup>**

**B**

Poate fi instalată o tavă inferioară opţională şi poate conţine până la 250 de coli de hârtie de 80 g/m<sup>2</sup>.

După instalarea unei tăvi opționale, aparatul poate conţine până la 550 de coli de hârtie obișnuită. Dacă doriți să cumpărați o tavă inferioară opţională, contactaţi dealerul dvs. Brother.

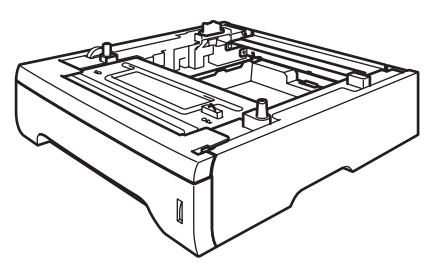

Pentru configurare, consultaţi instrucţiunile pe care le-am livrat împreună cu tava inferioară.

# **Placa de module de memorie**

DCP-8085DN are 64 MB de memorie standard şi un slot pentru extinderea opțională de memorie. Puteți extinde memoria până la 576 MB prin instalarea unor module SO-DIMM. După adăugarea memoriei opționale, crește atât performanța operaţiilor de copiere, cât şi a celor de imprimare.

În general, modulele SO-DIMM cu următoarele specificatii:

Tip: 144 de pini şi ieşire pe 64 de biţi

Latentă CAS: 2

Frecventa de ceas: 100 MHz sau mai mare

Capacitatea: 64, 128, 256 sau 512 MB

Înălţimea: 31,75 mm

Tip de DRAM: SDRAM 2-bank

Pentru informații despre achiziționare și numerele pieselor, vizitaţi site-ul web al Buffalo Technology:

<http://www.buffalo-technology.com/>

#### **Notă**

- Este posibil să existe unele module SO-DIMM care nu funcţionează cu aparatul.
- Pentru mai multe informații, contactați dealerul dvs. Brother.

#### **Instalarea modulelor suplimentare de memorie**

Opriți alimentarea aparatului.

**2** Deconectați cablul interfeței de la aparat şi apoi deconectaţi cablul de alimentare de la priza electrică.

**Notă**

Asigurati-vă că ati oprit alimentarea cu energie electrică a aparatului înainte de a instala sau de a îndepărta modulul SO-DIMM.

**3** Îndepărtați capacul modulului SO-DIMM şi capacul de acces la interfaţă.

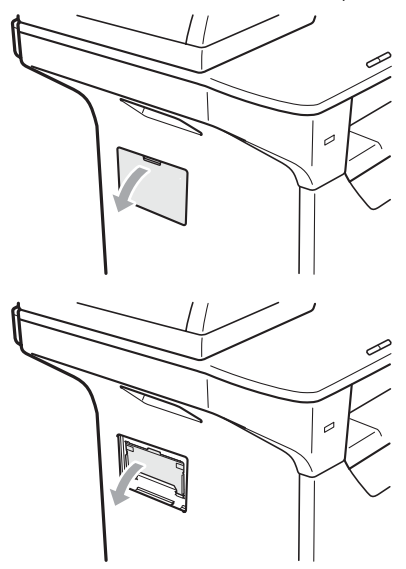

Despachetați modului SO-DIMM și tineti-l de margini.

# **IMPORTANT**

Pentru a preveni deteriorarea aparatului din cauza electricității statice, NU atingeți chip-urile de memorie sau suprafaţa plăcii.

e <sup>Ţ</sup>ineţi modului SO-DIMM de margini ş<sup>i</sup> aliniaţi fantele modului SO-DIMM cu proeminentele din slot. Introduceţi modulul SO-DIMM pe diagonală (1), apoi înclinați-l spre placa interfeței până se fixează la locul său (2).

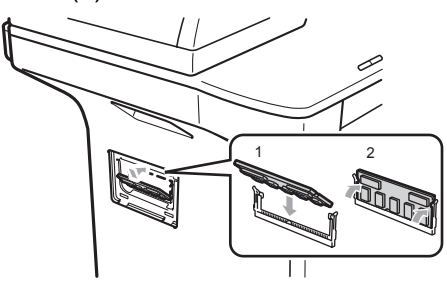

- Puneți la loc capacul accesului la interfaţă şi capacul modulului SO-DIMM.
- Mai întâi conectați cablul de alimentare al aparatului înapoi la priza electrică, apoi conectaţi cablul interfeţei.
- Porniți alimentarea aparatului.

# **Notă**

Pentru a vă asigura că ați instalat modulul SO-DIMM corespunzător, puteți imprima pagina de setări a utilizatorului care afişează dimensiunea curentă a memoriei. (Consultaţi *[Lista set](#page-32-0)ărilor utilizatorului* [la pagina 26.](#page-32-0))

# <span id="page-68-0"></span>**C Depanarea şi întreţinerea de rutină <sup>C</sup>**

# **Depanarea**

În cazul în care credeţi că aveţi o problemă cu aparatul, consultaţi schema de mai jos şi urmaţi sfaturile de depanare.

Majoritatea problemelor pot fi rezolvate uşor de dumneavoastră. Dacă aveţi nevoie de ajutor suplimentar, centrul de soluții Brother oferă cele mai recente FAQ și sfaturi de depanare. Vizitaține la [http://solutions.brother.com.](http://solutions.brother.com/)

# **Dacă întâmpinaţi dificultăţi cu aparatul <sup>C</sup>**

Consultaţi graficul de mai jos şi urmaţi sfaturile de depanare.

#### $D$ **ificultăți de copiere**

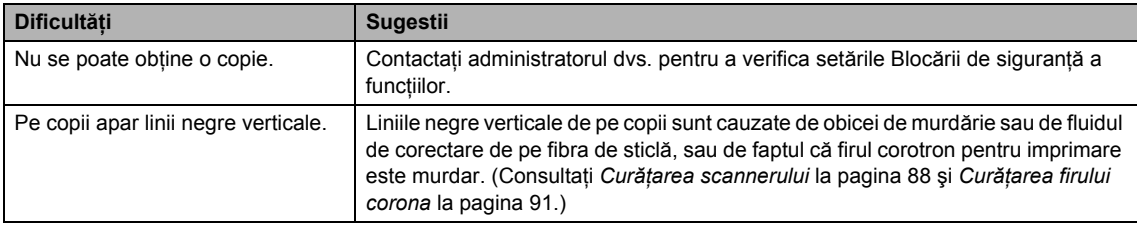

#### **Dificultăţi la imprimare <sup>C</sup>**

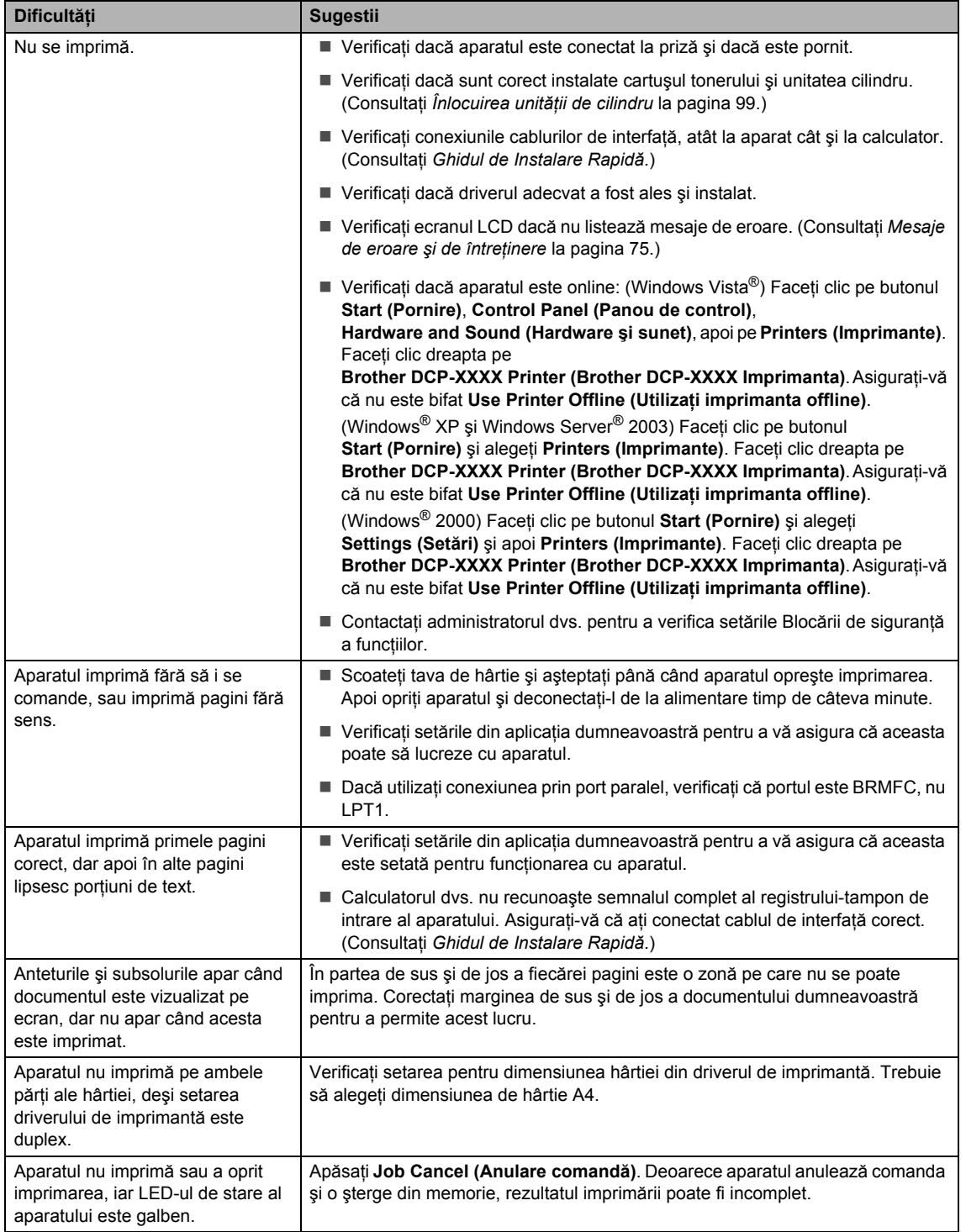

#### **Dificultăţi de scanare <sup>C</sup>**

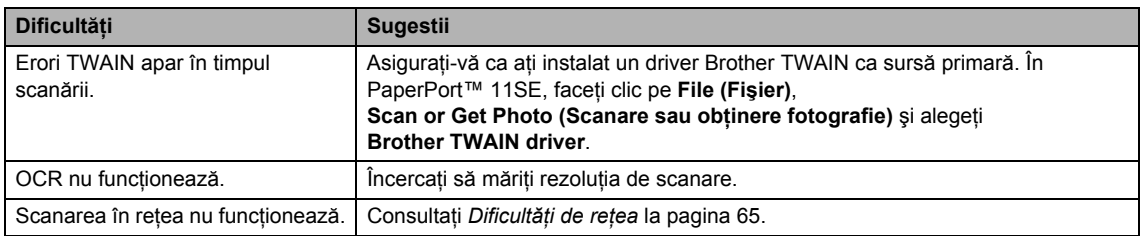

#### **Dificultăţi software <sup>C</sup>**

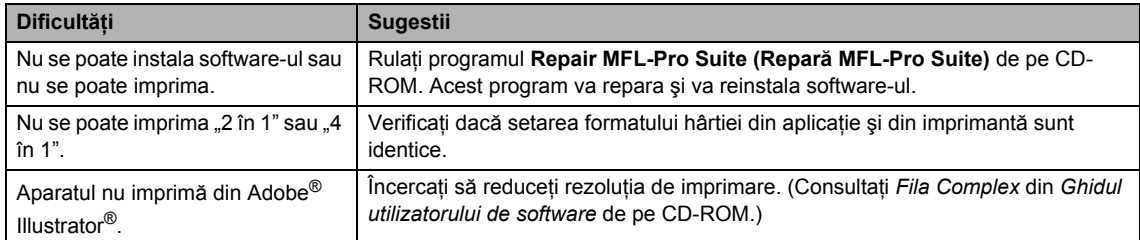

### **Dificultăţi de manipulare a hârtiei <sup>C</sup>**

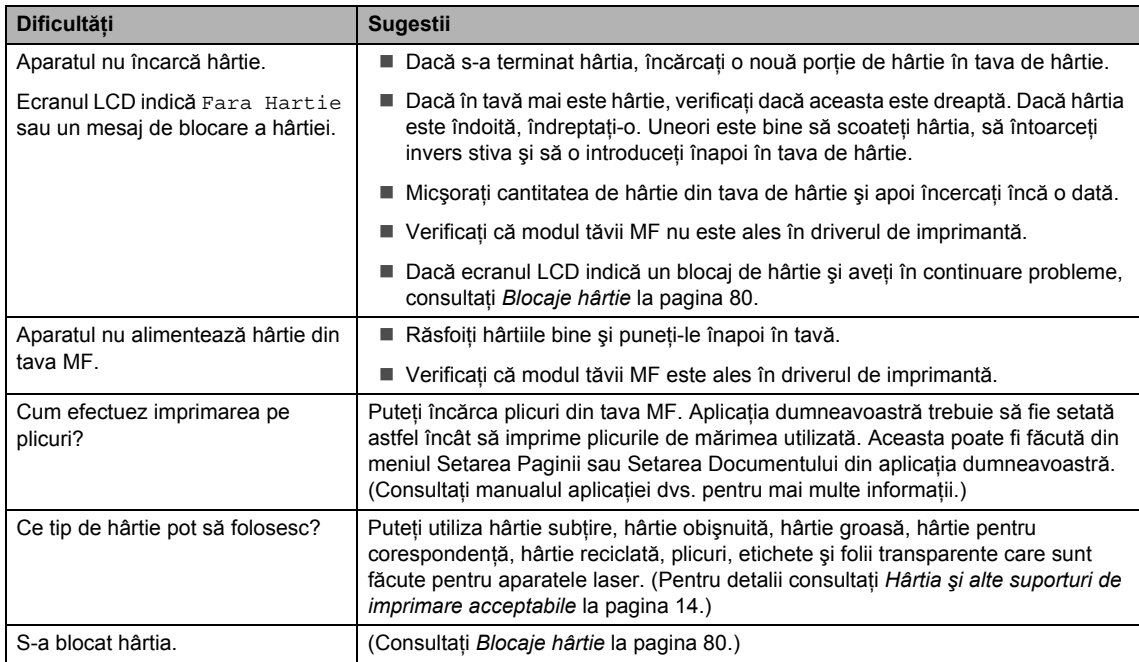

#### **Dificultăţi privind calitatea imprimării**

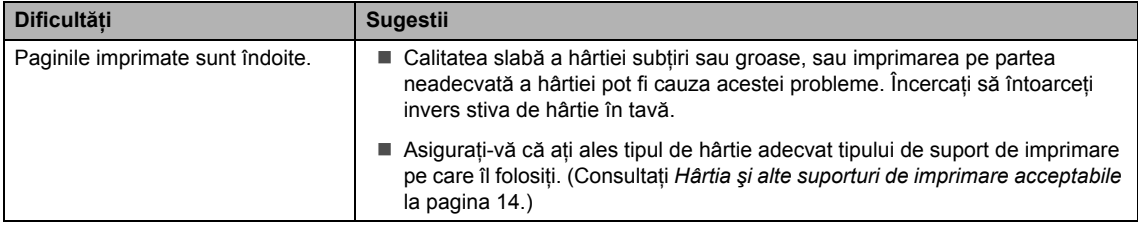

#### **Dificultăţi privind calitatea imprimării (Continuare)**

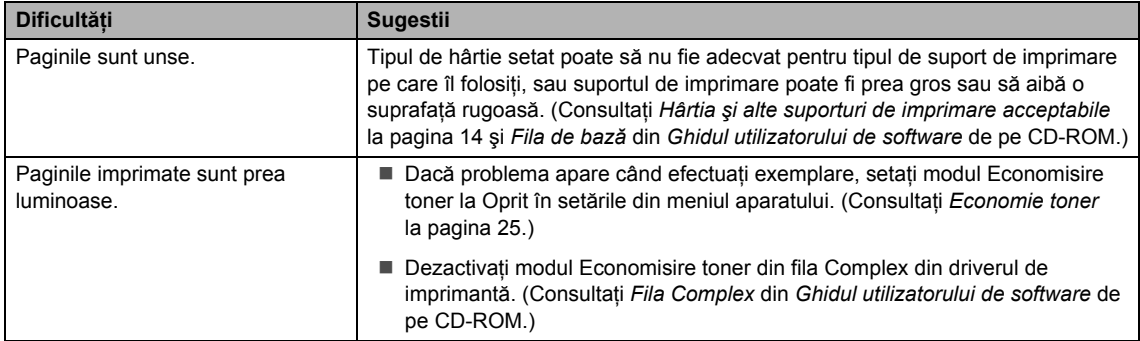

#### <span id="page-71-0"></span>**Dificultăţi de reţea**

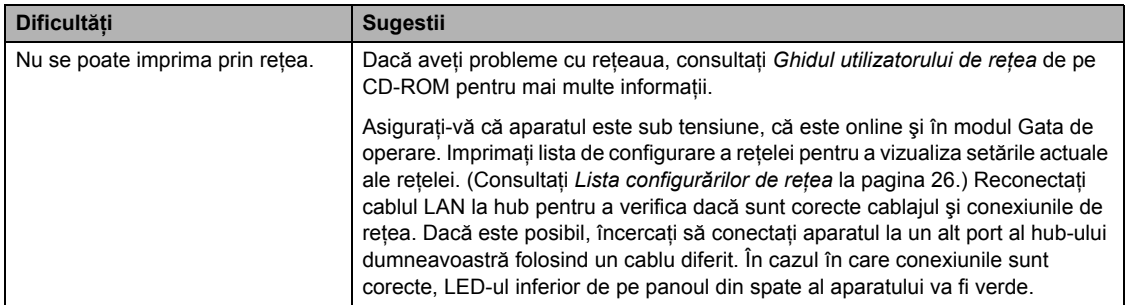
### **Dificultăţi de reţea (Continuare)**

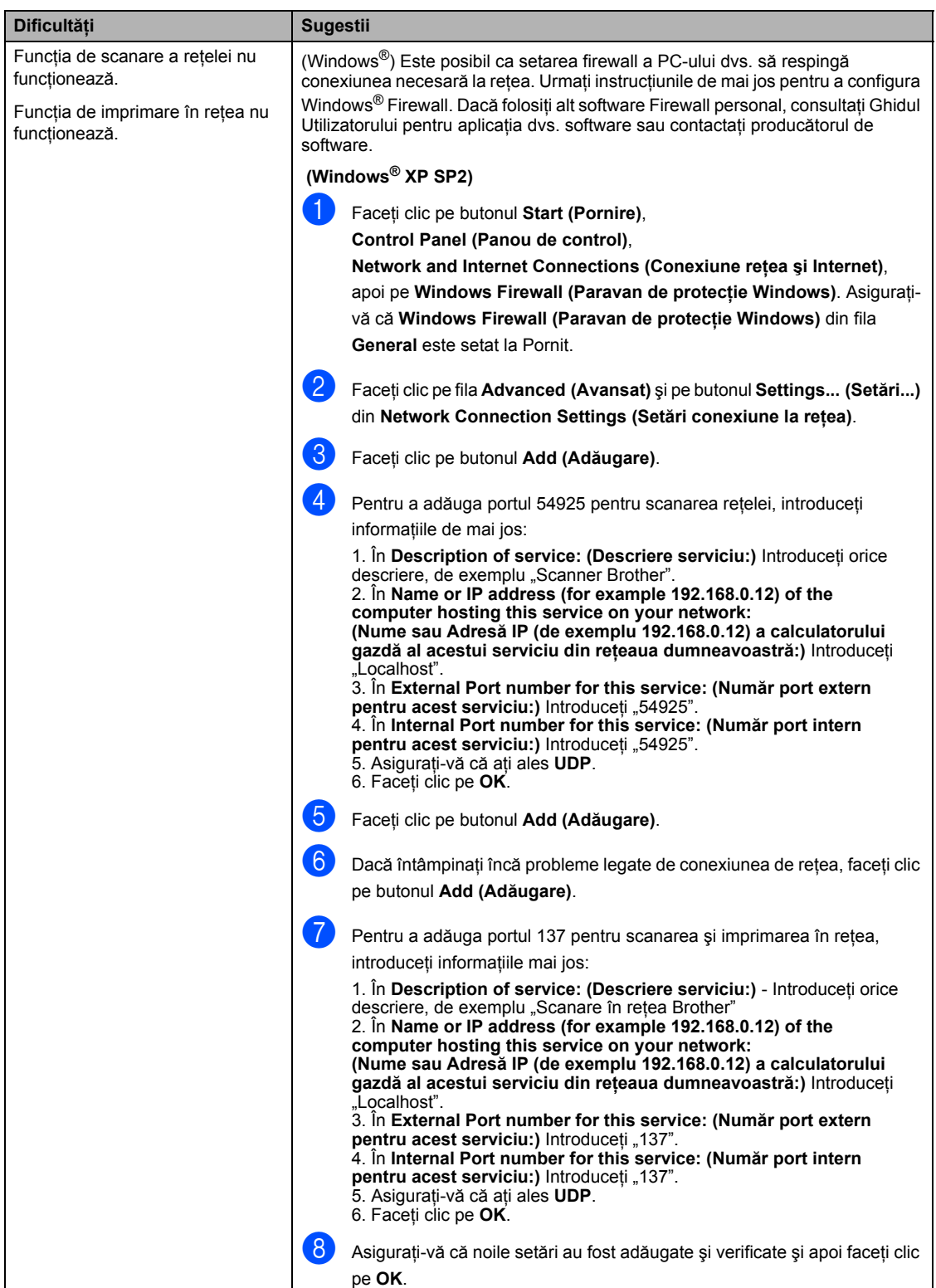

#### **Dificultăţi de reţea (Continuare)**

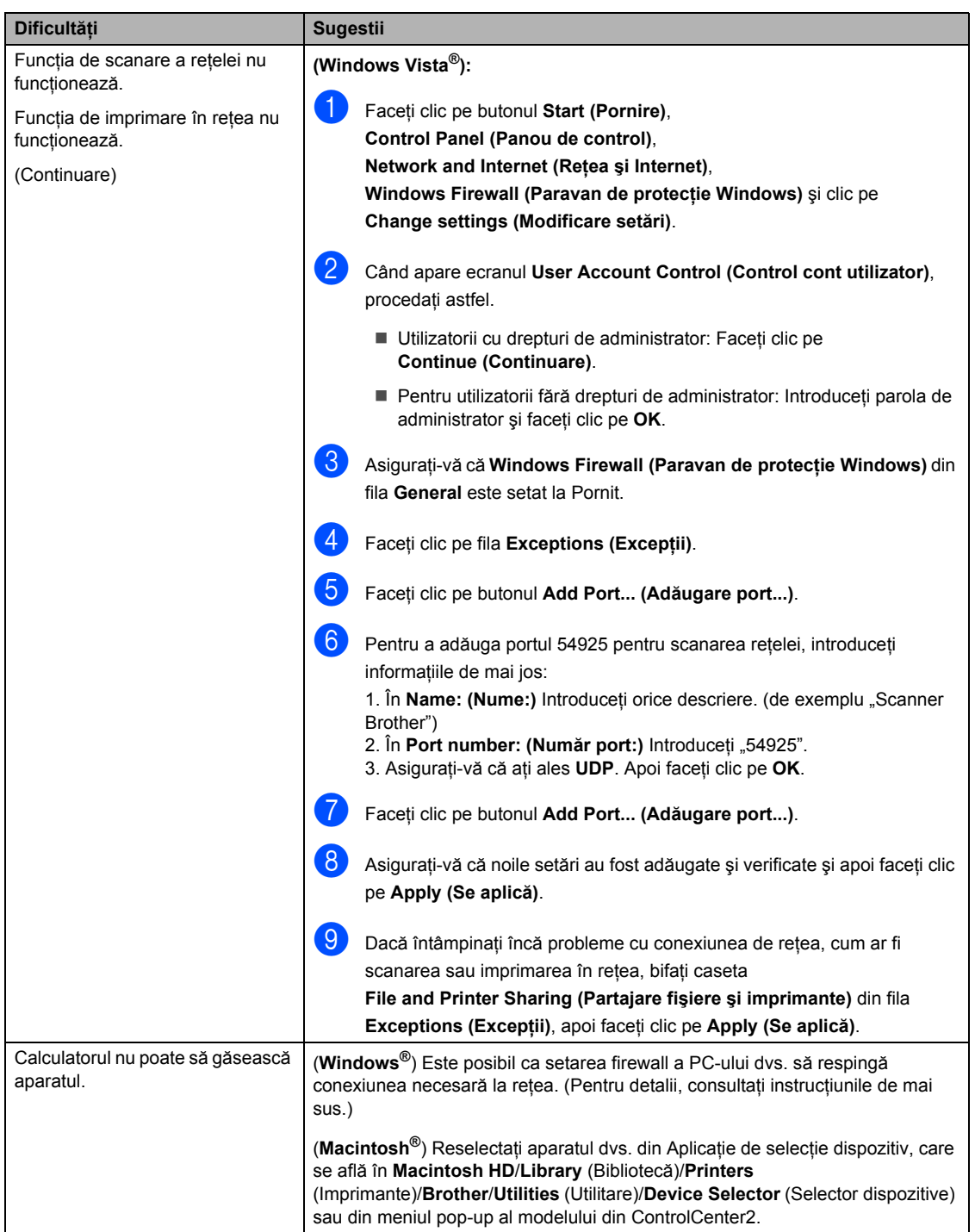

# $\hat{i}$ mbunătățirea calității imprimării

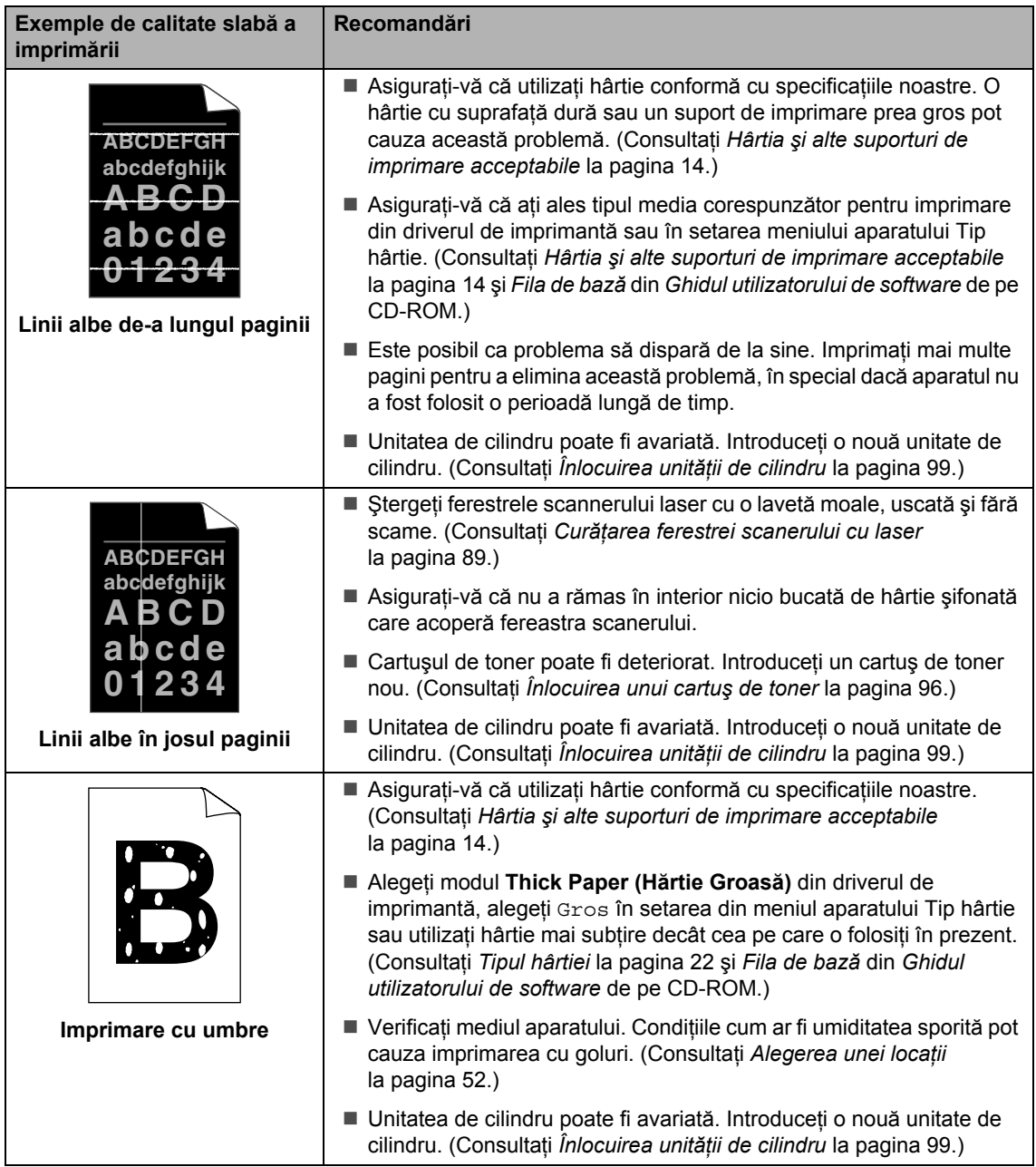

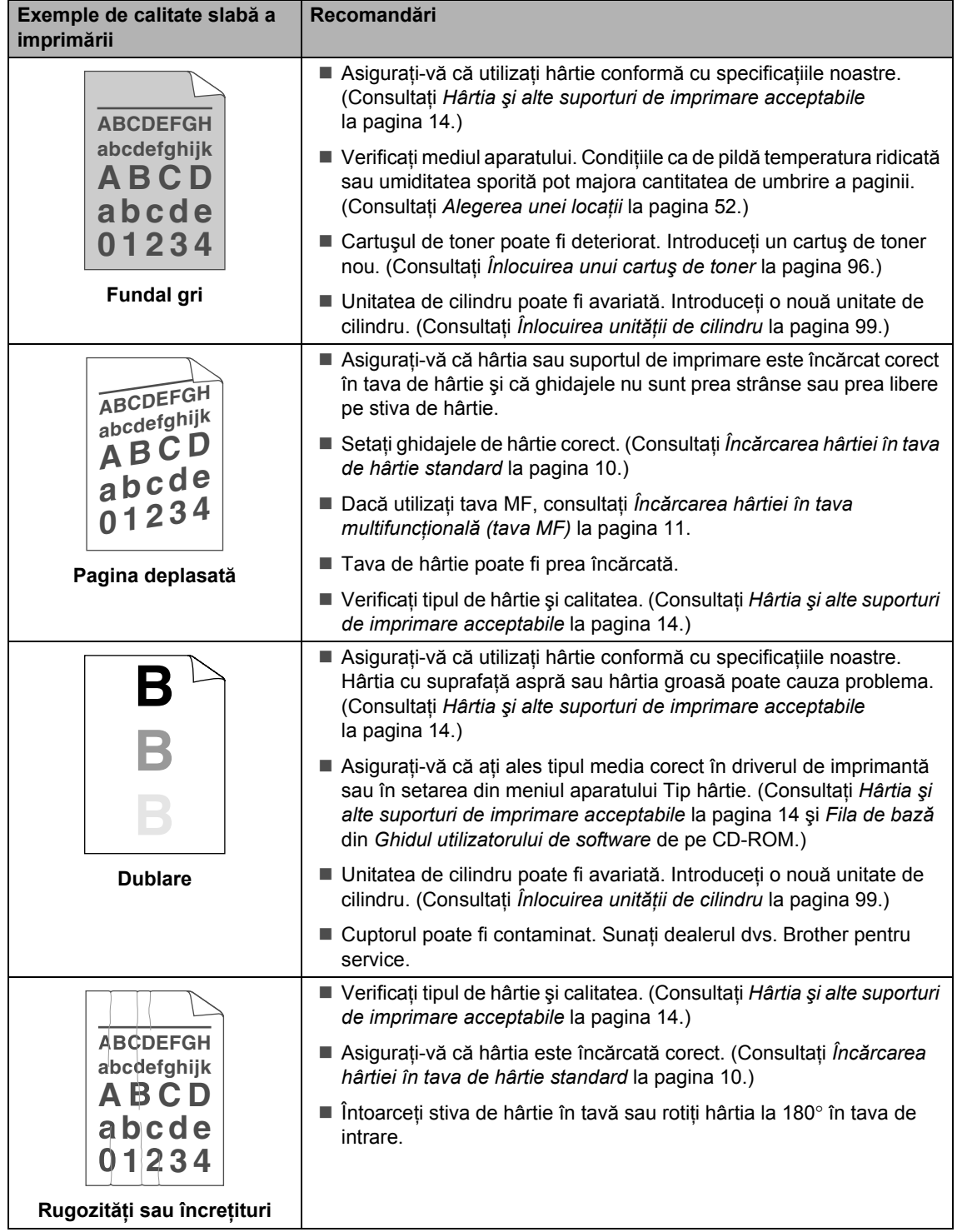

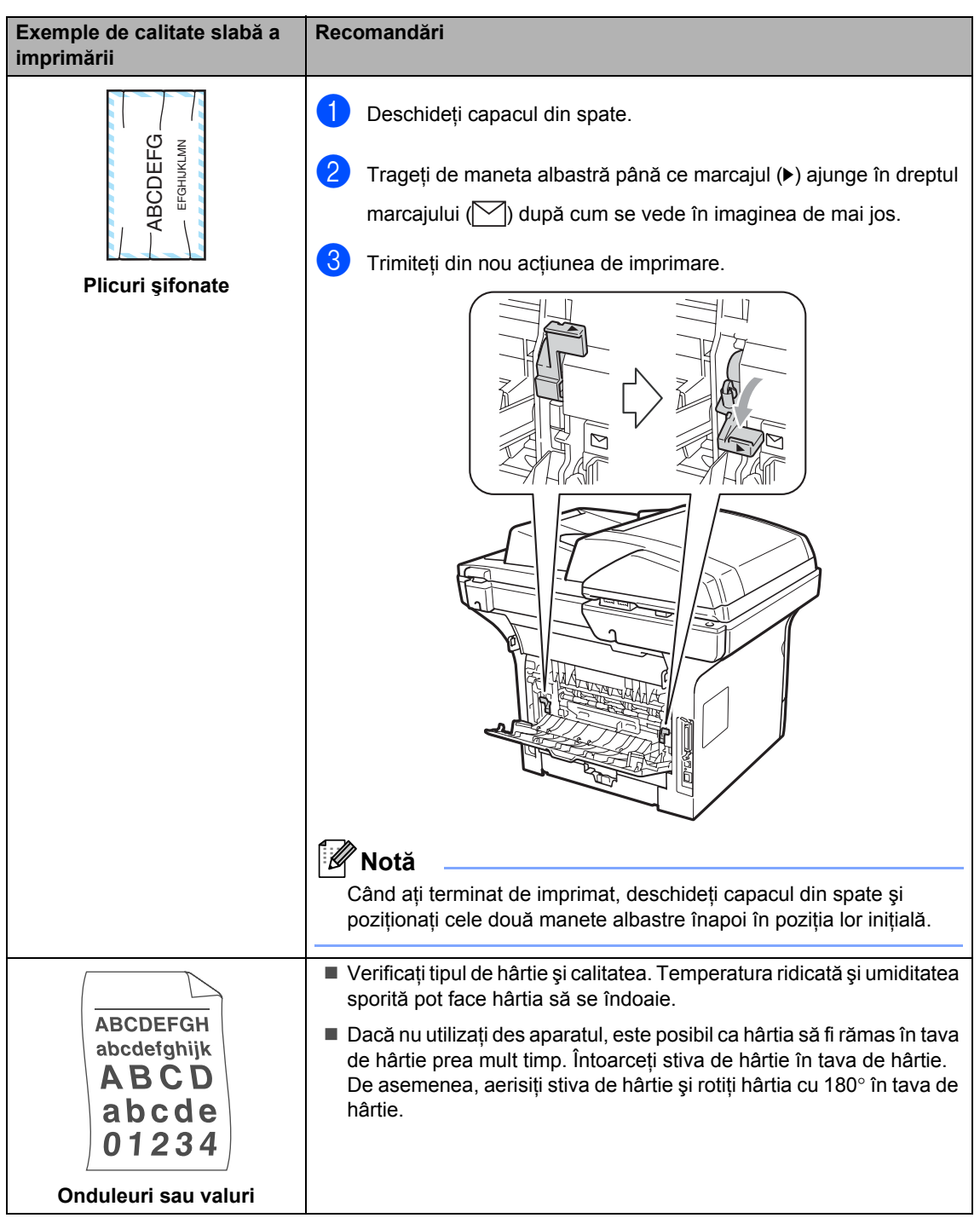

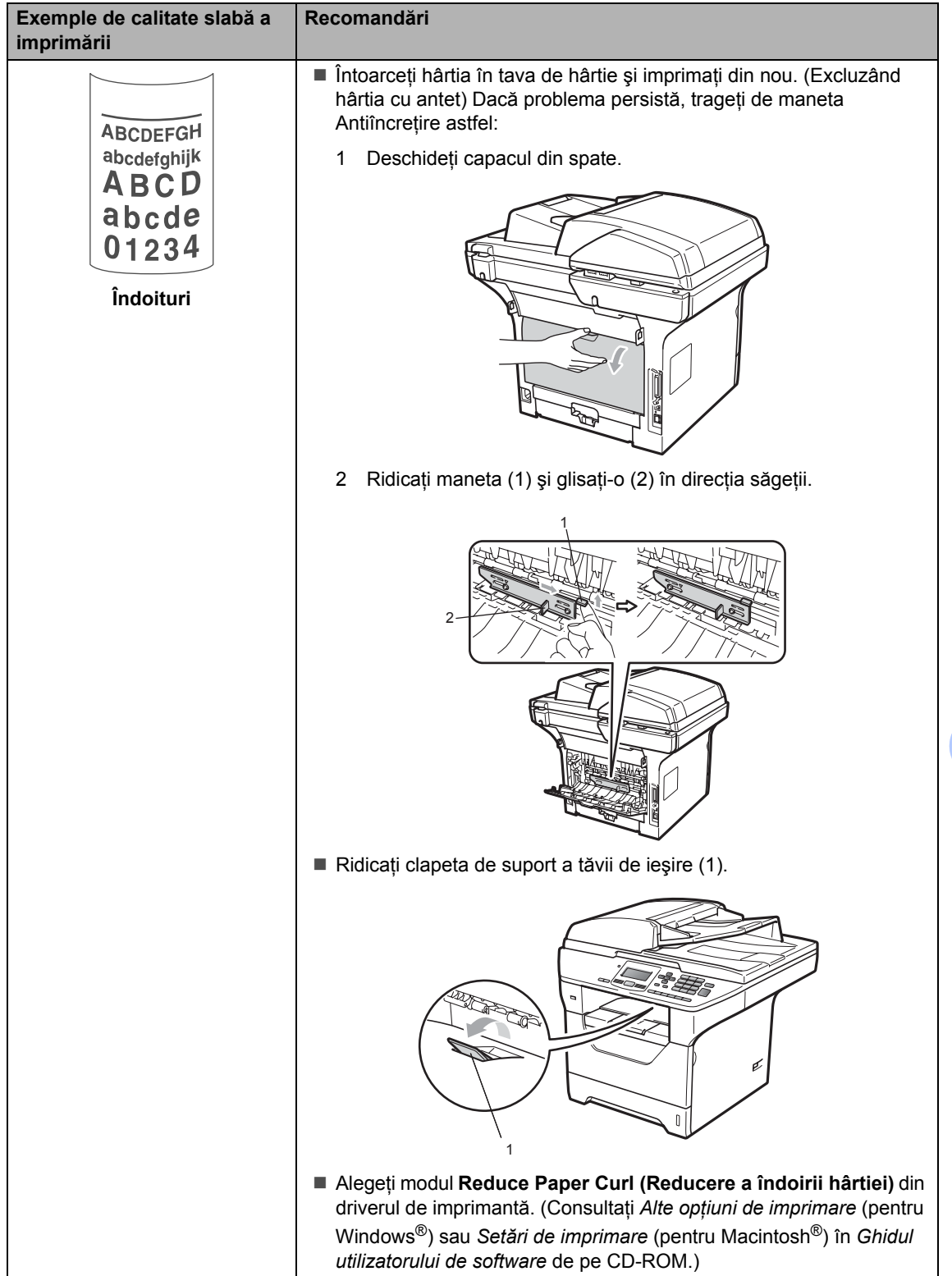

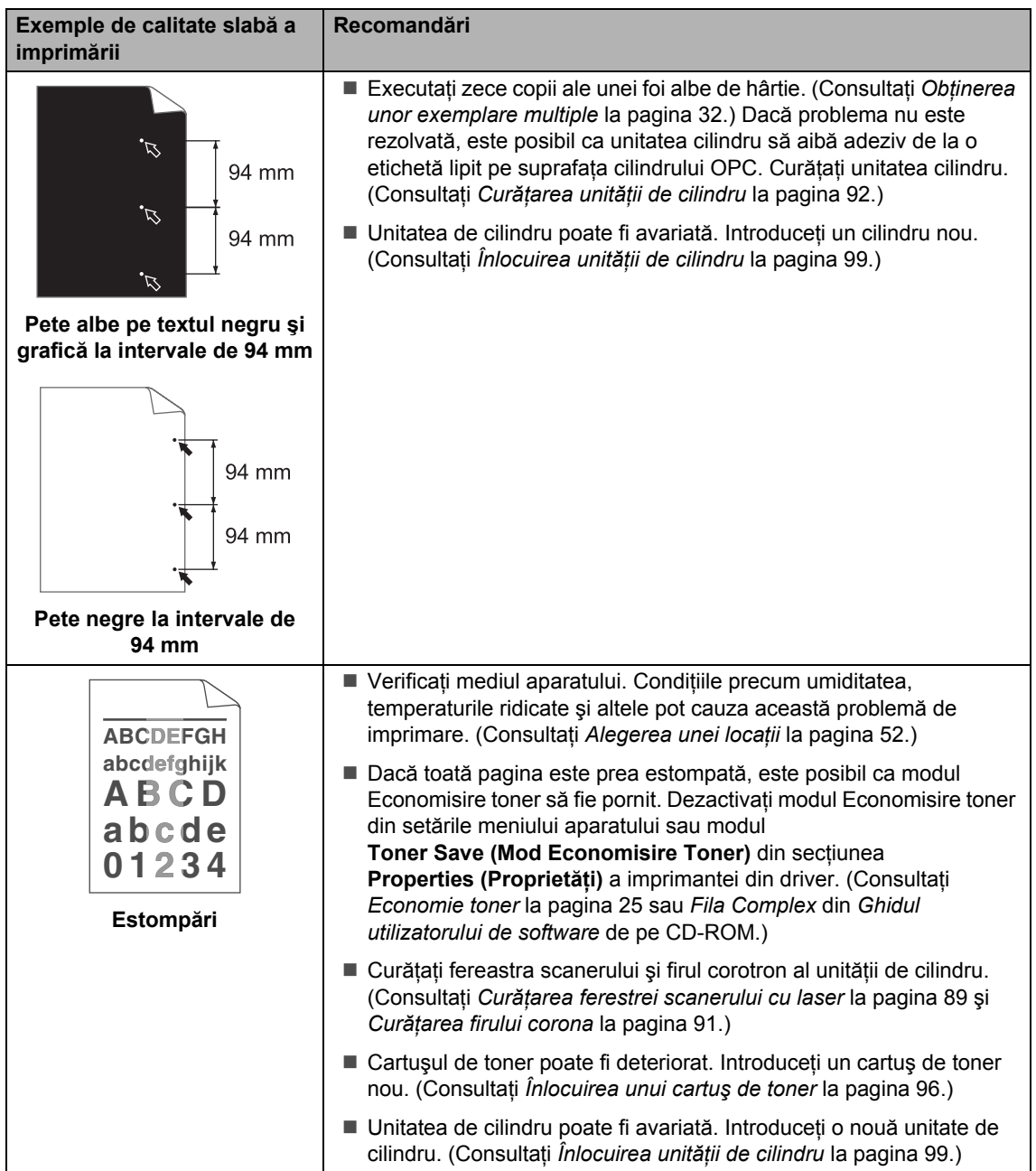

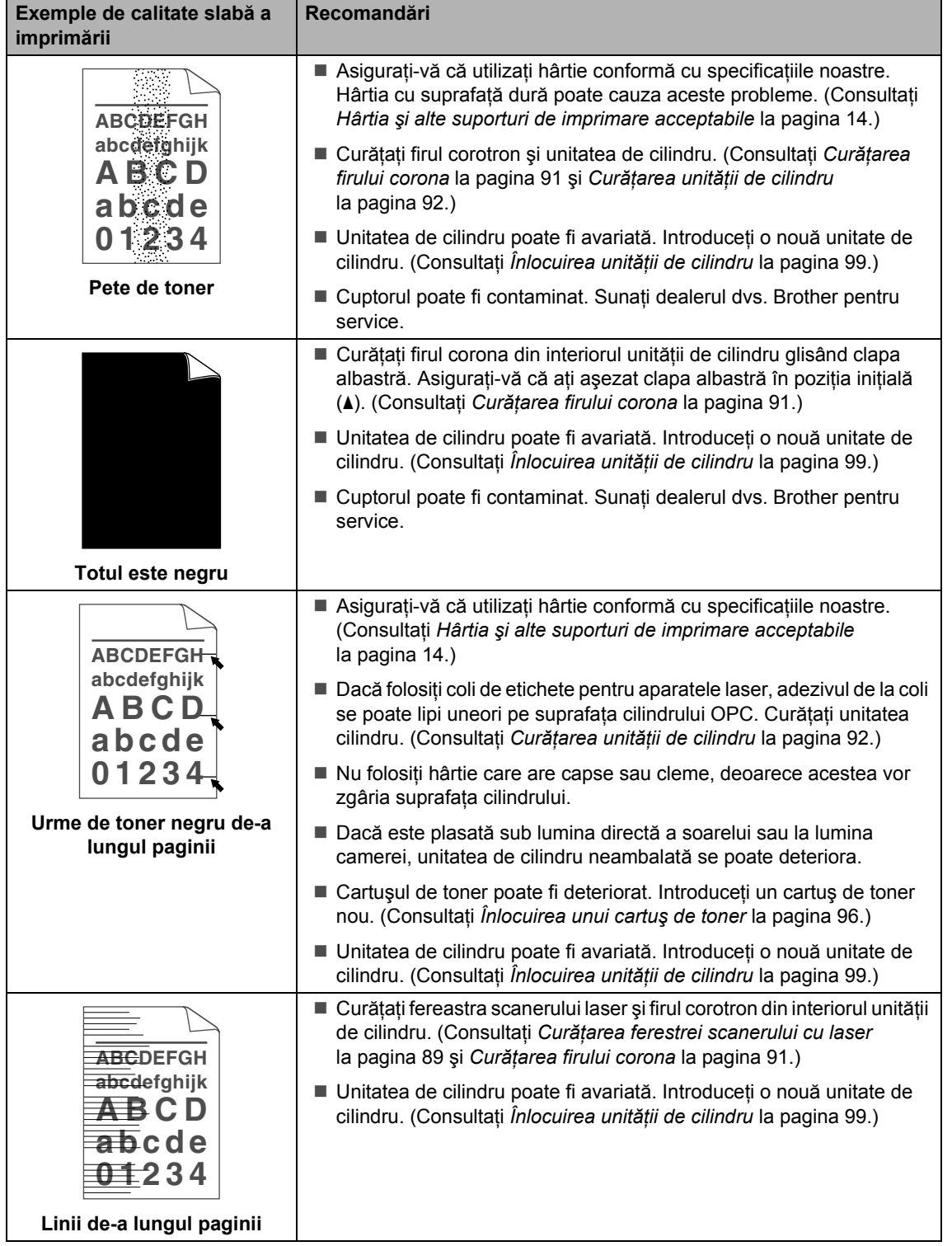

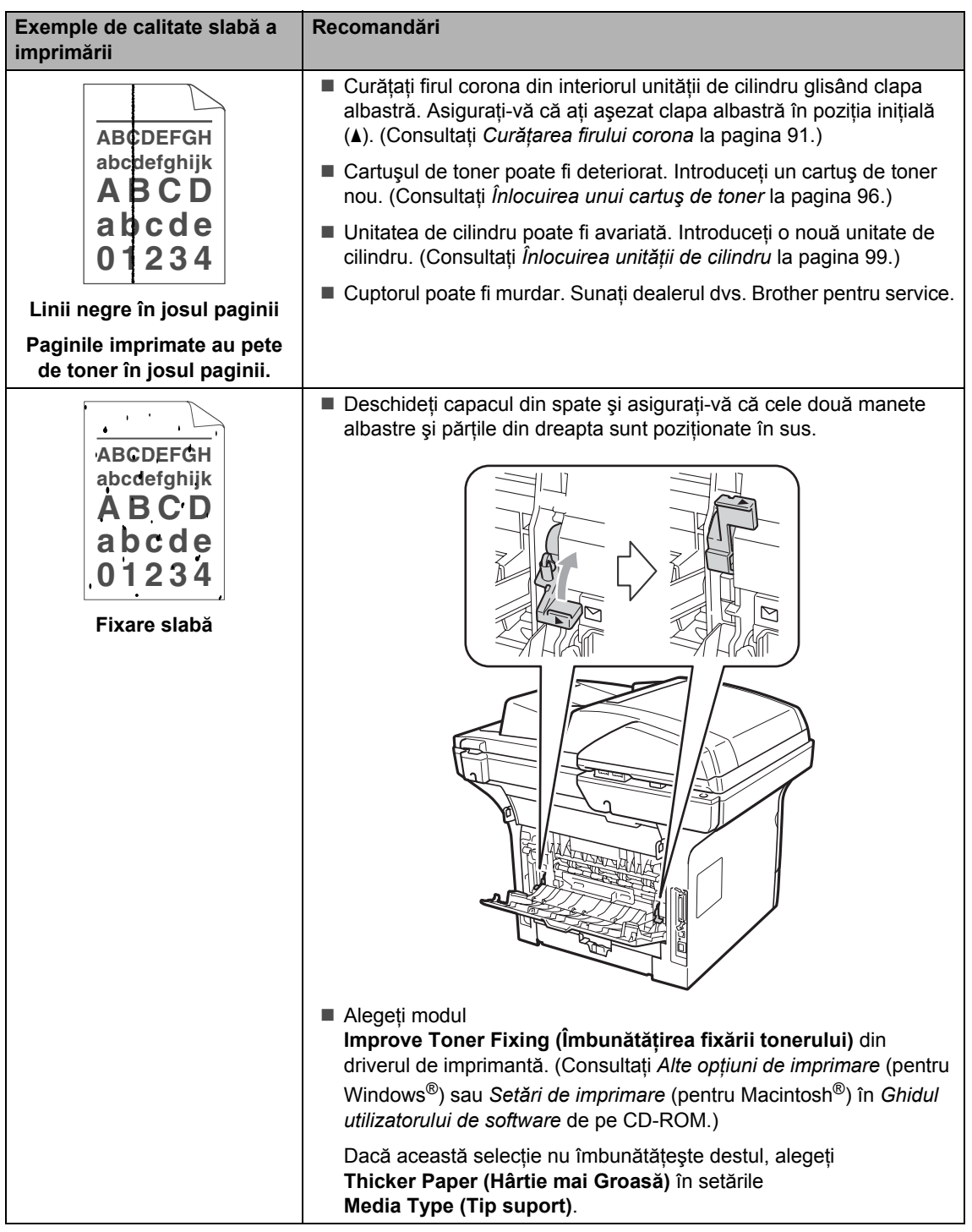

## **Mesaje de eroare şi de întreţinere <sup>C</sup>**

La fel ca la orice produs de birou sofisticat, pot apărea erori şi trebuie să se schimbe consumabilele. Dacă se întâmplă acest lucru, aparatul identifică eroarea sau întreţinerea de rutină necesară şi afişează mesajul adecvat. Cele mai frecvente mesaje de eroare şi de întreţinere sunt prezentate mai jos.

Puteţi rezolva singur majoritatea mesajelor de eroare şi de întreţinere de rutină. Dacă aveţi nevoie de ajutor suplimentar, centrul de soluții Brother vă oferă răspunsuri la cele mai recente FAQ și sfaturi de depanare.

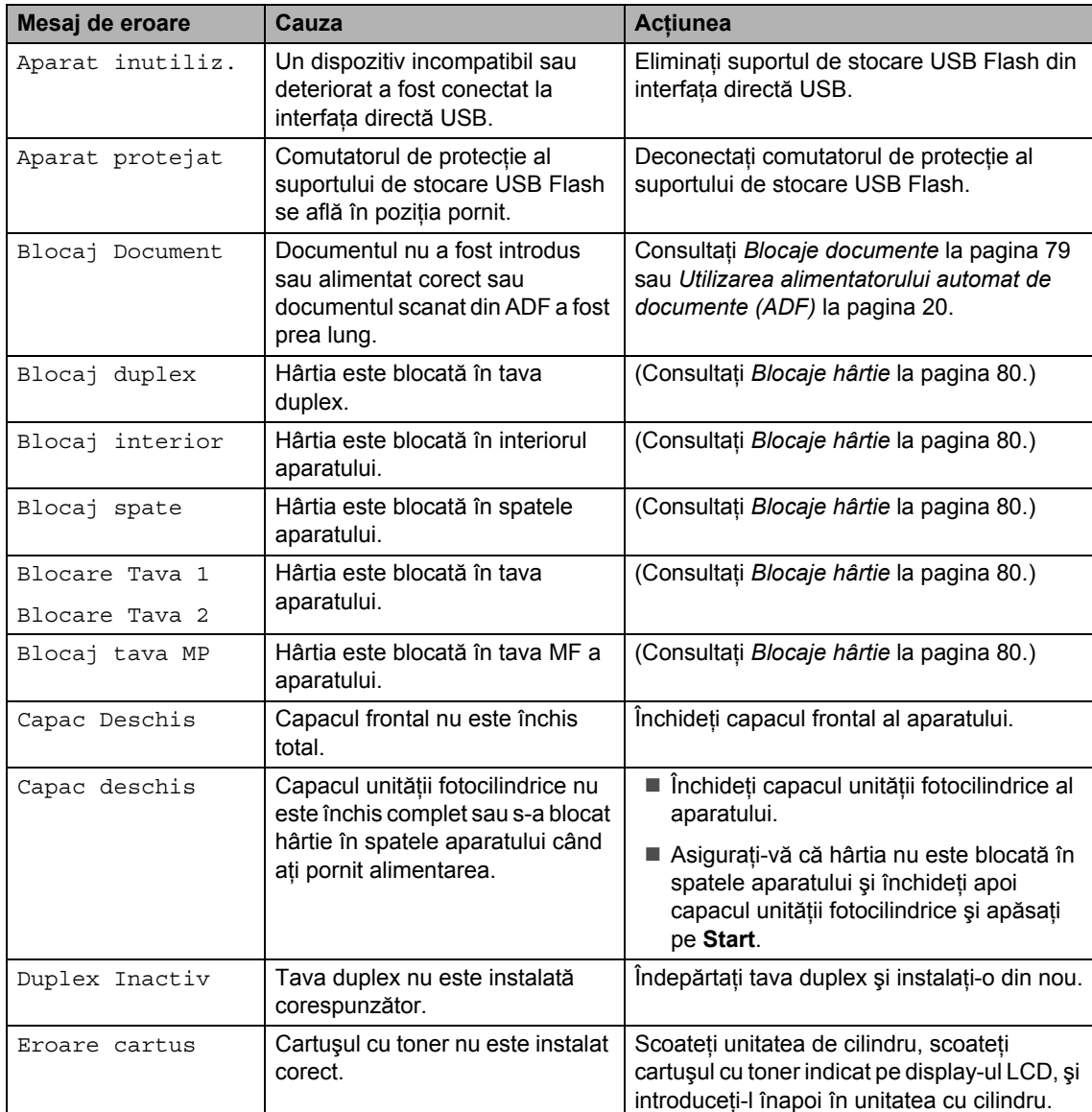

Vizitaţi-ne l[a http://solutions.brother.com/.](http://solutions.brother.com/)

**C**

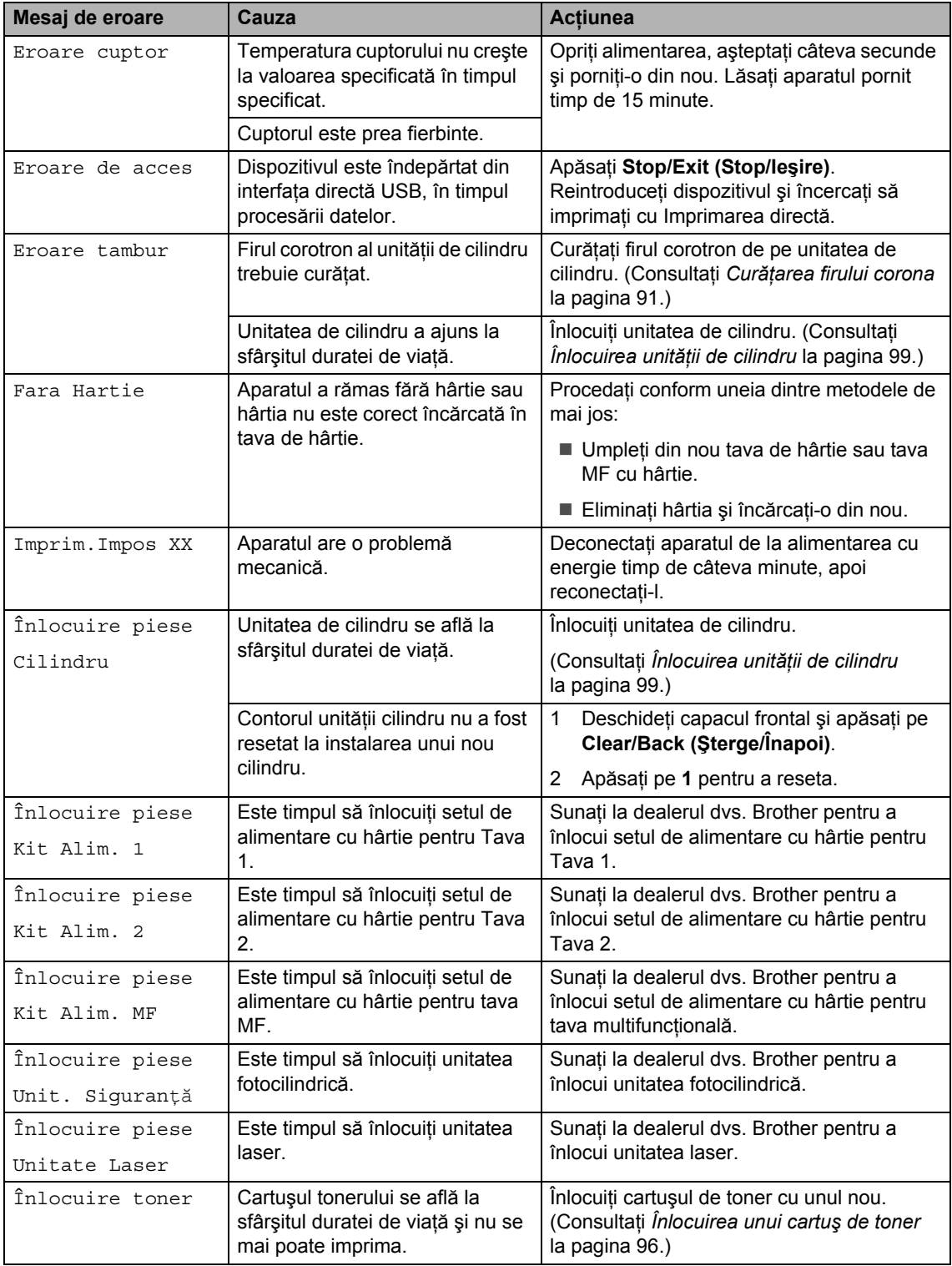

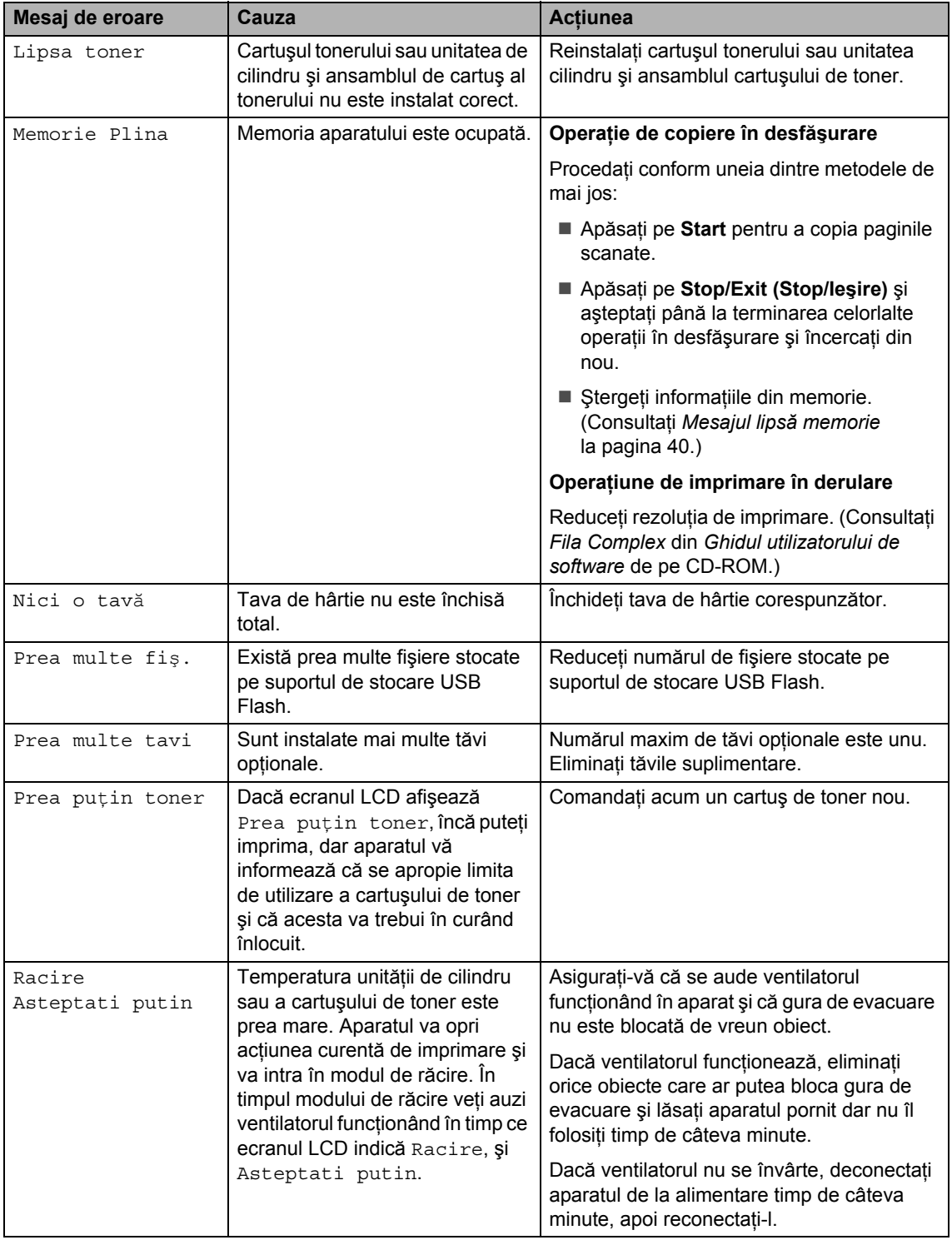

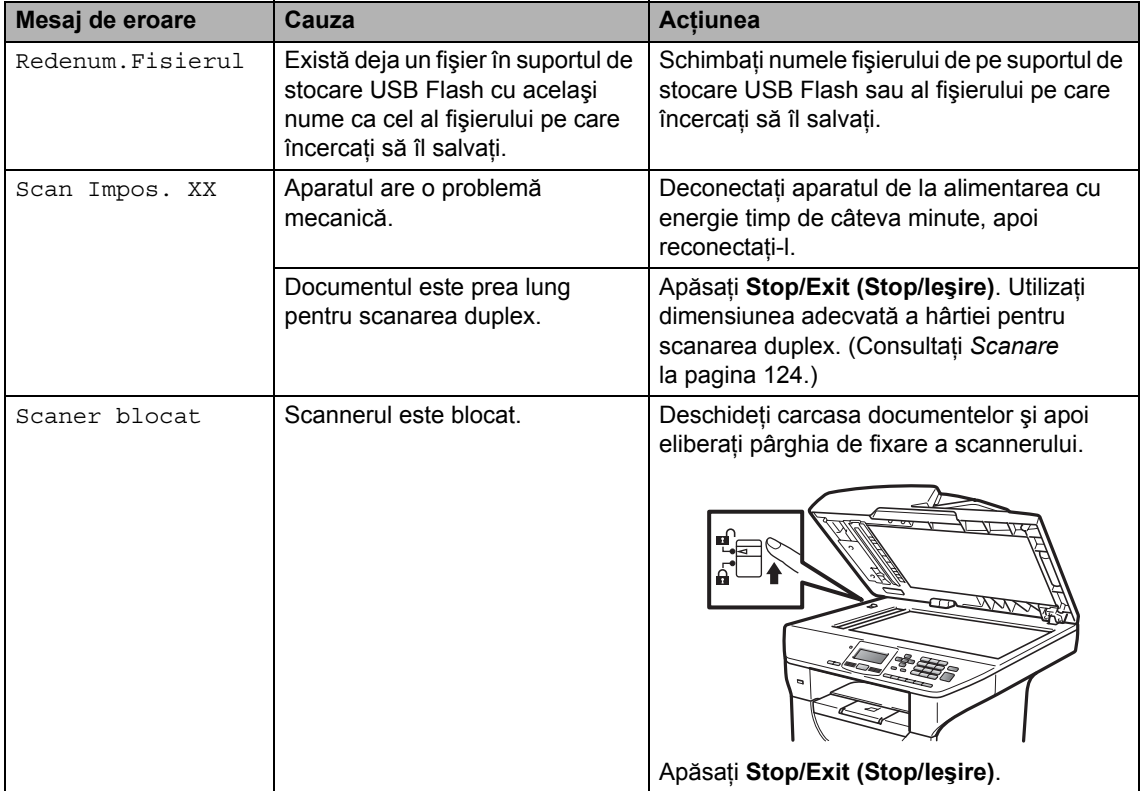

### <span id="page-85-0"></span>**Blocaje documente**

Dacă documentul este blocat, urmaţi paşii de mai jos.

### **IMPORTANT**

După îndepărtarea unui document blocat, verificaţi să nu rămână în aparat resturi de hârtie care ar putea provoca un alt blocaj.

#### **Documentul este blocat în partea de sus a unităţii ADF <sup>C</sup>**

- **4 Scoateti orice hârtie din ADF care nu** este blocată.
- 2 Deschideți capacul ADF.
- **6** Scoateți documentul blocat, din partea stângă.

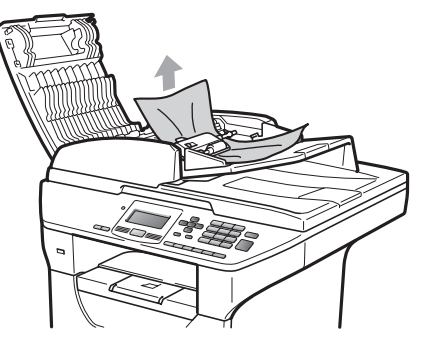

4 Închideți capacul ADF.

e Apăsaţi **Stop/Exit (Stop/Ieşire)**.

#### **Documentul este blocat sub capacul documentului <sup>C</sup>**

- **1** Scoateti orice hârtie din ADF care nu este blocată.
- Ridicați capacul documentelor.
- **3** Scoateti documentul blocat, din partea dreaptă.

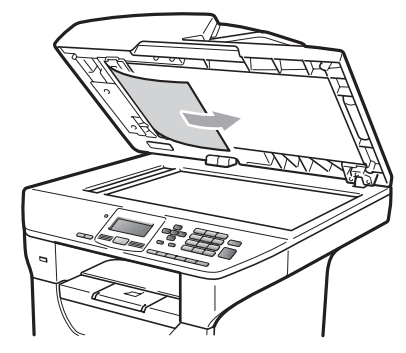

- $\left(4\right)$  închideți capacul documentelor.
	- e Apăsaţi **Stop/Exit (Stop/Ieşire)**.

#### **Documentul este blocat la tava de ie***s***ire**

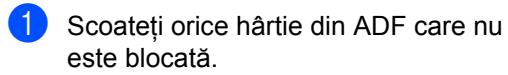

Scoateți documentul blocat, din partea dreaptă.

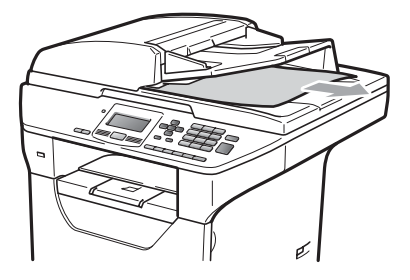

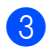

c Apăsaţi **Stop/Exit (Stop/Ieşire)**.

#### **Documentul este blocat în fanta**  duplex

**1** Scoateti orice hârtie din ADF care nu este blocată.

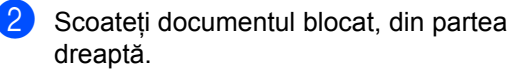

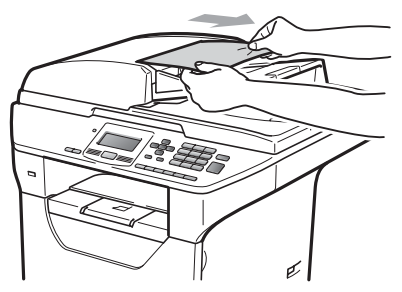

c Apăsaţi **Stop/Exit (Stop/Ieşire)**.

#### <span id="page-86-0"></span>**Blocaje hârtie**

Pentru a elimina blocajele de hârtie, vă rugăm să parcurgeţi paşii din acest capitol.

### **IMPORTANT**

Vă rugăm să confirmaţi că aţi instalat atât cartuşul de toner, cât şi unitatea de cilindru în aparat. Dacă nu ați instalat o unitate de cilindru în aparat sau ați instalat cilindrul incorect, acest lucru poate provoca un blocaj de hârtie în aparatul Brother.

### **Notă**

Dacă mesajul de eroare persistă, deschideți și închideți capacul frontal și capacul cuptorului cu putere, pentru a reseta aparatul.

### **ATENŢIE**

### **SUPRAFAŢĂ FIERBINTE**

După ce aţi utilizat aparatul, anumite părţi interne ale acestuia vor fi foarte fierbinţi. Pentru a evita leziunile, când deschideţi capacul din spate sau din faţă al aparatului (tava de ieşire din spate), NU atingeţi părţile gri indicate în ilustraţie.

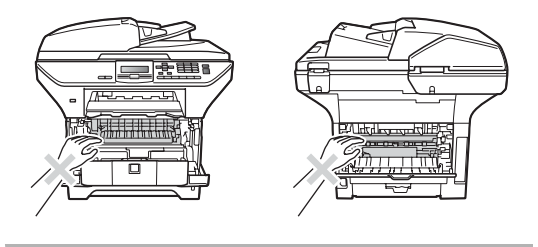

## **IMPORTANT**

Pentru a preveni deteriorarea aparatului datorită descărcărilor de curent static, NU atingeţi electrozii indicaţi în ilustraţie.

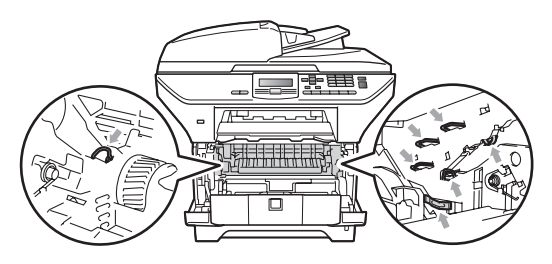

### **Notă**

Numele ecranelor LCD pentru tăvile de hârtie sunt următoarele:

- Tava de hârtie standard: Tava 1
- Tava inferioară opțională: Tava 2
- Tava multifuncţională: tava MP

#### **Hârtia este blocată în tava MF <sup>C</sup>**

#### Dacă ecranul LCD afişează

Blocaj tava MP, urmați acești pași:

- 
- **Eliminați hârtia din tava MF.**
- 2 Eliminați orice hârtie blocată din interiorul şi din jurul tăvii MF.

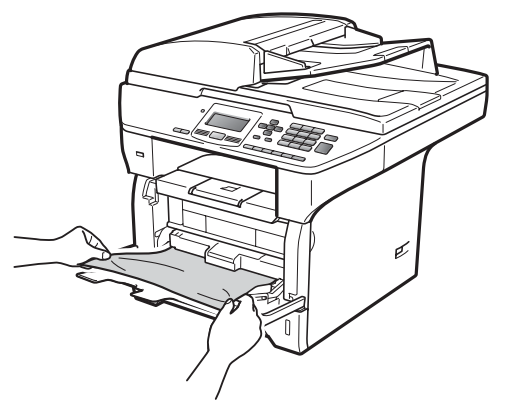

- Închideți tava MF. Apoi deschideți capacul frontal şi închideţi-l pentru a reseta aparatul. Deschideți din nou tava MF.
- Răsfoiți hârtiile bine și puneți-le înapoi în tava MF.

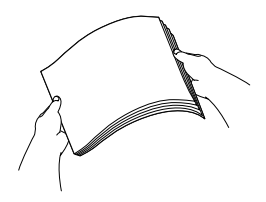

Când încărcați hârtie în tava MF, asigurați-vă că hârția rămâne sub ghidajele de înălțime maximă a hârtiei pe ambele părți ale tăvii.

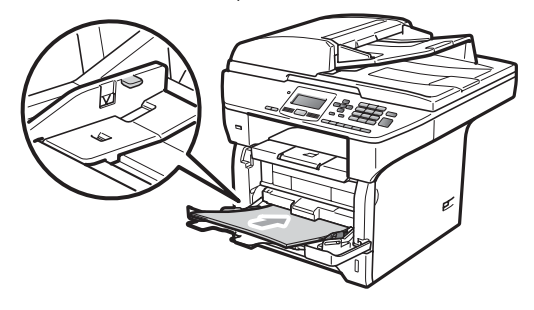

#### **Hârtia este blocată în Tava de hârtie 1 sau Tava 2 <sup>C</sup>**

Dacă ecranul LCD afişează

Blocare Tava 1 sau Blocare Tava 2, urmaţi aceşti paşi:

Scoateți tava de hârtie complet din imprimantă.

Pentru Blocare Tava 1:

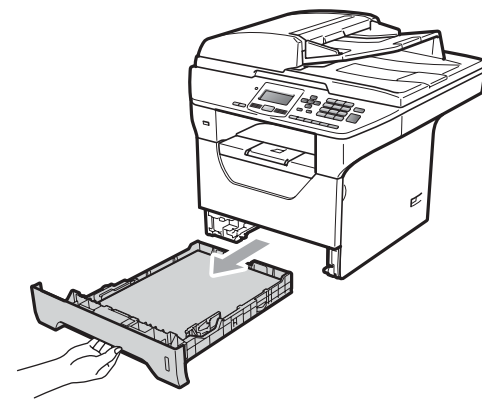

Pentru Blocare Tava 2:

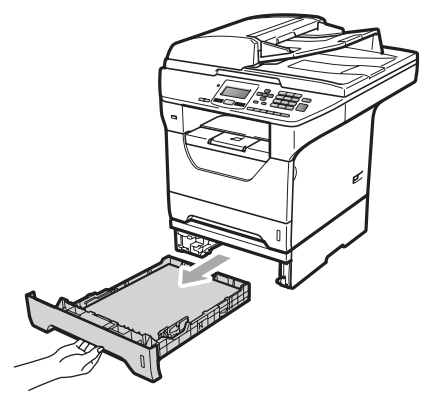

**2** Folosiți ambele mâini pentru a trage uşor hârtia blocată.

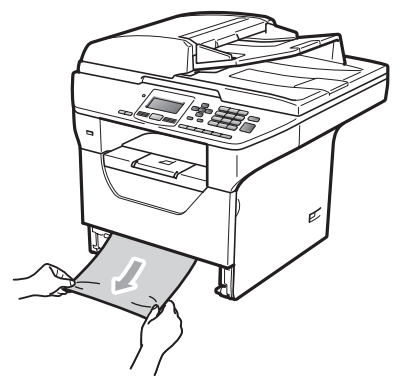

Asigurați-vă că hârtia se află sub marcajul de nivel maxim al hârtiei din tava de hârtie  $(\nabla)$ . În timp ce apăsați pe maneta albastră de deblocare a ghidajelor hârtiei, glisaţi ghidajele hârtiei pentru a corespunde dimensiunii acesteia. Asigurați-vă că ghidajele sunt bine fixate în sloturi.

4 Puneți tava de hârtie ferm în aparat.

### **IMPORTANT**

NU îndepărtaţi tava de hârtie standard în timp ce se alimentează hârtie dintr-o tavă de hârtie inferioară, deoarece acest lucru va cauza un blocaj de hârtie.

#### **Hârtia este blocată în interiorul aparatului <sup>C</sup>**

- scoateți tava de hârtie complet din imprimantă.
- **2** Folosiți ambele mâini pentru a trage uşor hârtia blocată.

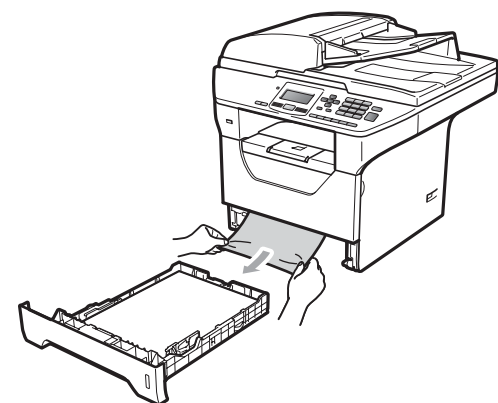

**3** Apăsați pe butonul de eliberare a capacului frontal şi deschideţi-l.

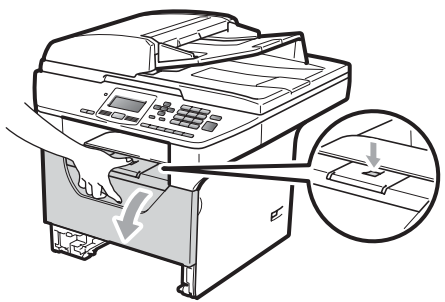

Scoateți încet ansamblul unitate de cilindru şi cartuş de toner. Este posibil ca hârtia blocată să fie scoasă odată cu cartuşul de toner şi cu unitatea de cilindru sau este posibil ca acest lucru să elibereze hârtia pentru a o putea trage din deschizătura tăvii de hârtie.

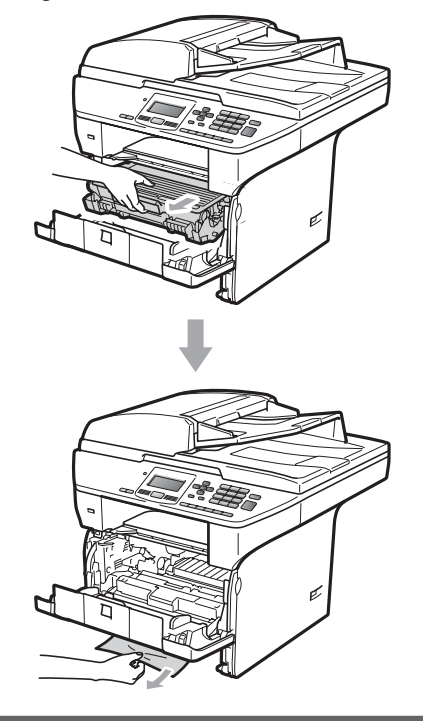

### **IMPORTANT**

Noi vă recomandăm să așezați ansamblul unitate de cilindru şi cartuş de toner pe o suprafaţă plană şi curată, cu o foaie de hârtie sau o cârpă sub el, în cazul în care vărsați sau împrăștiați toner în mod accidental.

Pentru a preveni deteriorarea aparatului din cauza electricității statice, NU atingeți electrozii indicaţi în ilustraţie.

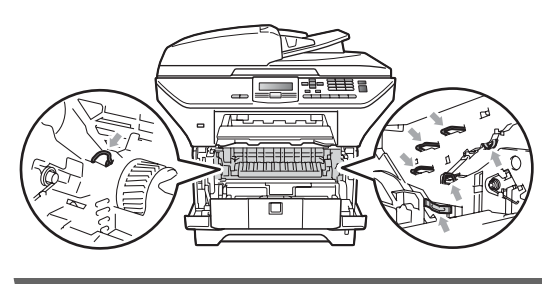

e Puneţi unitatea de cilindru şi cartuşul de toner înapoi în aparat.

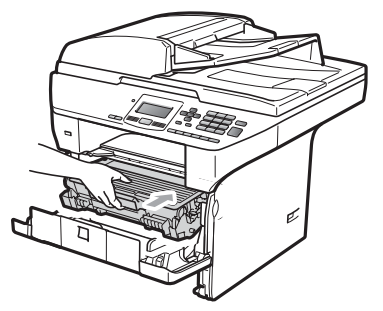

**6** Închideți capacul frontal.

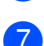

Puneti tava de hârtie ferm în aparat.

#### **Hârtia este blocată în interiorul ansamblului unitate de cilindru şi**   $c$  **artus** de toner

Apăsați pe butonul de eliberare a capacului frontal și deschideți-l.

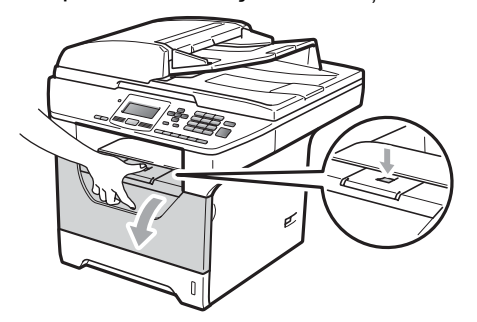

Scoateți încet ansamblul unitate de cilindru şi cartuş de toner.

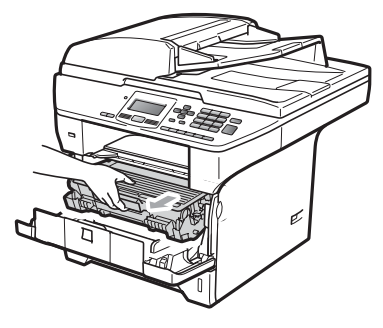

### **IMPORTANT**

Noi vă recomandăm să aşezaţi ansamblul unitate de cilindru şi cartuş de toner pe o suprafată plană și curată, cu o foaie de hârtie sau o cârpă sub el, în cazul în care vărsaţi sau împrăştiaţi toner în mod accidental.

**3** Împingeți în jos pârghia albastră de fixare a comenzii și scoateti cartușul de toner din unitatea de cilindru. Îndepărtați hârtia blocată dacă se află în interiorul unităţii de cilindru.

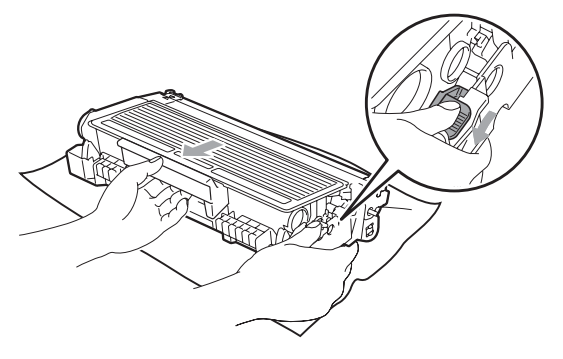

### **IMPORTANT**

• Manipulaţi cu atenţie cartuşul de toner. Dacă tonerul se scurge pe mâinile sau hainele dumneavoastră, ştergeţi-l sau spălaţi-l imediat cu apă rece.

• Pentru a evita problemele de calitate a imprimării, NU atingeți părțile umbrite prezentate în ilustraţiile de mai jos.

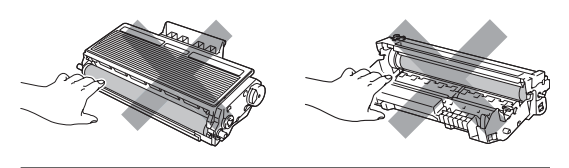

- Îndepărtați hârtia blocată dacă se află în interiorul unității de cilindru.
- **b** Puneți cartușul de toner înapoi în unitatea de cilindru până când auziţi că se fixează în poziţie cu un clic. Dacă îl aşezaţi corect, maneta de blocare albastră se va ridica automat.

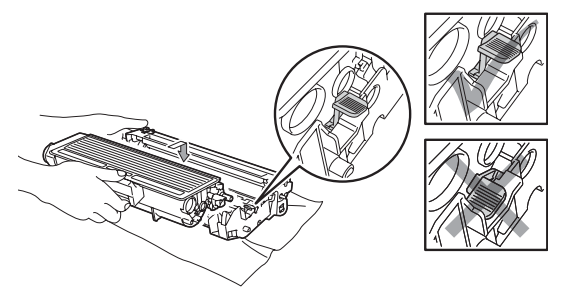

6 Puneți unitatea de cilindru și cartușul de toner înapoi în aparat.

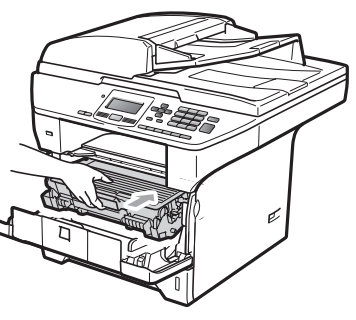

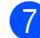

Închideți capacul frontal.

#### **Hârtia este blocată în spatele aparatului <sup>C</sup>**

**1** Apăsați pe butonul de eliberare a capacului frontal şi deschideţi-l.

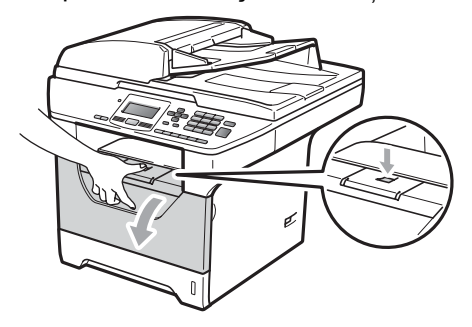

Scoateți încet ansamblul unitate de cilindru şi cartuş de toner.

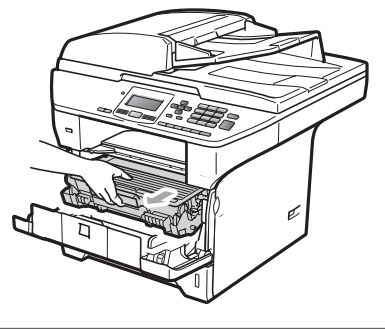

## **IMPORTANT**

Noi vă recomandăm să aşezaţi ansamblul unitate de cilindru şi cartuş de toner pe o suprafaţă plană şi curată, cu o foaie de hârtie sau o cârpă sub el, în cazul în care vărsaţi sau împrăştiaţi toner în mod accidental.

**3** Deschideți capacul din spate (tava de ieşire din spate).

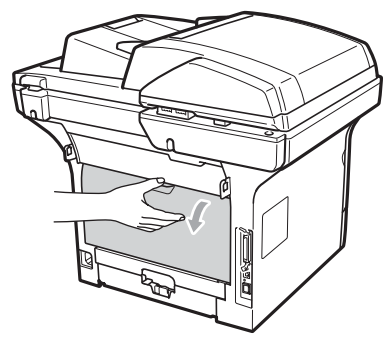

4 Trageți clemele din stânga și din dreapta spre dvs. pentru a deschide capacul unităţii fotocilindrice (1).

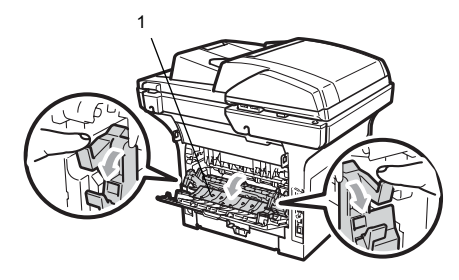

**5** Trageți hârtia blocată afară din cuptor.

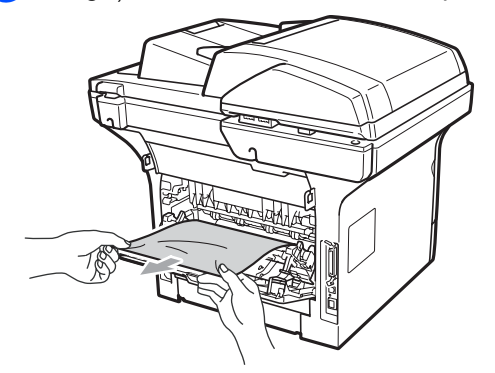

6 Închideți capacul unității fotocilindrice și capacul din spate (tava de ieşire din spate).

**7** Puneți unitatea de cilindru și cartușul de toner înapoi în aparat.

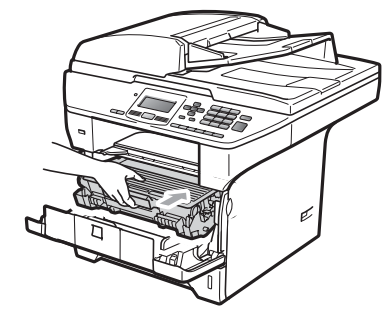

8 Închideți capacul frontal.

#### **Hârtia este blocată** în tava duplex

**a** Scoateți tava duplex complet din aparat.

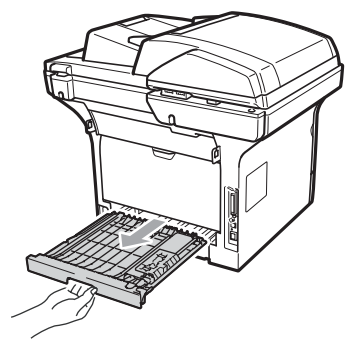

2 Scoateți hârtia blocată din aparat sau din tava duplex.

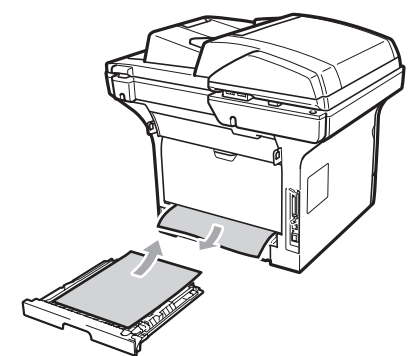

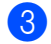

3 Puneți tava duplex înapoi în aparat.

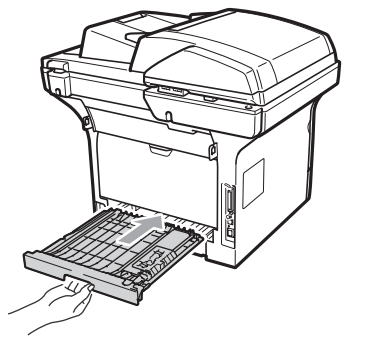

# **Întreţinerea preventivă <sup>C</sup>**

## **AVERTIZARE**

Folosiţi detergenţi neutri.

NU folosiţi substanţe inflamabile, spray sau lichide/solvenţi organici care conţin alcool/amoniac pentru a curăţa interiorul sau exteriorul aparatului. Acest lucru poate provoca incendiu sau şoc electric. (Pentru informaţii suplimentare, consultaţi *Instrucţ[iuni de siguran](#page-62-0)ţă importante* [la pagina 56.](#page-62-0))

## **IMPORTANT**

Unitatea de cilindru conţine toner, aşadar manipulaţi-o cu atenţie. Dacă tonerul se scurge pe mâinile sau hainele dumneavoastră, ştergeţi-l sau spălaţi-l imediat cu apă rece.

### **Curăţaţi părţilor exterioare ale aparatului după cum se specifică <sup>C</sup>**

- 1 Opriti aparatul. Deconectati toate cablurile şi apoi cablul de alimentare de la priza electrică.
- 2 Scoateți tava de hârtie complet din imprimantă.

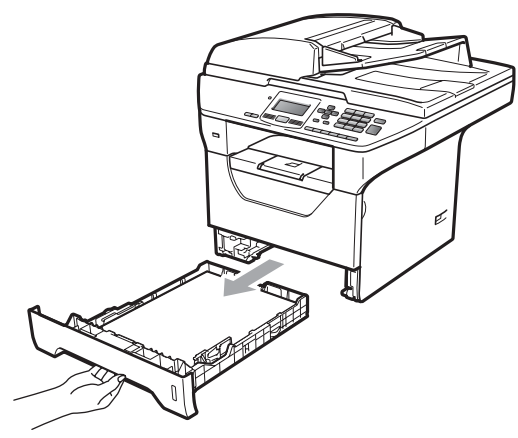

Stergeți exteriorul aparatului cu o lavetă moale, uscată, fără scame, pentru a îndepărta praful.

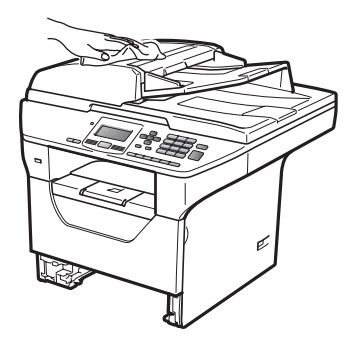

Eliminați orice hârtie din tava de hârtie.

Stergeți interiorul și exteriorul tăvii de hârtie cu o lavetă moale, uscată, fără scame, pentru a îndepărta praful.

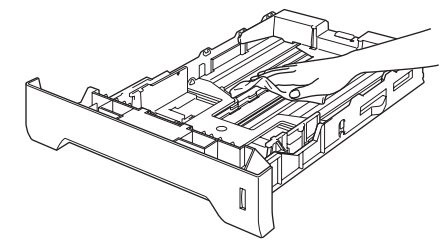

- 6 Reîncărcați hârtia și puneți tava de hârtie înapoi în aparat.
- 7 Mai întâi conectați cablul de alimentare al aparatului înapoi la priza electrică şi reconectați toate cablurile. Porniți aparatul.

### **Curăţarea scannerului <sup>C</sup>**

- **Opriti aparatul. Deconectati toate** cablurile şi apoi cablul de alimentare de la priza electrică.
- Ridicați capacul documentelor (1). Curățați suprafața de plastic albă (2) și sticla scannerului (3) de sub aceasta cu o lavetă moale, fără scame, umezită cu apă.

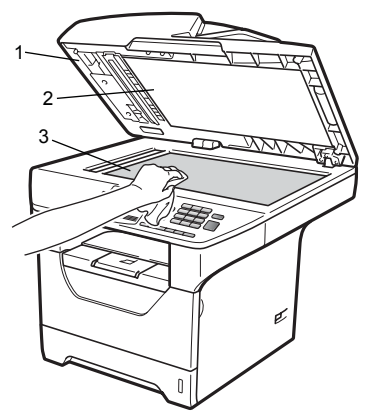

**3** În unitatea ADF, curățați bara albă (1) și fâşia de sticlă a scannerului (2) de sub aceasta cu o lavetă moale şi fără scame, umezită cu apă.

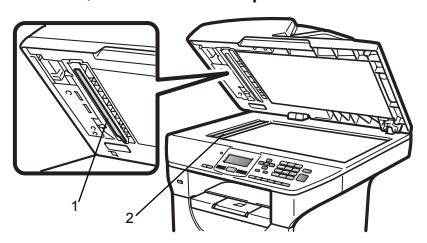

Mai întâi conectați cablul de alimentare al aparatului înapoi la priza electrică şi reconectaţi toate cablurile. Porniţi aparatul.

### **Notă**

Pe lângă curăţarea sticlei scanerului şi a fâşiei de sticlă cu o lavetă moale, fără scame, înmuiată în apă, treceți degetul peste sticlă pentru a vedea dacă puteţi simți ceva pe acesta. Dacă simțiți murdărie sau impurităţi, curăţaţi sticla din nou, concentrându-vă în zona respectivă. Este posibil să trebuiască să repetaţi procesul de curățare de trei sau patru ori. Pentru a testa, faceți o copie după fiecare curătare.

#### <span id="page-95-0"></span>**Curăţarea ferestrei scanerului cu laser <sup>C</sup>**

### **AVERTIZARE**

Folosiţi detergenţi neutri.

NU folositi substanțe inflamabile, spray sau lichide/solvenţi organici care conţin alcool/amoniac pentru a curăţa interiorul sau exteriorul aparatului. Acest lucru poate provoca incendiu sau electrocutare. Pentru mai multe informaţii, consultaţi *[Instruc](#page-62-0)ţiuni de siguranţă importante* [la pagina 56](#page-62-0).

### **IMPORTANT**

NU atingeţi fereastra scanerului cu laser cu degetele.

- Înainte de a curăța interiorul aparatului, opriți-l. Deconectați cablul de alimentare de la priza electrică.
- b Deschideţi capacul frontal şi scoateţ<sup>i</sup> încet ansamblul unitate de cilindru şi cartuş de toner.

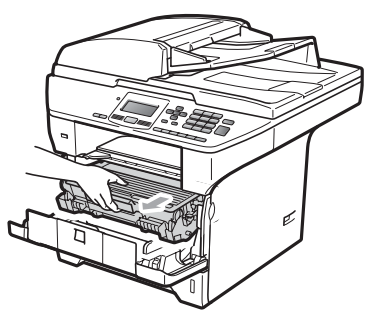

## **ATENŢIE**

### **SUPRAFAŢĂ FIERBINTE**

După ce ați utilizat aparatul, anumite părți interne ale acestuia vor fi foarte fierbinţi. Pentru a evita leziunile, când deschideți capacul din spate sau din faţă al aparatului (tava de ieşire din spate), NU atingeţi părţile gri indicate în ilustrație.

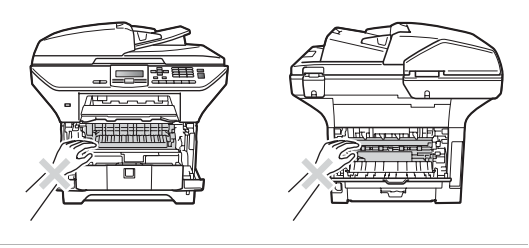

#### **IMPORTANT** Ø

• Pentru a preveni deteriorarea aparatului datorită descărcărilor de curent static, NU atingeţi electrozii indicaţi în ilustraţie.

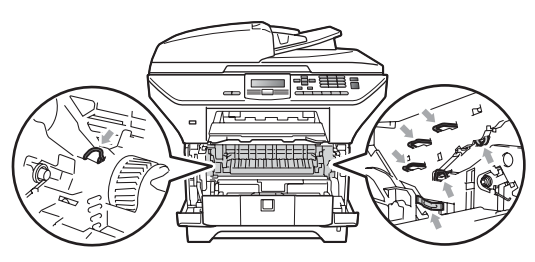

• Noi vă recomandăm să aşezaţi unitatea de cilindru pe o suprafaţă plană şi curată, cu o foaie de hârtie sau o cârpă sub ea, în cazul în care vărsaţi sau împrăştiaţi toner în mod accidental.

**3** Stergeți fereastra scannerului cu laser (1) cu o lavetă moale, uscată şi fără scame.

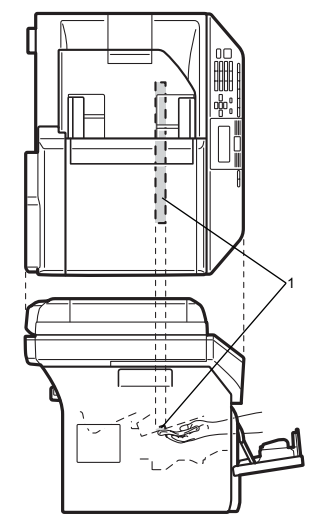

4 Puneți unitatea de cilindru și cartușul de toner înapoi în aparat.

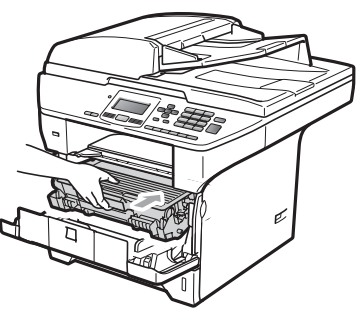

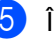

**b** închideți capacul frontal.

6 Mai întâi conectați cablul de alimentare al aparatului înapoi la priza electrică.Porniţi aparatul.

### <span id="page-97-0"></span> $C$ **urățarea firului corona**

Dacă aveți probleme legate de calitatea imprimării, curățați firul corotron după cum urmează:

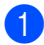

Opriti aparatul. Deconectati toate cablurile şi apoi cablul de alimentare de la priza electrică.

**2** Deschideți capacul frontal și scoateți încet ansamblul unitate de cilindru şi cartuş de toner.

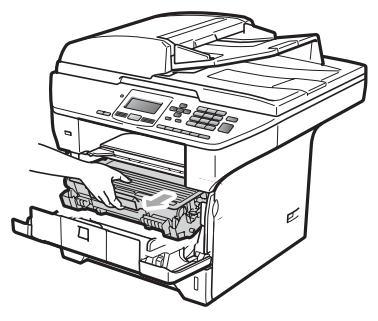

### **IMPORTANT**

- Noi vă recomandăm să așezați ansamblul unitate de cilindru şi cartuş de toner pe o suprafaţă plană şi curată, cu o foaie de hârtie sau o cârpă sub el, în cazul în care vărsaţi sau împrăştiaţi toner în mod accidental.
- Manipulaţi cu atenţie cartuşul de toner. Dacă tonerul se scurge pe mâinile sau hainele dumneavoastră, ştergeţi-l sau spălaţi-l imediat cu apă rece.
- Pentru a preveni deteriorarea aparatului datorită descărcărilor de curent static, NU atingeţi electrozii indicaţi în ilustraţie.

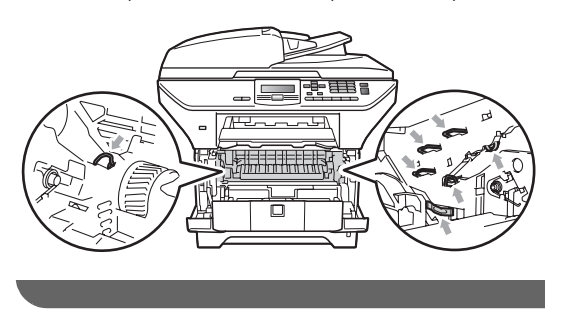

Curățați firul corona din interiorul unității de cilindru, glisând uşor clema albastră de la dreapta la stânga şi de la stânga la dreapta de mai multe ori.

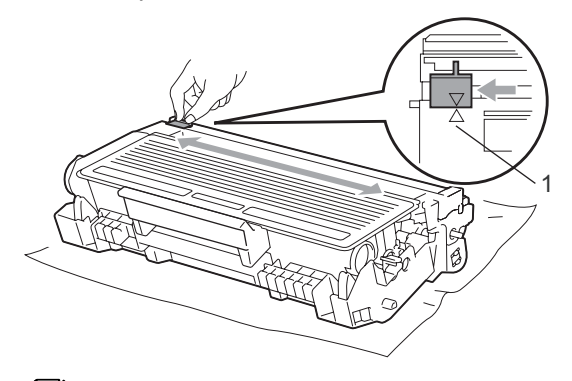

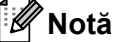

Asigurați-vă că ați așezat clema albastră în poziţia iniţială (a) (1). În caz contrar, este posibil ca paginile imprimate să aibă o dungă verticală.

Puneți unitatea de cilindru și cartușul de toner înapoi în aparat.

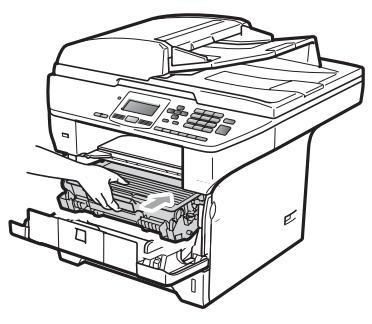

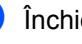

Închideți capacul frontal.

6 Mai întâi conectați cablul de alimentare al aparatului înapoi la priza electrică şi apoi reconectaţi toate cablurile. Porniţi aparatul.

### **IMPORTANT**

Pentru a evita problemele de calitate a imprimării, NU atingeți părțile umbrite prezentate în ilustraţiile de mai jos.

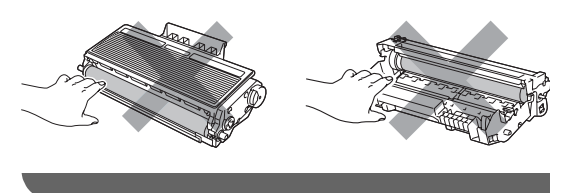

### <span id="page-98-0"></span>**Curăţarea unităţii de cilindru <sup>C</sup>**

Dacă aveţi probleme legate de calitatea imprimării, curăţaţi unitatea de cilindru după cum urmează.

- **1** Opriti aparatul. Deconectati cablul de alimentare de la priza electrică.
- 

b Deschideţi capacul frontal şi scoateţ<sup>i</sup> încet ansamblul unitate de cilindru şi cartuş de toner.

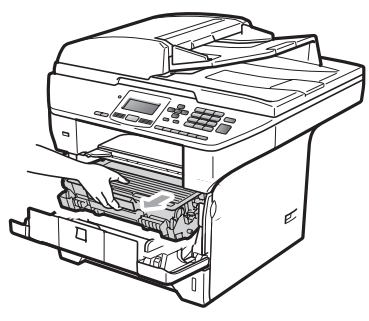

#### **IMPORTANT**

- Noi vă recomandăm să aşezaţi ansamblul unitate de cilindru şi cartuş de toner pe o suprafaţă plană şi curată, cu o foaie de hârtie sau o cârpă sub el, pentru cazul în care vărsaţi sau împrăştiaţi toner în mod accidental.
- Pentru a preveni deteriorarea aparatului datorită descărcărilor de curent static, NU atingeţi electrozii indicaţi în ilustraţie.

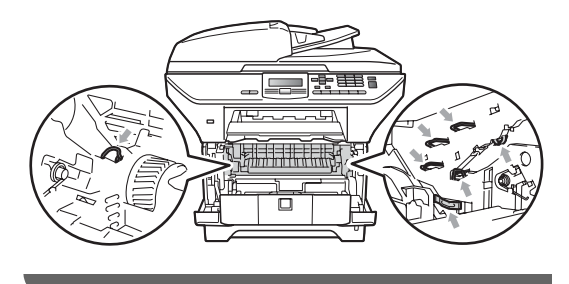

**3** Împingeți în jos pârghia albastră de fixare a comenzii şi scoateţi cartuşul de toner din unitatea de cilindru.

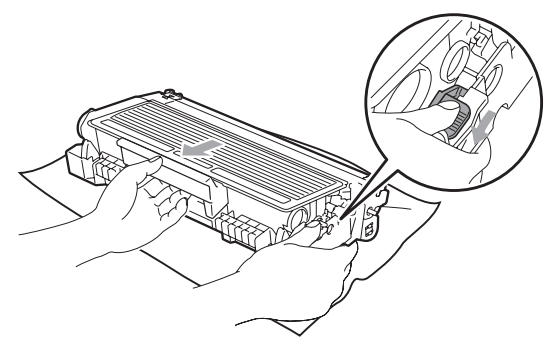

### **IMPORTANT**

- Manipulaţi cu atenţie cartuşul de toner. Dacă tonerul se scurge pe mâinile sau hainele dumneavoastră, ștergeți-l sau spălați-l imediat cu apă rece.
- Pentru a evita problemele de calitate a imprimării, NU atingeți părțile umbrite prezentate în ilustrațiile de mai jos.

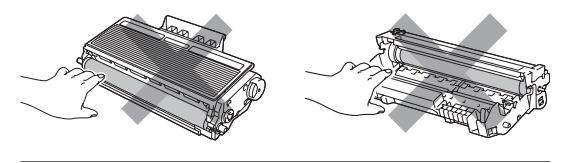

Aşezați mostra de imprimare în fața cilindrului și găsiți poziția exactă a imprimării slabe.

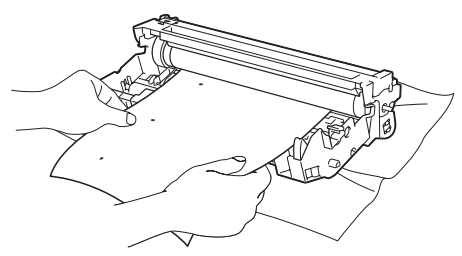

Întoarceți manual levierul unității de cilindru în timp ce inspectaţi vizual suprafaţa cilindrului OPC (1).

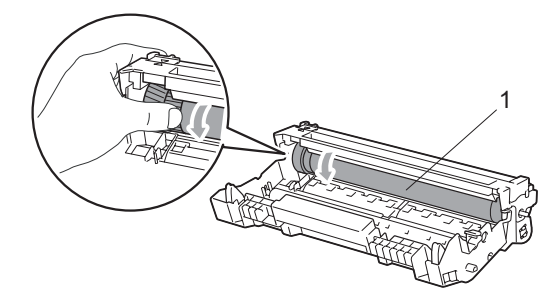

Când ați găsit semnul de pe cilindru care se potriveşte cu mostra de imprimare, ştergeţi suprafaţa cilindrului OPC cu un beţişor cu vată uscată până când praful sau lipiciul de pe suprafaţă este îndepărtat.

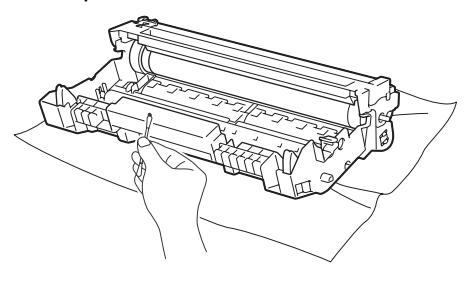

#### **IMPORTANT** Ø

- Cilindrul este fotosensibil, aşadar NU îl atingeti cu degetele.
- NU curăţaţi suprafaţa cilindrului fotosensibil cu un obiect ascutit.
- Nu folosiţi o forţă prea mare atunci când curăţaţi unitatea de cilindru.

**7** Puneți cartușul de toner înapoi în unitatea de cilindru până când auziți că se fixează în poziție cu un clic. Dacă aşezaţi cartuşul corect, maneta albastră de blocare se va ridica automat.

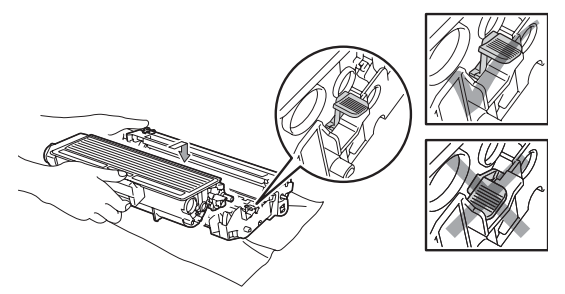

8 Puneți unitatea de cilindru și cartușul de toner înapoi în aparat.

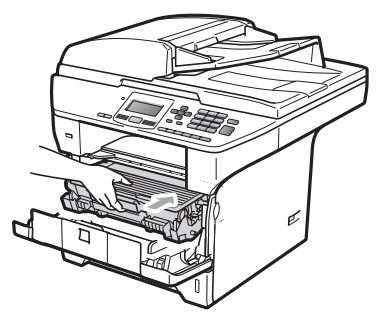

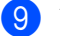

**9** închideți capacul frontal.

**10** Mai întâi conectați cablul de alimentare al aparatului înapoi la priza electrică şi apoi reconectaţi toate cablurile. Porniţi aparatul.

# **Înlocuirea consumabilelor <sup>C</sup>**

Va trebui să înlocuiţi consumabilele când aparatul indică terminarea duratei lor de viaţă.

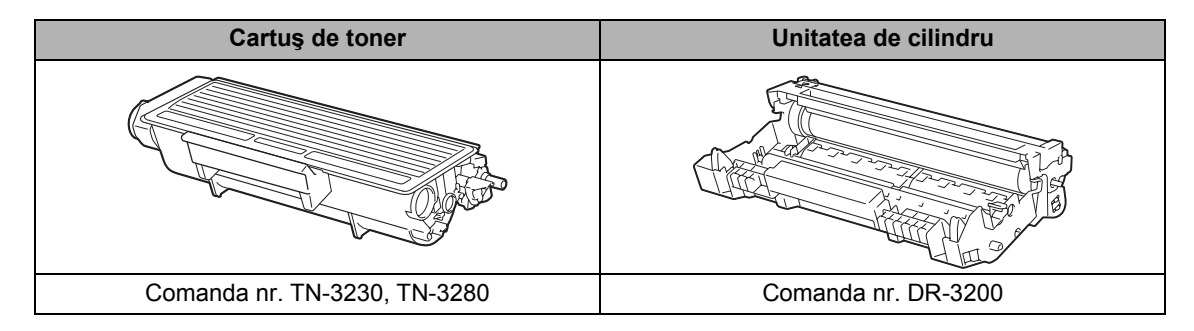

### **IMPORTANT**

• Vă recomandăm să puneți consumabilele uzate pe o foaie de hârtie, pentru a preveni scurgerea sau împrăștierea accidentală a substanței din interior.

• Asigurati-vă că ati resigilat bine consumabilele pentru ca materialul din interior să nu se verse.

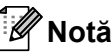

- Eliminați din uz articolele consumabile uzate conform legislației locale. Dacă alegeți să nu returnați consumabilele uzate, eliminați-le din uz în conformitate cu legislația locală, în mod separat fată de deșeurile casnice. Dacă aveți întrebări contactați centrul de colectare local.
- Dacă folosiți o hârtie care nu este un echivalent direct pentru hârtia recomandată, durata de viață a consumabilelor și a pieselor aparatului se poate reduce.

### <span id="page-102-0"></span>**Înlocuirea unui cartuş de toner <sup>C</sup>**

Cartuşele de toner cu randament ridicat pot imprima aproximativ 8.000 de pagini <sup>[1](#page-102-1)</sup> si cartuşele de toner standard pot imprima aproximativ 3.000 de pagini <sup>1</sup>. Numărul efectiv de pagini va fi variabil în funcţie de tipul de document imprimat în medie (de ex., scrisoare standard, grafică detaliată). Când cartuşul de toner începe să se termine, ecranul LCD indică Prea puţin toner.

<span id="page-102-1"></span>Randamentul aproximativ al cartușului este declarat în conformitate cu ISO/IEC 19752.

## **Notă**

Este recomandabil să păstrați un cartuș de toner nou gata de utilizare când vedeţi avertismentul Prea putin toner.

## **A** ATENȚIE

#### **SUPRAFAŢĂ FIERBINTE**

După ce ați utilizat aparatul, anumite părți interne ale acestuia vor fi foarte fierbinti. Pentru a evita leziunile, când deschideți capacul din spate sau din faţă al aparatului (tava de ieşire din spate), NU atingeţi părţile gri indicate în ilustrație.

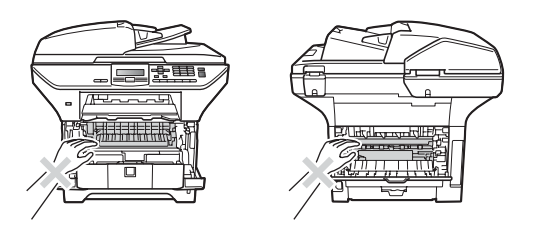

Apăsați pe butonul de eliberare a capacului frontal și deschideți-l.

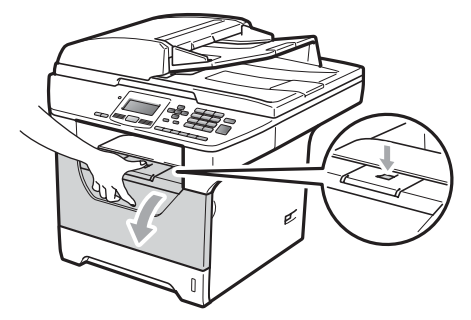

Scoateti încet ansamblul unitate de cilindru şi cartuş de toner.

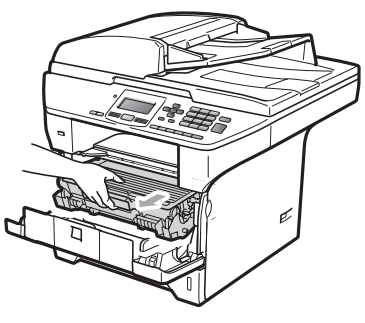

## **IMPORTANT**

- Noi vă recomandăm să așezați ansamblul unitate de cilindru şi cartuş de toner pe o suprafaţă plană şi curată, cu o foaie de hârtie sau o cârpă sub el, pentru cazul în care vărsaţi sau împrăştiaţi toner în mod accidental.
- Pentru a preveni deteriorarea aparatului datorită descărcărilor de curent static, NU atingeţi electrozii indicaţi în ilustraţie.

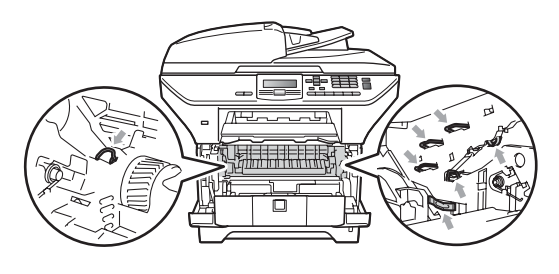

**3** Împingeți în jos maneta albastră de blocare şi scoateţi cartuşul de toner uzat din unitatea de cilindru.

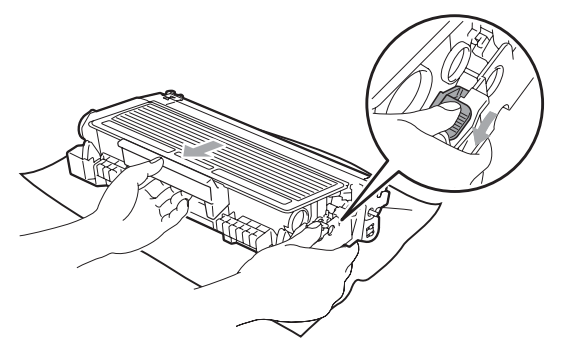

### **AVERTIZARE**

NU aruncaţi în foc cartuşul de toner. Acesta poate să explodeze şi să vă rănească.

### **IMPORTANT**

- Manipulaţi cu atenţie cartuşul de toner. Dacă tonerul se scurge pe mâinile sau hainele dumneavoastră, ștergeți-l sau spălați-l imediat cu apă rece.
- Pentru a evita problemele de calitate a imprimării, NU atingeți părțile umbrite prezentate în ilustrație.

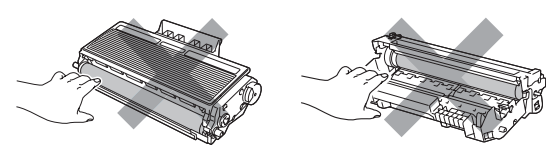

• Aparatele Brother sunt concepute pentru a funcţiona cu toner de o anumită specificaţie şi vor funcţiona la un nivel de performanţă optimă când sunt folosite cu cartuşe de toner originale Brother (TN-3230/TN-3280). Brother nu poate garanta performanţa optimă dacă veţi folosi toner sau cartuse de toner de altă specificatie. De aceea Brother vă recomandă utilizarea de cartuşe originale Brother, identice cu cele livrate odată cu aparatul, şi nu vă recomandă reumplerea cartuşelor goale

cu toner de la alte surse. Dacă se produce o deteriorare a unităţii de cilindru sau a altor piese ale acestui aparat ca urmare a utilizării altui toner sau a altor cartuşe de toner decât produsele originale Brother, din cauza incompatibilității sau a lipsei de conformitate a acestor produse cu acest aparat, orice reparaţii necesare ca urmare a acestui lucru nu pot fi acoperite de garantie.

- Despachetați cartușele de toner exact înainte de a le pune în aparat. Dacă un cartuş de toner este lăsat despachetat o perioadă lungă de timp, durata de viaţă a tonerului se va scurta.
- Asiguraţi-vă că sigilaţi bine cartuşul de toner folosit într-o pungă adecvată, pentru ca pudra de toner să nu se împrăştie afară din cartuş.
- Despachetați noul cartuș de toner. Scuturați-l ușor dintr-o parte în cealaltă de câteva ori pentru a distribui tonerul în mod egal in interiorul cartuşului.

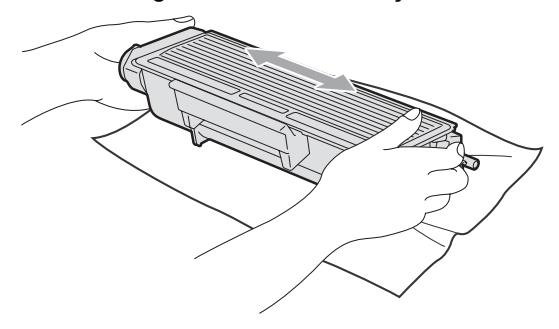

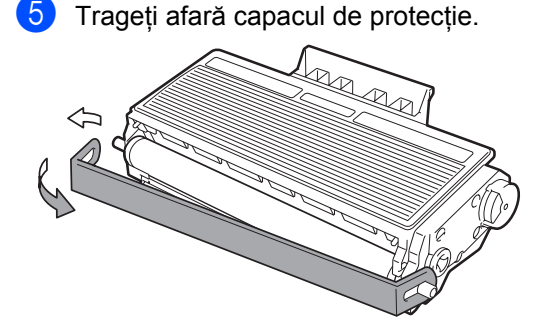

**C**

6 Introduceți noul cartuș de toner, apăsând cu putere în unitatea de cilindru, până când auziţi că se fixează în poziţie cu un clic. Dacă îl aşezaţi corect, maneta de blocare se va ridica automat.

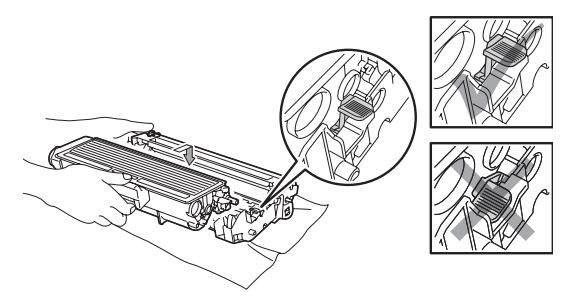

#### **Notă**

Asiguraţi-vă că aşezaţi cartuşul de toner corect deoarece altfel se poate separa de unitatea de cilindru.

7 Curățați firul corona al unității de cilindru, glisând uşor clema albastră de la dreapta la stânga şi de la stânga la dreapta de mai multe ori.

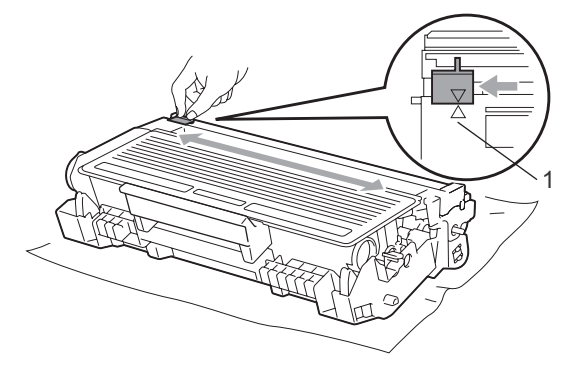

### **Notă**

Asiguraţi-vă că aţi aşezat clema albastră în poziţia iniţială (a) (1). În caz contrar, este posibil ca paginile imprimate să aibă o dungă verticală.

8 Puneți unitatea de cilindru și cartușul de toner înapoi în aparat.

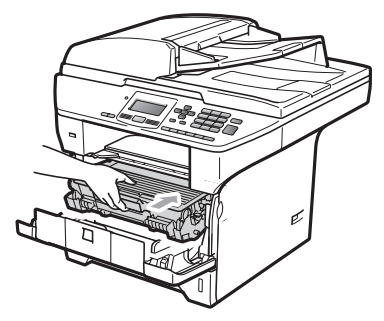

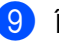

**9** Închideți capacul frontal.

#### **Notă**

NU opriti aparatul și NU deschideti capacul frontal până când afişajul LCD nu revine în starea de repaus.

## <span id="page-105-0"></span>**Înlocuirea unităţii de cilindru <sup>C</sup>**

Aparatul utilizează o unitate de cilindru pentru a imprima imagini pe hârtie. Dacă ecranul LCD afişează

Înlocuire piese Cilindru, unitatea de cilindru se apropie de sfârșitul vieții și este momentul să achiziționați alta. Chiar dacă ecranul LCD afişează

Înlocuire piese Cilindru, veți putea continua imprimarea fără a fi nevoie să înlocuiţi unitatea de cilindru pentru o perioadă. Totuşi, dacă apare o deteriorare sesizabilă de calitate a imprimării (chiar înainte să apară

Înlocuire piese Cilindru), unitatea de cilindru trebuie să fie înlocuită. Trebuie să curățați aparatul când înlocuiți unitatea de cilindru. (Consultaţi *Curăţ[area ferestrei](#page-95-0)  [scanerului cu laser](#page-95-0)* la pagina 89.)

### **IMPORTANT**

Manipulaţi cu grijă unitatea de cilindru când o demontați, deoarece aceasta poate contine toner. Dacă tonerul se scurge pe mâinile sau hainele dumneavoastră, ștergeți-l sau spălați-l imediat cu apă rece.

## **Notă**

Unitatea de cilindru este un articol consumabil şi este necesar să fie înlocuită periodic. Există numeroşi factori care determină durata de viaţă reală a cilindrului, cum ar fi temperatura, umiditatea, tipul de hârtie şi cantitatea de toner folosită pentru numărul de pagini la activitatea de imprimare. Durata de viaţă estimată a cilindrului este de aproximativ 25.000 de pagini<sup>1</sup>. Numărul real de pagini pe care le va imprima cilindrul dumneavoastră poate fi semnificativ mai mic decât această estimare. Deoarece nu detinem controlul asupra multor factori care determină durata de viaţă reală a cilindrului, nu putem garanta un număr minim de pagini care vor fi imprimate de cilindrul dumneavoastră.

<span id="page-105-1"></span>Randamentul cilindrului este aproximativ și poate varia în funcție de tipul de utilizare.

## **ATENŢIE**

### **SUPRAFAŢĂ FIERBINTE**

După ce aţi utilizat aparatul, anumite părţi interne ale acestuia vor fi foarte fierbinţi. Pentru a evita leziunile, când deschideţi capacul din spate sau din faţă al aparatului (tava de ieşire din spate), NU atingeţi părţile gri indicate în ilustraţie.

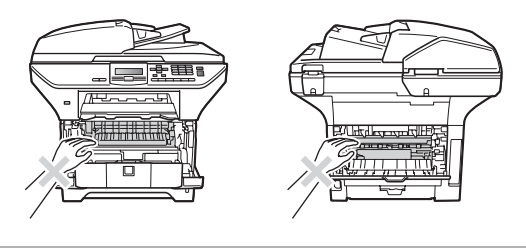

Apăsați pe butonul de eliberare a capacului frontal și deschideți-l.

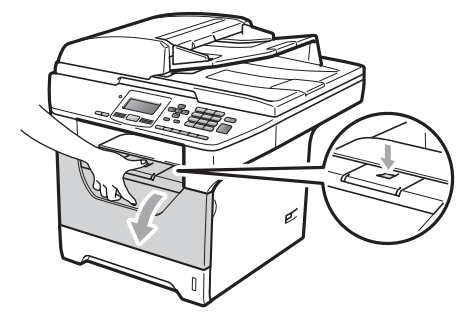

Scoateti încet ansamblul unitate de cilindru şi cartuş de toner.

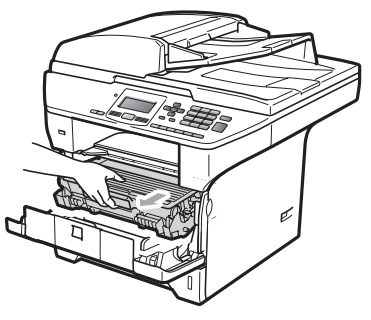

### **IMPORTANT**

- Noi vă recomandăm să așezați ansamblul unitate de cilindru şi cartuş de toner pe o suprafaţă plană şi curată, cu o foaie de hârtie sau o cârpă sub el, pentru cazul în care vărsați sau împrăștiați toner în mod accidental.
- Pentru a preveni deteriorarea aparatului datorită descărcărilor de curent static, NU atingeţi electrozii indicaţi în ilustraţie.

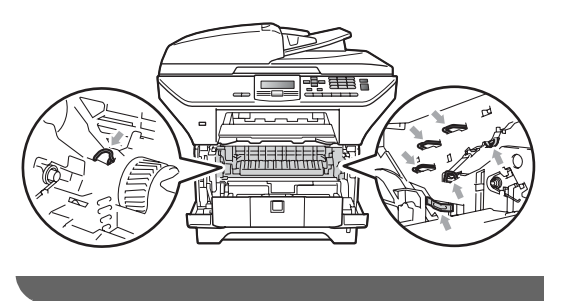

**3** Împingeți în jos pârghia albastră de fixare a comenzii şi scoateţi cartuşul de toner din unitatea de cilindru.

### **IMPORTANT**

• Pentru a evita problemele de calitate a imprimării, NU atingeți părțile umbrite prezentate în ilustrație.

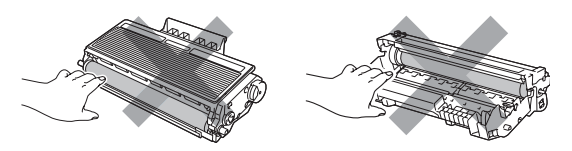

- Aşteptaţi să despachetaţi o unitate de cilindru nouă până imediat înainte de a o introduce în aparat. Expunerea la lumina directă a soarelui sau la lumina camerei poate deteriora unitatea de cilindru.
- Asiguraţi-vă că sigilaţi bine unitatea de cilindru folosită, într-o pungă, pentru ca pudra de toner să nu se împrăştie afară din unitate.
- 
- 4 Despachetați noua unitate de cilindru.
	- Fixați bine cartușul de toner în noua unitate de cilindru, până când auziţi că se blochează în poziţie. Dacă aşezaţi cartuşul corect, maneta albastră de blocare se va ridica automat.

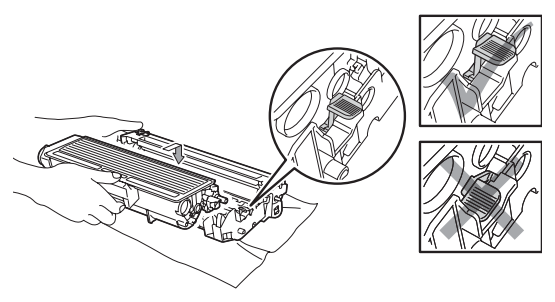

### **Notă**

Asiguraţi-vă că aşezaţi cartuşul de toner corect deoarece altfel se poate separa de unitatea de cilindru.

6 Puneți noul ansamblu de unitate de cilindru şi cartuş de toner în aparat. Nu închideţi capacul frontal.

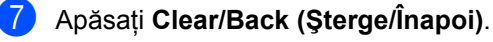

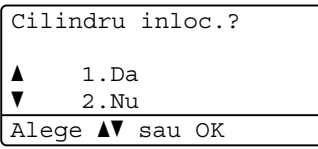

Pentru a confirma că instalaţi un cilindru nou, apăsaţi pe **1**.

 $\frac{8}{6}$  Când afișajul LCD indică Acceptat, închideţi capacul frontal.

## **Înlocuirea pieselor de întreţinere periodică <sup>C</sup>**

Piesele de întreținere periodică vor trebui să fie înlocuite în mod regulat pentru păstrarea calităţii de imprimare. Piesele din lista de mai jos vor trebui să fie înlocuite după imprimarea a aproximativ 50.000 de pagini pentru setul de alimentare cu hârtie pentru tava multifuncţională şi după 100.000 de pagini pentru setul de alimentare cu hârtie pentru Tava 1, setul de alimentare cu hârtie pentru Tava 2, unitatea fotocilindrică şi laserul. Sunaţi la dealerul dvs. Brother când vor apărea următoarele mesaje pe ecranul LCD.

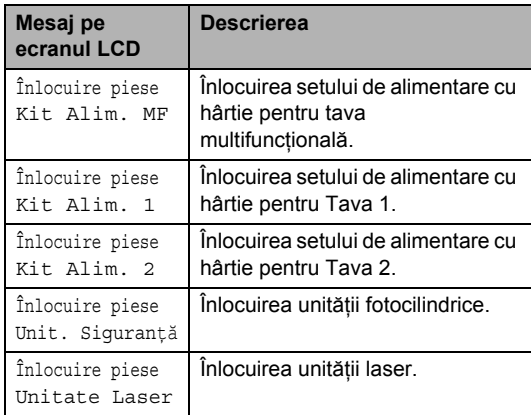
## **Informaţii despre aparat <sup>C</sup>**

## <span id="page-108-1"></span>**Verificarea numărului serial <sup>C</sup>**

Puteţi vedea numărul serial al aparatului pe afişajul LCD.

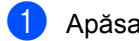

a Apăsaţi pe **Menu (Meniu)**, **6**, **3**.

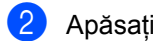

b Apăsaţi **Stop/Exit (Stop/Ieşire)**.

### <span id="page-108-4"></span><span id="page-108-2"></span>**Verificarea contoarelor de pagini <sup>C</sup>**

Puteti vedea contoarele de pagini ale aparatului pentru exemplare, pagini imprimate, rapoarte şi liste sau un total rezumat.

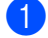

a Apăsaţi pe **Menu (Meniu)**, **6**, **4**.

b Apăsaţi pe **a** sau pe **b** pentru a vedea Total, Lista, Copiere sau Imprimare.

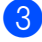

c Apăsaţi **Stop/Exit (Stop/Ieşire)**.

## <span id="page-108-3"></span>**Verificarea duratei de viaţă**  $r$ **ă**mase a pieselor

Puteţi vedea durata de viaţă rămasă a unităţii de cilindru și a pieselor de întreținere periodică ale aparatului, pe ecranul LCD.

a Apăsaţi pe **Menu (Meniu)**, **6**, **7**.

b Apăsaţi pe **a** sau pe **b** pentru a alege 1.Cilindru, 2.Cuptor, 3.Laser,

4.Kit Alim. MF, 5.Kit Alim. 1 sau  $6.Kit$  Alim.  $2<sup>1</sup>$ . Apăsaţi pe **OK**.

<span id="page-108-0"></span>Kit Alim. 2 apare numai când este instalată tava opţională LT-5300.

c Apăsaţi pe **Stop/Exit (Stop/Ieşire)**.

## <span id="page-109-1"></span>**Resetare**

Următoarele funcții de resetare sunt disponibile:

1 Retea

Puteti reseta serverul de imprimare pentru a reveni la setările implicite din fabrică, cum ar fi parola și informațiile de adresă IP.

2 Toate setarile

Puteți reseta toate setările aparatului înapoi la cele din fabrică.

Brother vă recomandă ferm să utilizați această operaţie când eliminaţi aparatul din uz.

## **Notă**

Deconectati cablul de interfată când resetati Toate setarile.

## **Cum se resetează <sup>C</sup>**

a Apăsaţi pe **Menu (Meniu)**, **1**, **8**.

- Apăsați **A** sau **V** pentru a alege 1. Retea sau 2.Toate setarile. Apăsaţi **OK**.
- <span id="page-109-0"></span>**3** Apăsați **A** sau **▼** pentru a alege 1. Reseteaza sau 2. Iesire. Apăsaţi **OK**.
- $\overline{4}$  Da[c](#page-109-0)ă alegeți 1. Reseteaza în pasul  $\overline{\mathbf{0}}$ , vi se va solicita să reporniţi aparatul. Apăsați ▲ sau ▼ pentru a alege 1. Da sau 2.Nu. Apăsaţi **OK**.

Dacă alegeți 1. Da, aparatul va începe repornirea.

## **Notă**

De asemenea, puteţi restabili setările de reţea apăsând pe **Menu (Meniu)**, **5**, **0**.

## <span id="page-109-2"></span>**Ambalarea şi transportarea aparatului <sup>C</sup>**

## **A** ATENȚIE

Asigurati-vă că aparatul s-a răcit complet lăsându-l deconectat de la sursa de alimentare cel putin 30 de minute înainte de a-l ambala.

Când transportaţi aparatul, folosiţi materialele de ambalare care au fost livrate cu aparatul. Dacă nu ambalați aparatul corect, puteți pierde garanția.

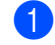

- Opriți aparatul.
- Deconectați din aparat toate cablurile și cablul de alimentare de c.a.
- Apăsați în jos pârghia de fixare a scanerului pentru a-l bloca. Această manetă se află în partea stângă a sticlei scanerului.

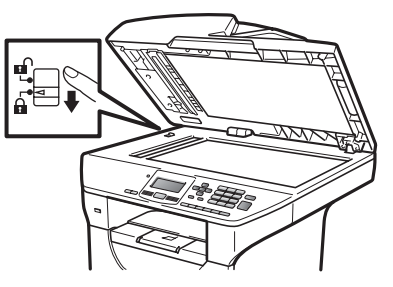

## **I IMPORTAN**

Deteriorările provocate aparatului prin eşuarea blocării scanerului înainte de împachetare şi de expediere pot duce la pierderea garantiei.

Apăsați pe butonul de eliberare a capacului frontal și deschideți-l.

- 6 Scoateți ansamblul unitate de cilindru și cartuş de toner. Lăsați cartușul de toner instalat în unitatea de cilindru.
- 6 Puneți ansamblul unitate de cilindru și cartuş de toner într-o pungă de plastic şi sigilaţi punga.
- 7 Închideți capacul frontal.
- 8 Puneți piesa styrofoam marcată "FRONT" în cutia de carton originală (1). Împachetaţi unitatea de cilindru şi ansamblul cartuşului de toner (2) şi puneți-le conform ilustrației de mai jos (3). Împachetaţi aparatul în punga de plastic și puneți-l în cutia de carton originală (4). Amplasați materialele imprimate în spatele aparatului (5).

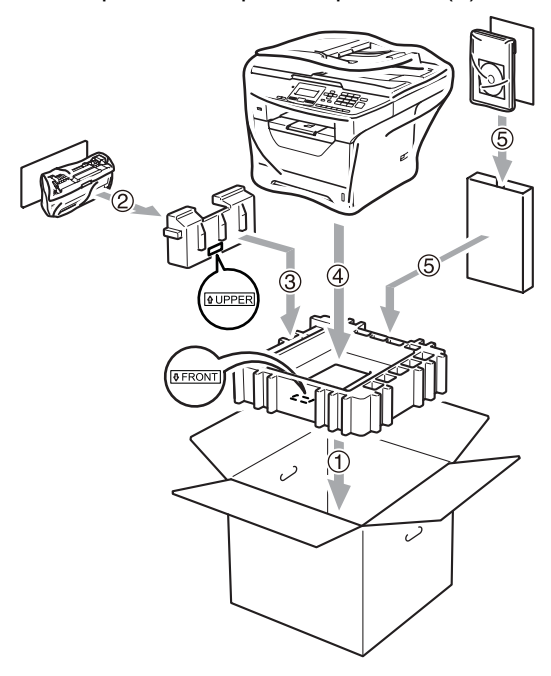

<sup>9</sup> Luați cele două piese styrofoam și potriviți fața aparatului cu marcajul "FRONT" de pe una dintre aceste piese şi spatele aparatului cu marcajul "REAR" de pe cealaltă piesă (6). Puneți cablul de alimentare cu curent alternativ şi materialele imprimate în cutia de carton originală, aşa cum se ilustrează mai jos (7).

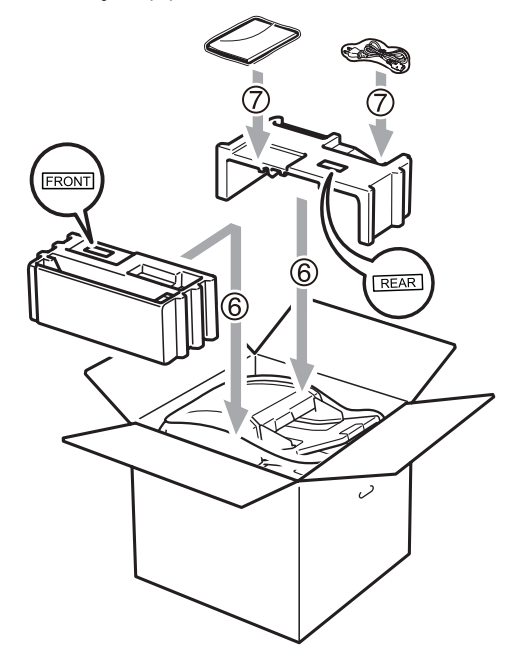

**10** Închideți cutia de carton și aplicați bandă de sigilare.

**D**

## **Meniul și Caracteristicile**

## <span id="page-111-1"></span>**Programarea pe ecran**

Aparatul dumneavoastră a fost conceput pentru a fi simplu de utilizat. Displayul LCD vă permite programarea pe ecran cu ajutorul butoanelor din meniu.

Am creat un sistem de instrucțiuni pas cu pas, listate pe ecran pentru a vă ajută să vă programati aparatul. Urmati instrucțiunile și vă vor ghida prin selecțiile meniurilor și optiunile programelor.

## <span id="page-111-2"></span>**Tabel meniu**

Puteţi programa aparatul folosind *[Tabel](#page-113-0)  Meniu* [la pagina 107.](#page-113-0) Aceste pagini cuprind selecțiile și opțiunile de meniu.

Apăsaţi pe **Menu (Meniu)** şi apoi pe numerele de meniu pentru a programa aparatul.

De exemplu, pentru a seta volumul Beeper la Scazut:

a Apăsaţi pe **Menu (Meniu)**, **1**, **2**.

Apăsați **▲ sau ▼ pentru a alege Scazut.** 

c Apăsaţi pe **OK**.

## <span id="page-111-3"></span>**Stocarea în memorie**

Setările dumneavoastră de meniu sunt stocate permanent, şi în cazul unei căderi de tensiune, *nu* vor fi pierdute. Setările temporare (de exemplu, Contrast) *se vor* pierde.

## <span id="page-111-0"></span>**Butoanele meniu**

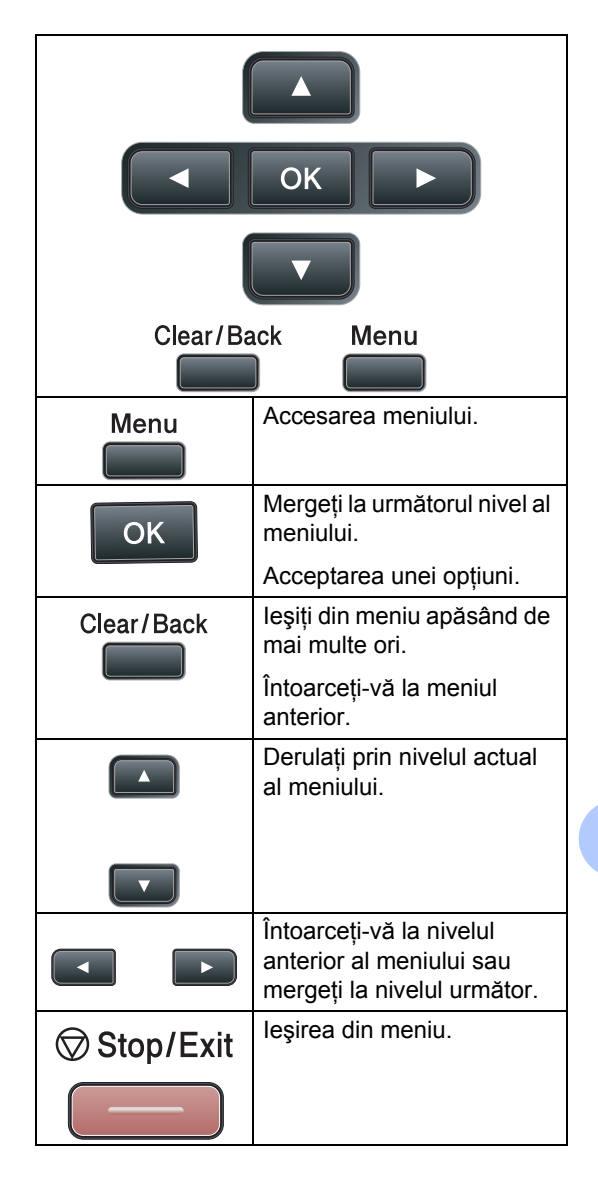

### **Cum se accesează modul meniu**

#### **1** Apăsați Menu (Meniu).

#### 2 Alegeți o opțiune.

- Apăsați tasta **1** pentru meniul Setare Gener..
- Apăsați tasta 2 pentru meniul Copiere.
- Apăsați tasta **3** pentru meniul Imprimanta.
- Apăsați tasta 4 pentru meniul USB Direct I/F.
- Apăsaţi tasta **5** pentru meniul Reţea.
- Apăsați tasta 6 pentru meniul Info. aparat.

Puteți, de asemenea, să derulați fiecare nivel de meniu apăsând tasta **a** sau **b** pentru direcţia pe care o doriţi.

- **3** Apăsați pe OK când apare pe ecranul LCD optiunea pe care o doriti. Afişajul LCD va arăta următorul nivel de meniu.
- **4** Apăsați tasta **A** sau ▼ pentru a derula la următoarea selecţie de meniu.
- **6** Apăsați pe **OK**. Când ați terminat de setat o opțiune, afişajul LCD va arăta Acceptat.
- f Apăsaţi pe **Stop/Exit (Stop/Ieşire)** pentru a ieşi din modul Meniu.

## <span id="page-113-1"></span><span id="page-113-0"></span>**Tabel Meniu**

Setările din fabrică sunt afişate cu caractere îngroşate şi un asterisc.

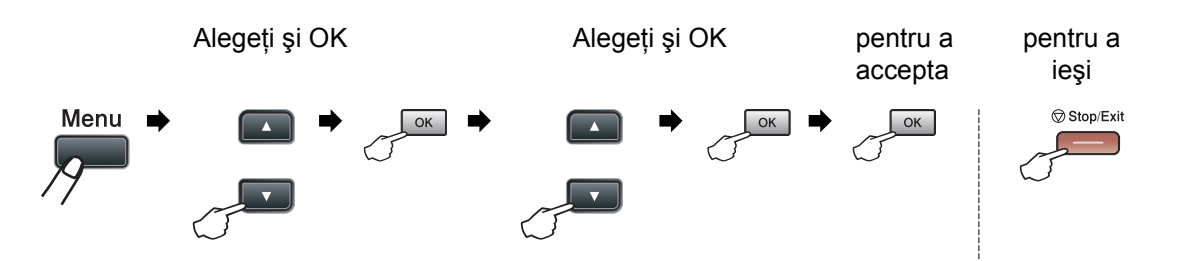

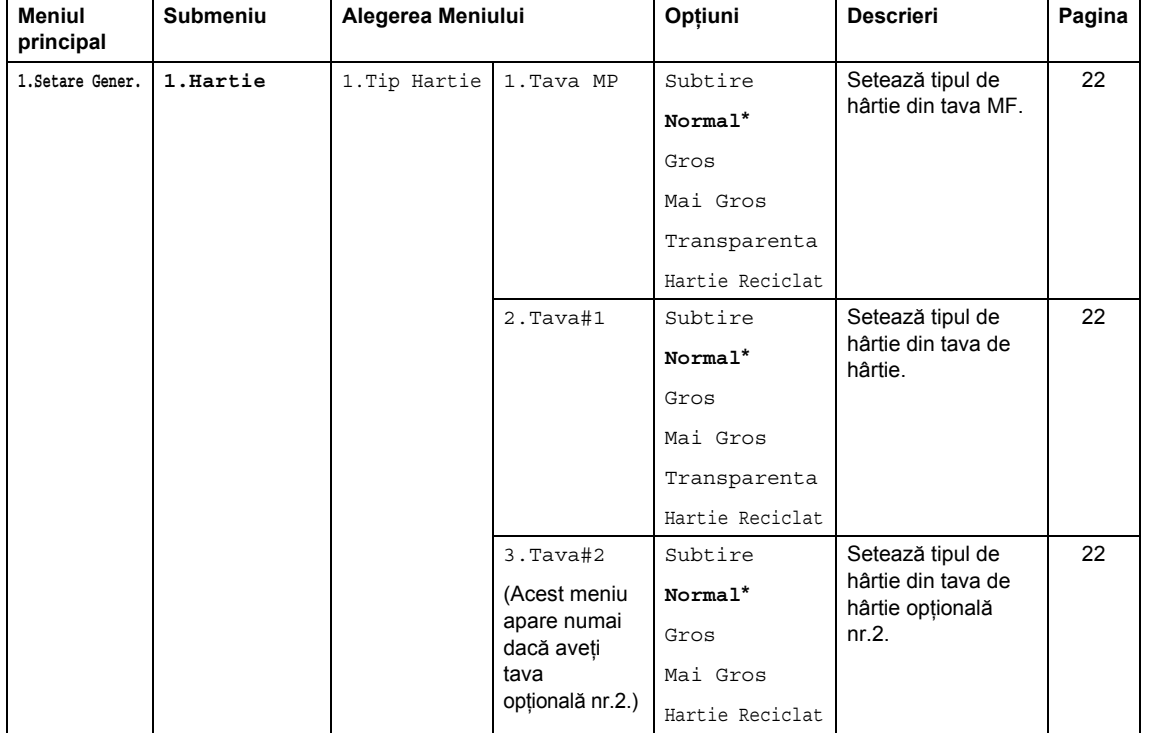

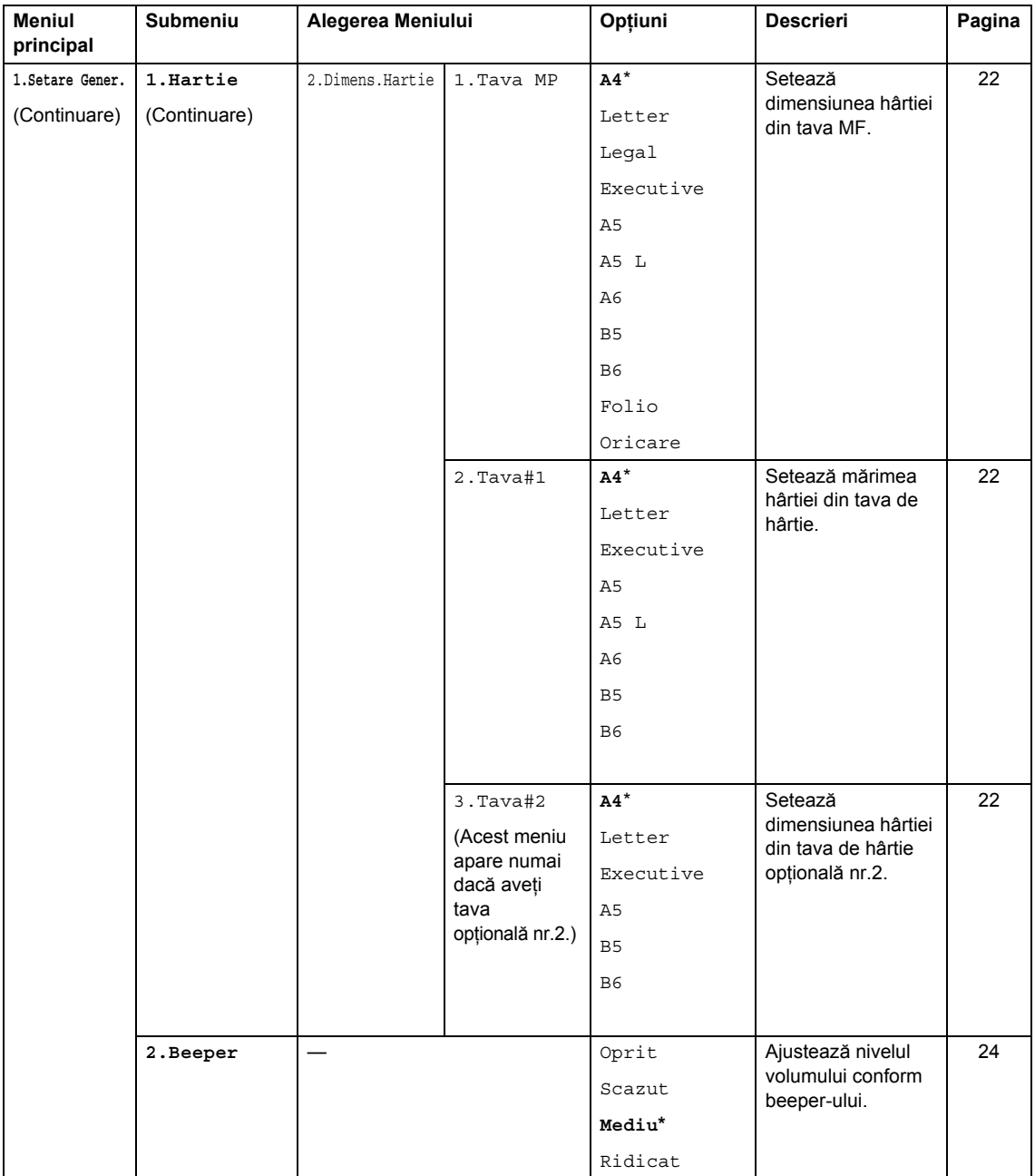

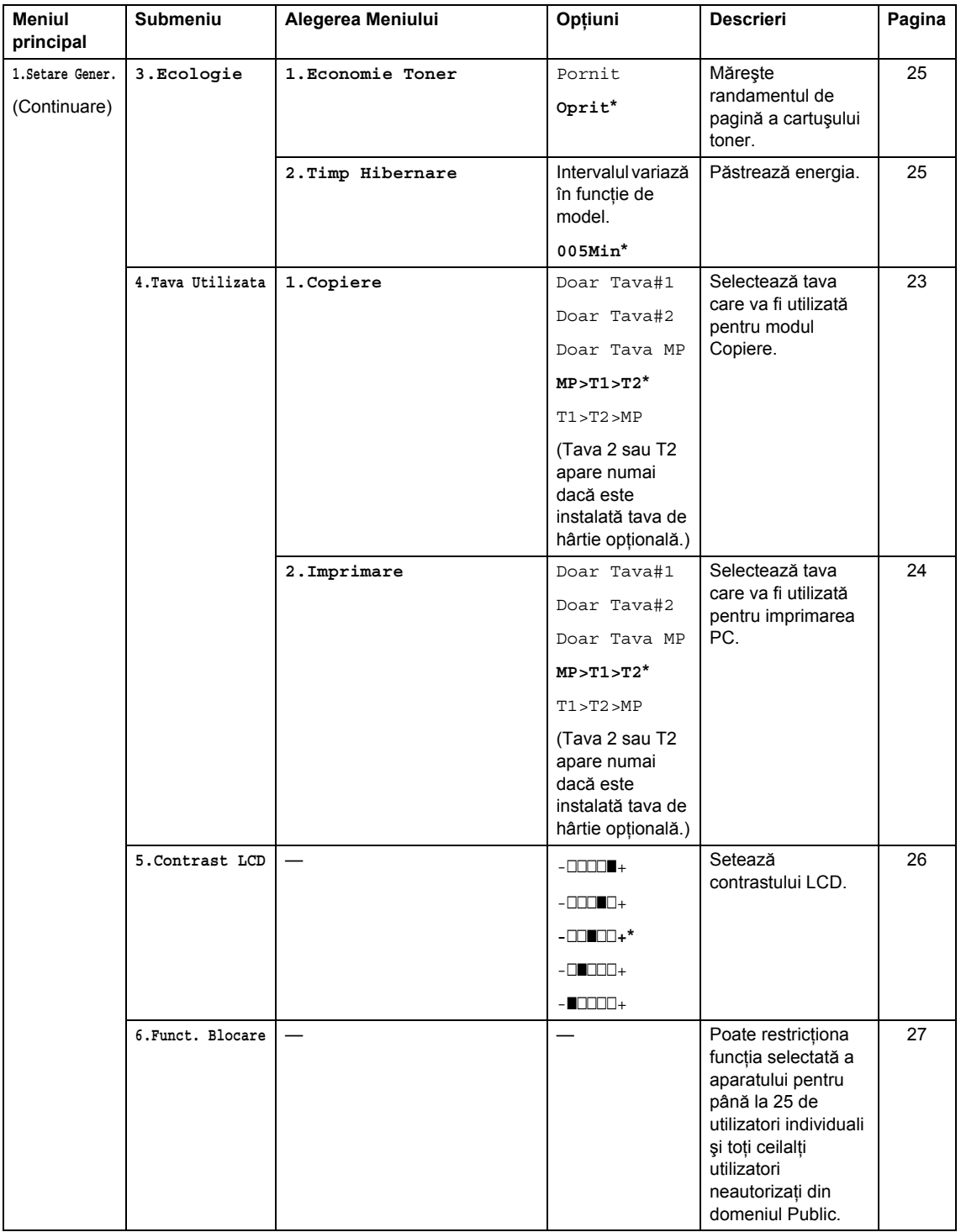

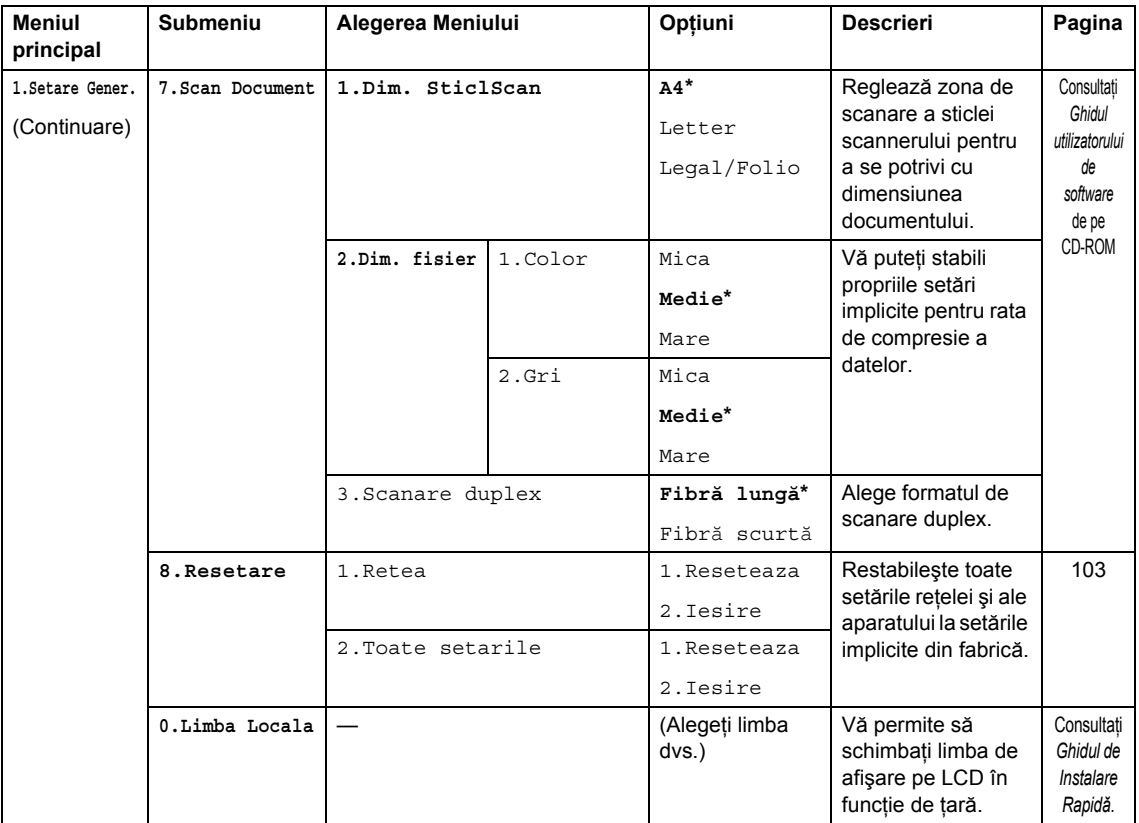

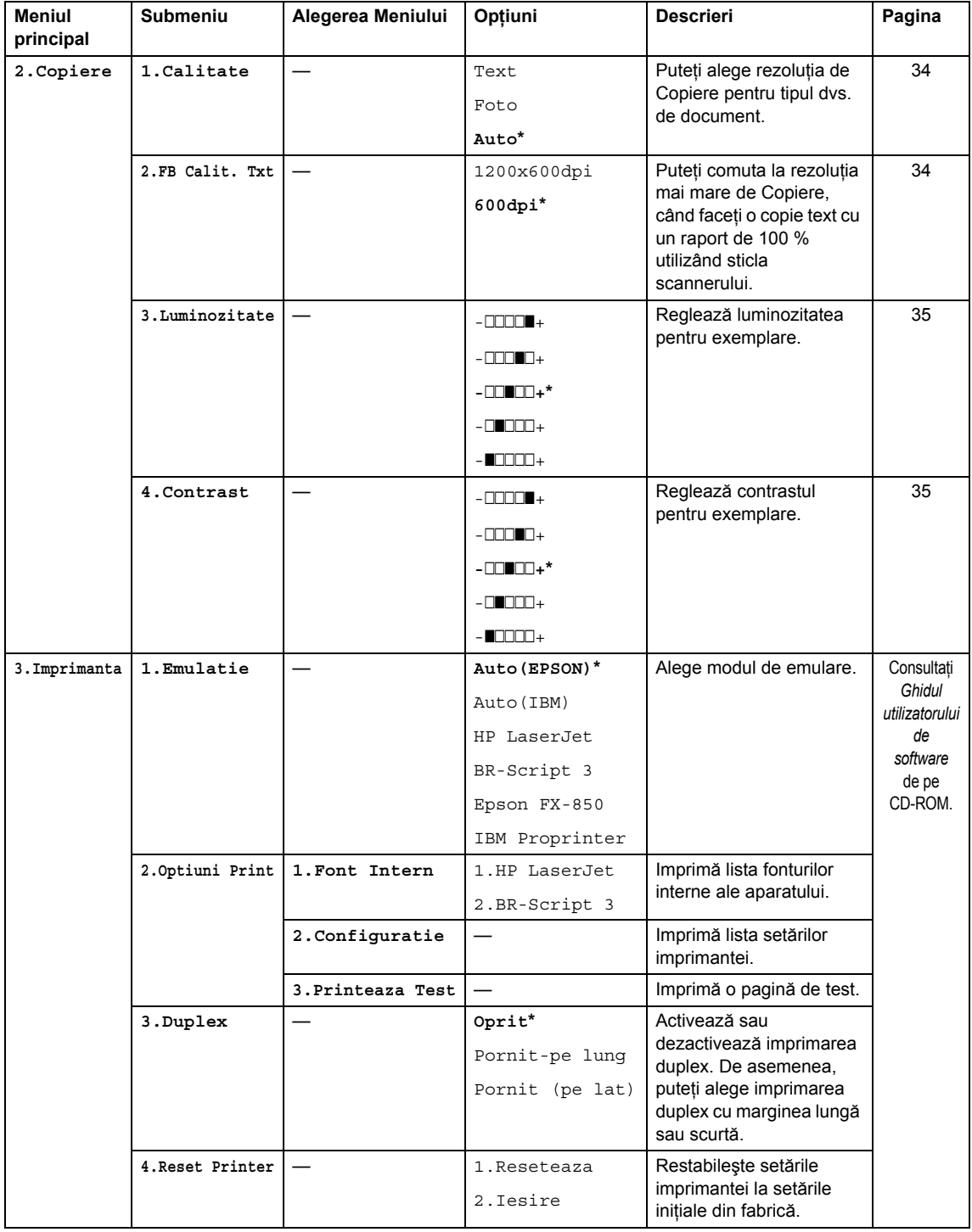

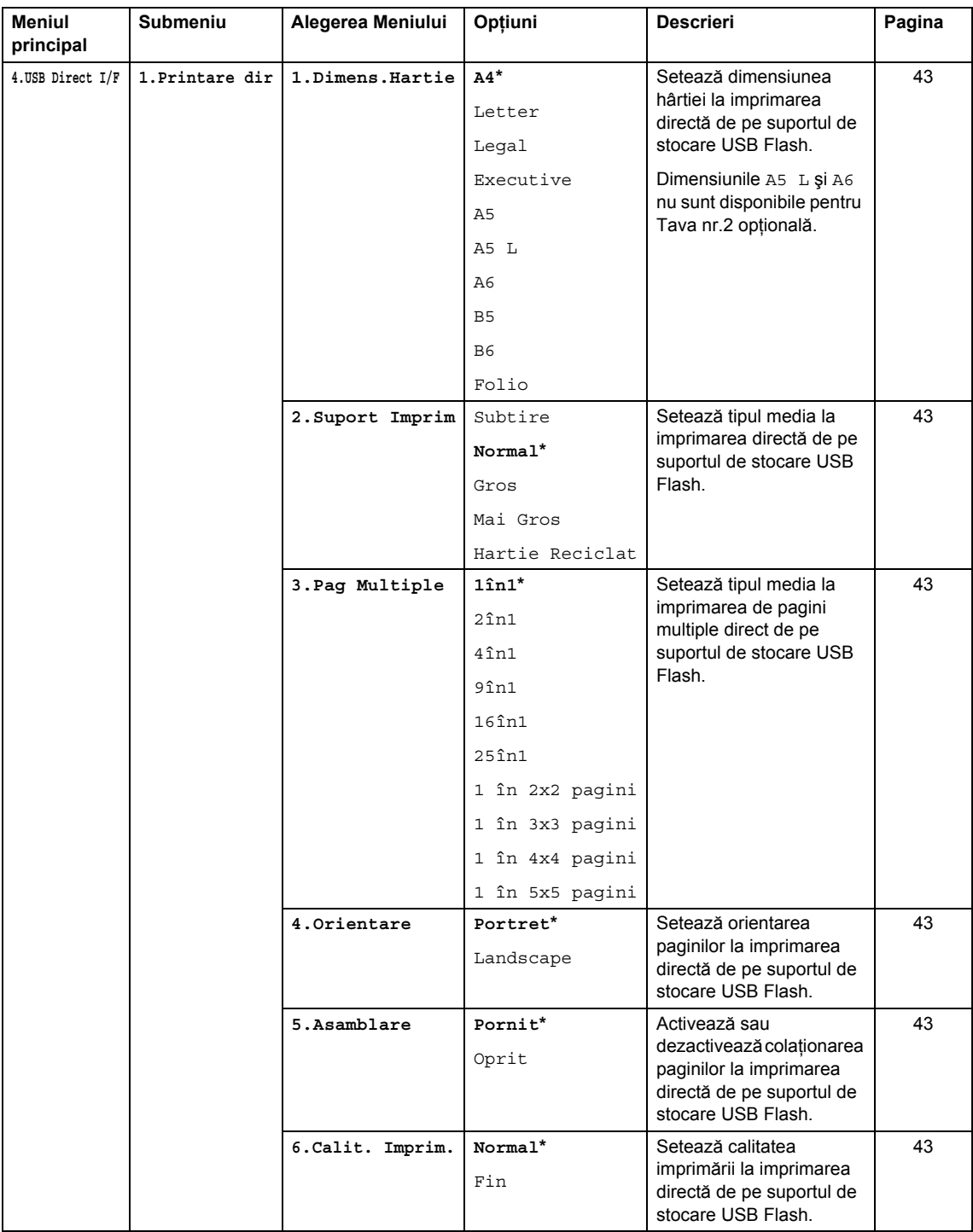

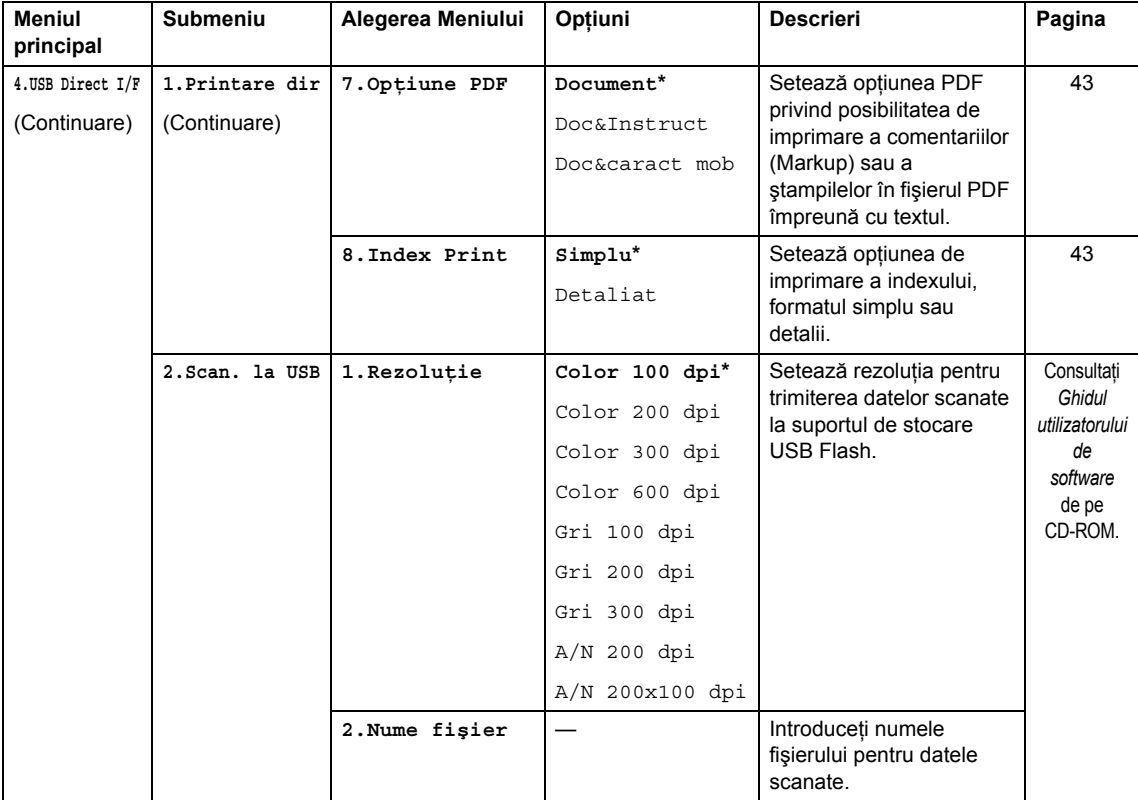

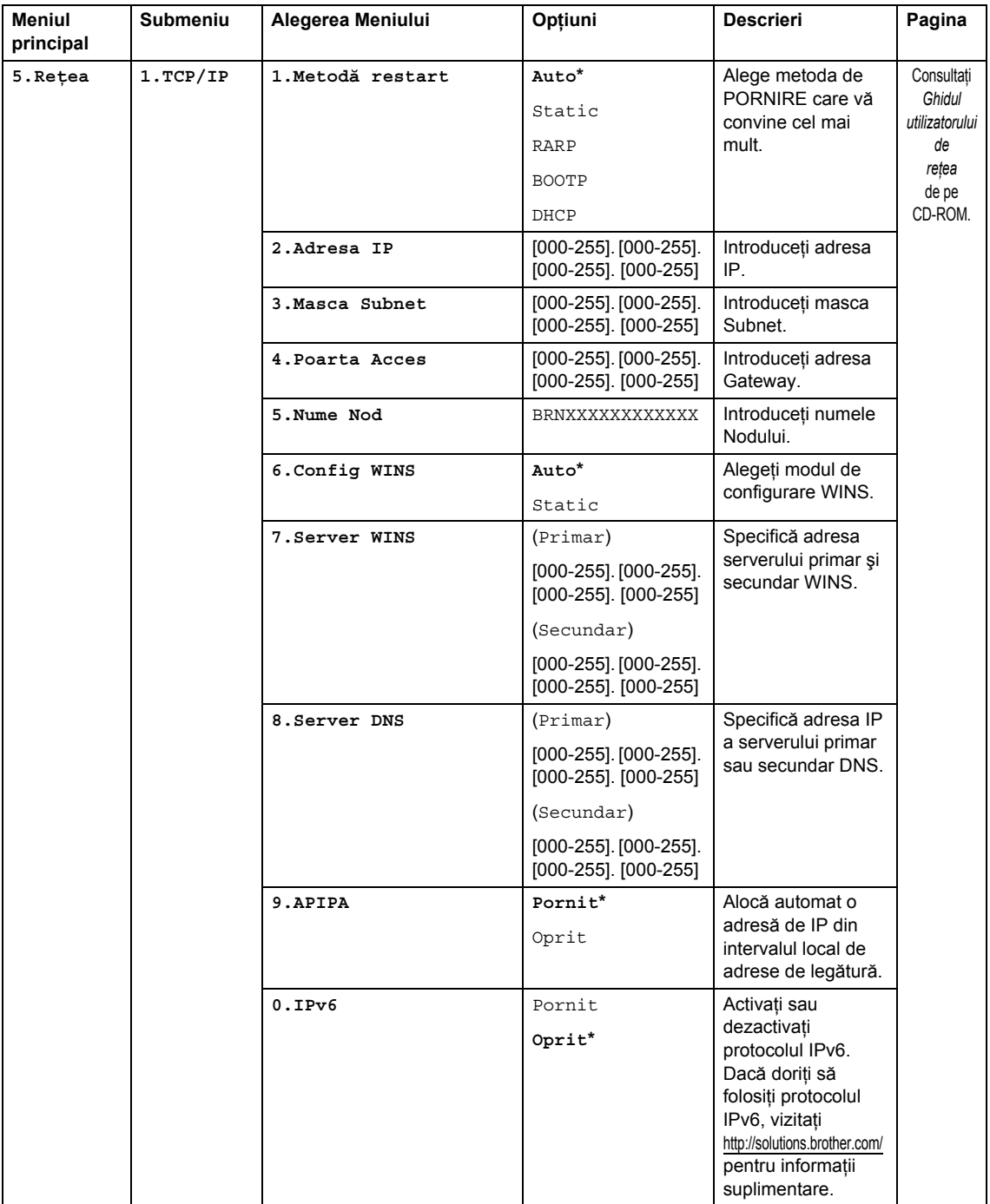

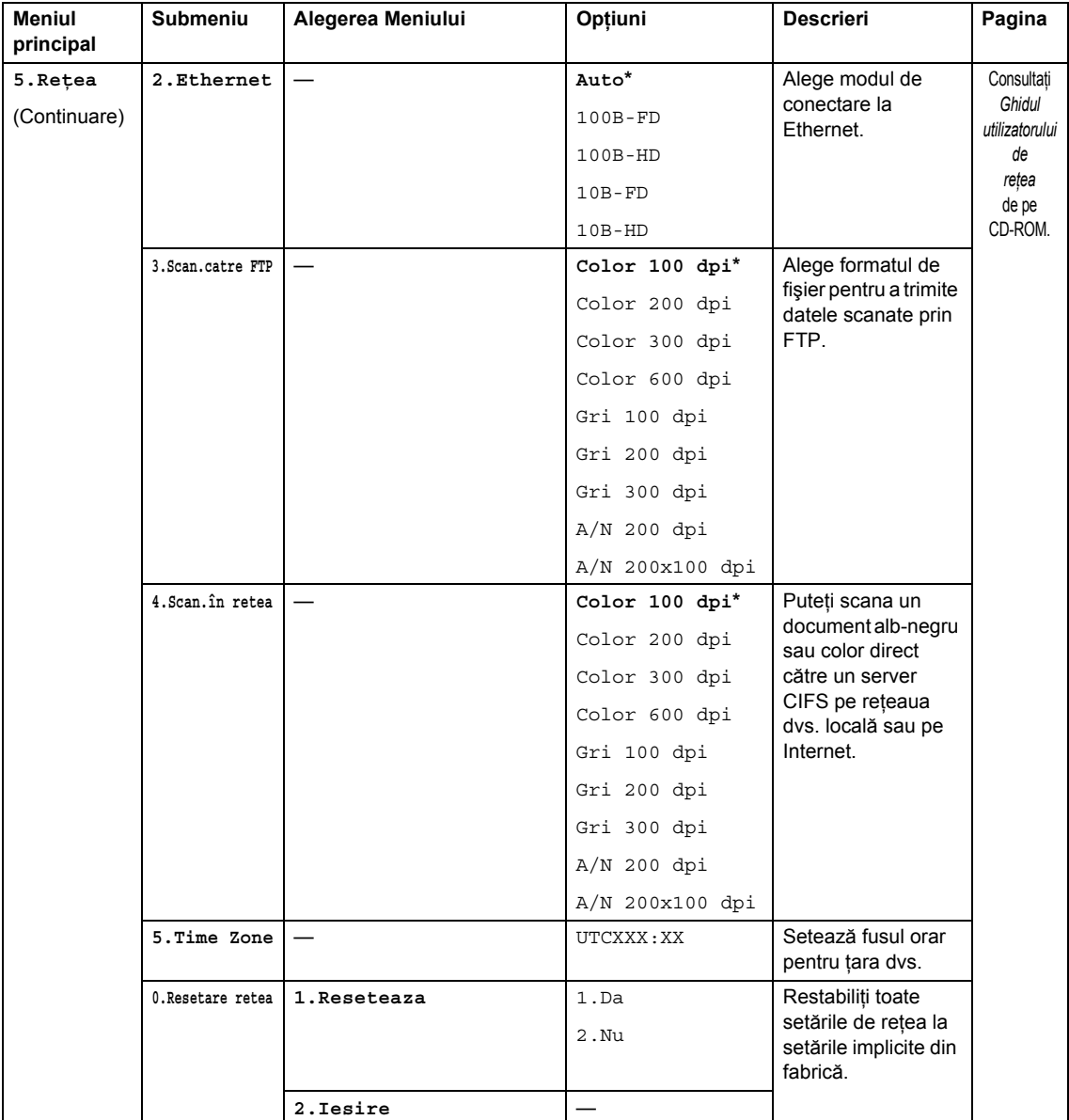

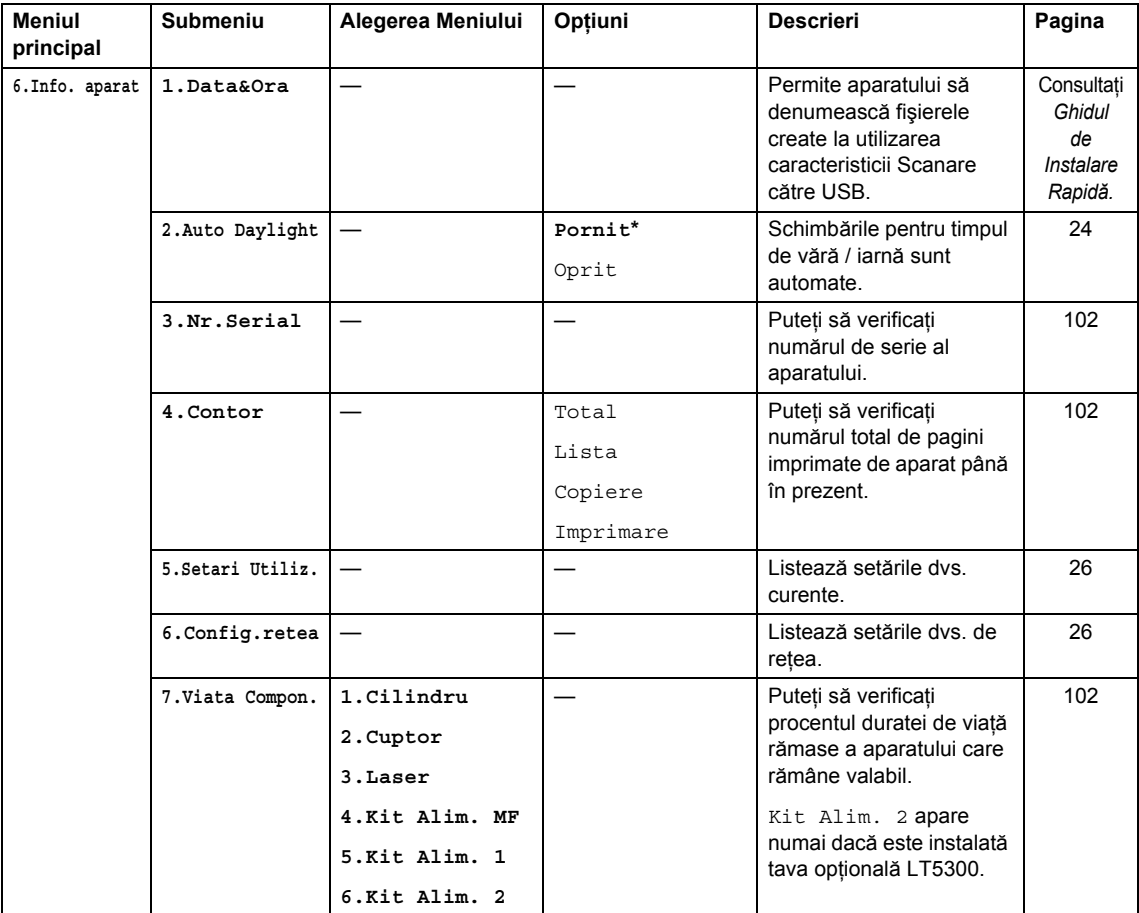

## <span id="page-123-0"></span>**Introducere text**

Când setaţi anumite selecţii de meniu, va trebui să tastaţi caractere text. Tastele numerice au litere marcate pe acestea. Tastele: 0, #  $\sin \theta$  *nu* corespund cu litere imprimate, deoarece sunt utilizate pentru caractere speciale.

Apăsați tasta corespunzătoare a tastaturii de numărul de ori prezentat în tabelul de referință pentru a accesa caracterul pe care îl doriţi.

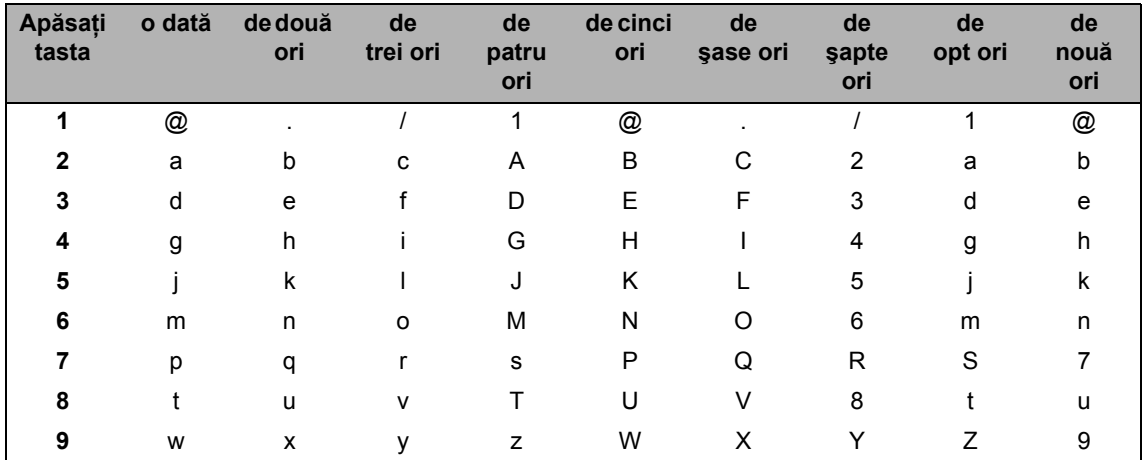

Pentru selectiile de meniu care nu permit selectarea caracterelor minuscule, folositi acest tabel de referinţă.

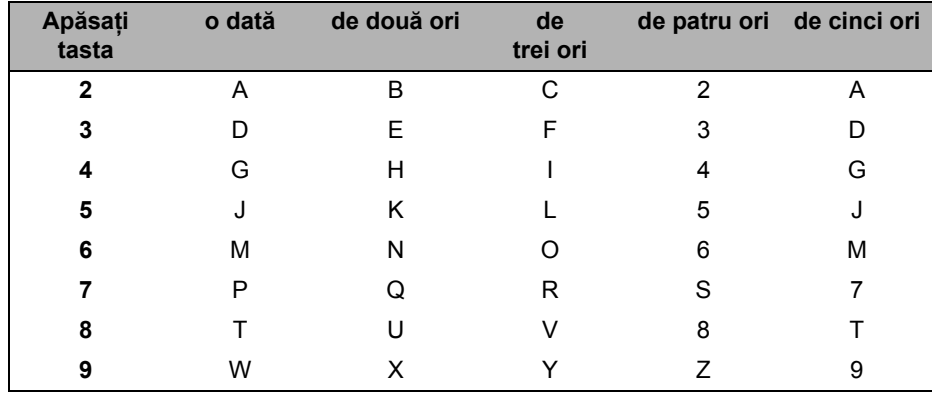

#### **Introducerea de spaţii**

Pentru a introduce un spațiu într-un număr, apăsați pe ▶ o dată între numere. Pentru a introduce un spațiu într-un nume apăsați ▶ de două ori, între litere.

#### **Efectuarea de corecţii**

Dacă ați introdus incorect o literă și doriți să o modificați, apăsați pe ◀ pentru a muta cursorul la caracterul incorect, apoi apăsaţi pe **Clear/Back (Şterge/Înapoi)**.

#### **Repetarea literelor**

Pentru a introduce o literă de pe același buton ca și litera precedentă apăsați ▶ pentru a deplasa cursorul la dreapta înainte de a apăsa din nou butonul.

#### **Caractere şi simboluri speciale**

Apăsați pe <sup>\*</sup>, # sau pe 0, apoi apăsați pe ◀ sau pe ▶ pentru a muta cursorul la simbolul sau la caracterul pe care îl doriţi. Apăsaţi pe **OK** pentru a-l alege. Simbolurile şi caracterele de mai jos vor apărea în funcţie de selecţia din meniu.

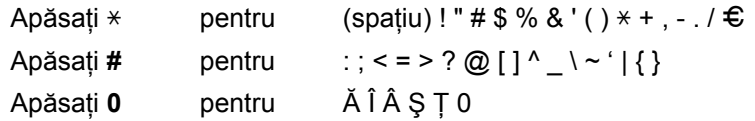

**E Specificaţii <sup>E</sup>**

## **Generalităţi <sup>E</sup>**

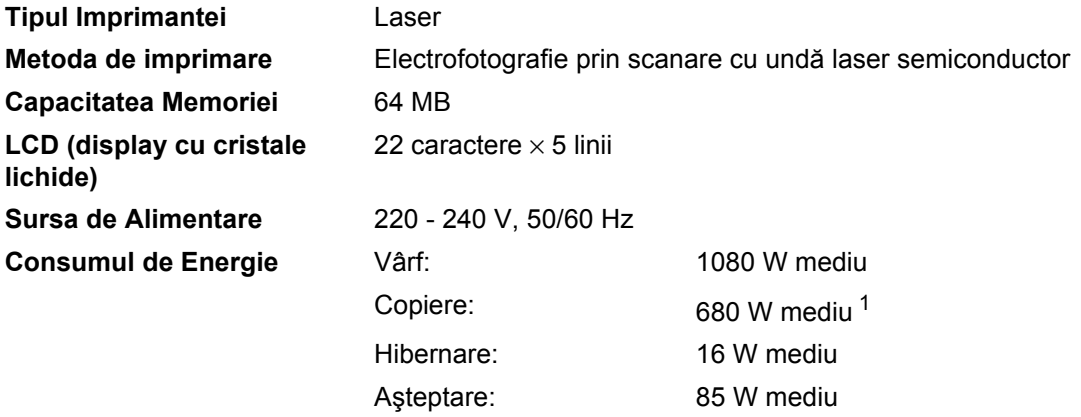

<span id="page-125-0"></span><sup>1</sup> Când se efectuează o copie de pe o coală.

**Dimensiuni**

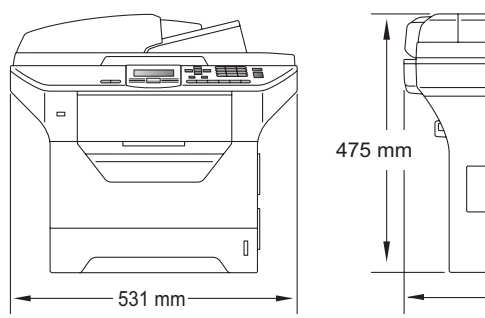

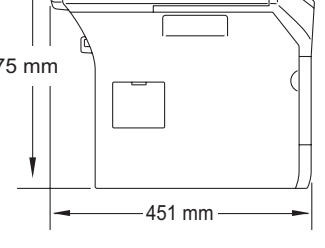

**Masă** Cu unitatea cilindru/toner: 18,4 kg

**E**

<span id="page-126-0"></span>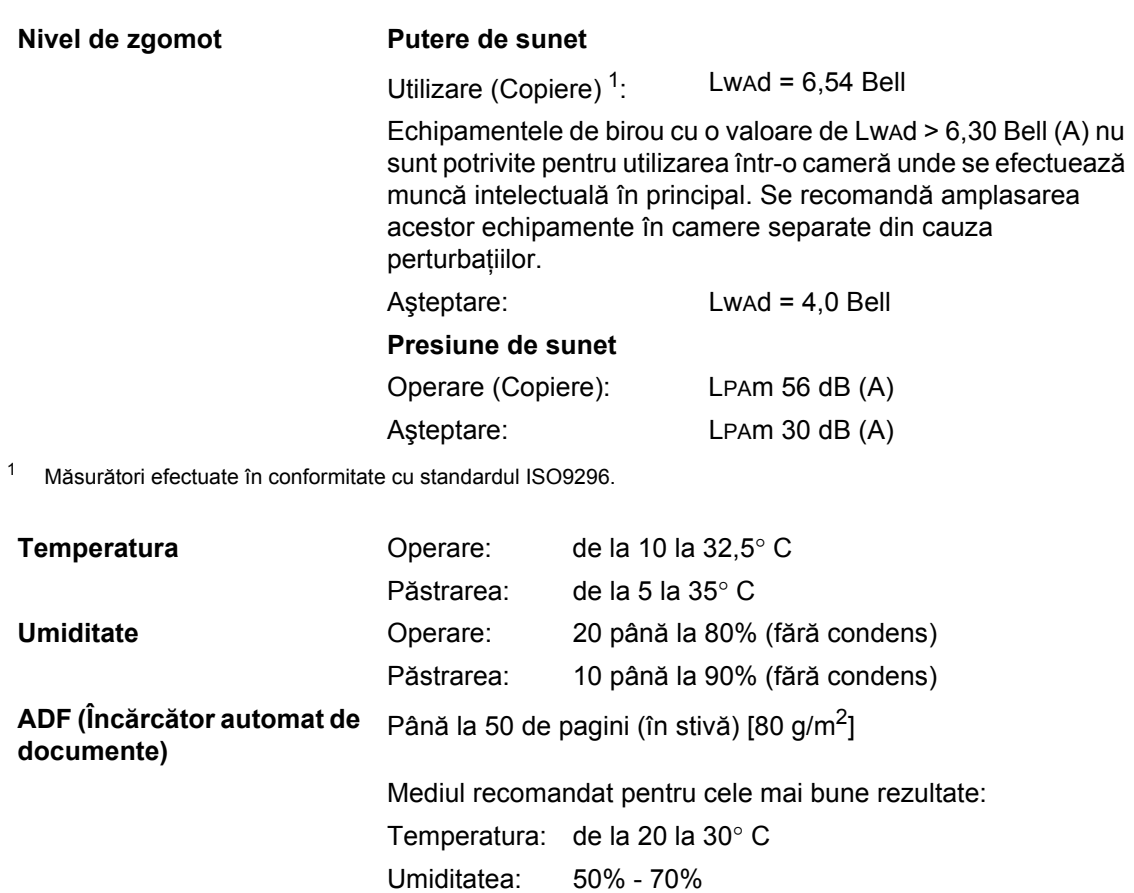

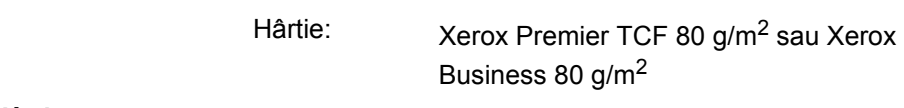

**Tava de Hârtie** 250 de coli [80 g/m2] **Tavă de hârtie 2 (opţiune)** 250 de coli [80 g/m2]

## **Suporturi de imprimare**

#### **Intrare hârtie Tava de Hârtie**

<span id="page-127-1"></span>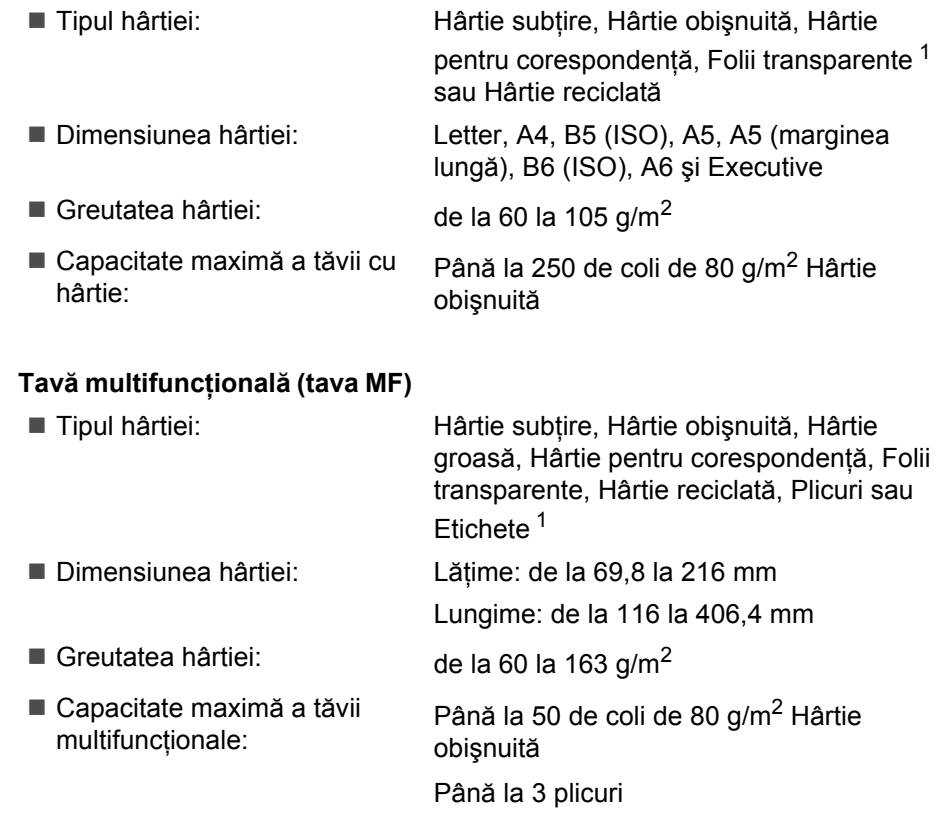

<span id="page-127-0"></span><sup>1</sup> Pentru folii transparente sau etichete, vă recomandăm să îndepărtați paginile imprimate din tava de ieșire a hârtiei imediat după ce ies din aparat, pentru a evita posibilitatea de murdărire.

#### **Tavă de hârtie 2 (opţiune)** ■ Tipul hârtiei: hartie subțire, Hârtie obișnuită, Hârtie pentru corespondenţă sau Hârtie reciclată ■ Dimensiunea hârtiei: Letter, A4, B5 (ISO), A5, B6 (ISO), Executive Greutatea hârtiei: de la 60 la 105 g/m<sup>2</sup> Capacitatea maximă a tăvii de hârtie: Până la 250 de coli de 80 g/m<sup>2</sup> Hârtie obişnuită

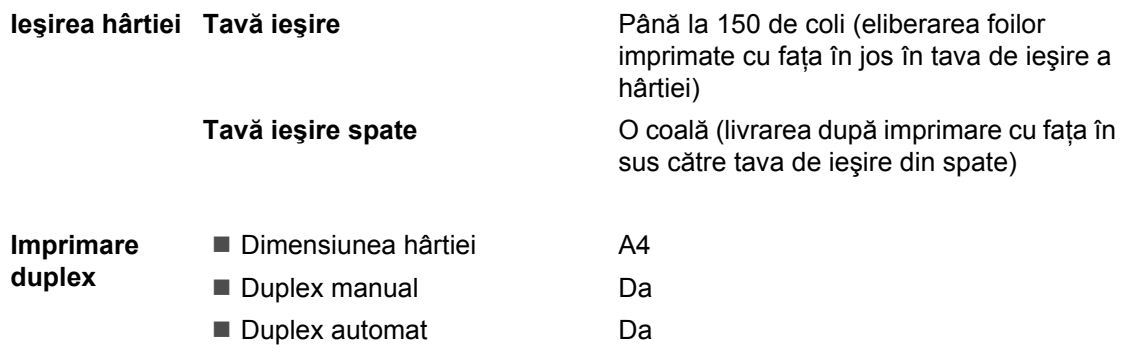

## <span id="page-129-3"></span> $C$ opiere

<span id="page-129-2"></span>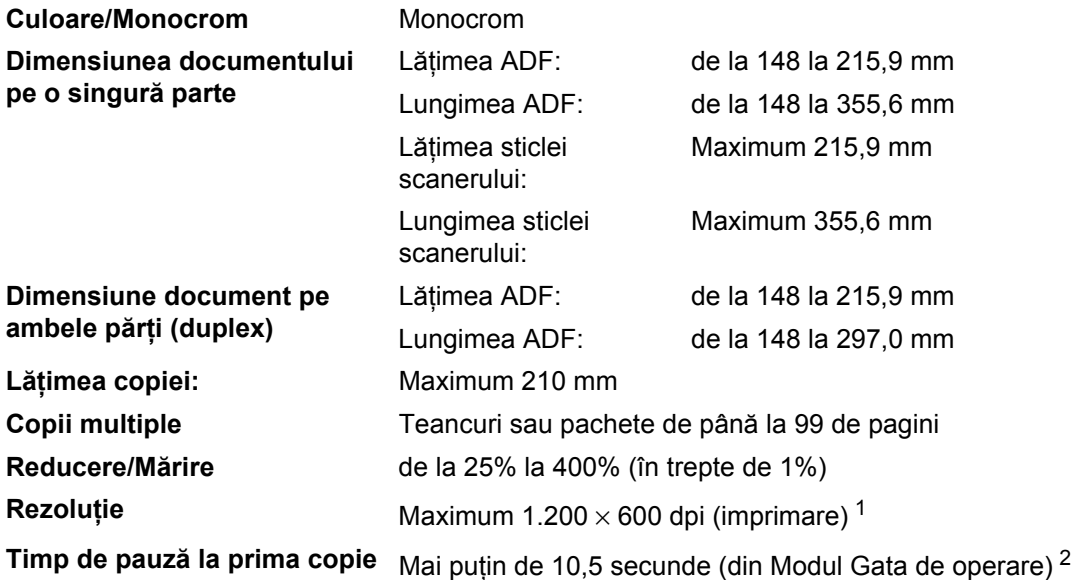

<span id="page-129-0"></span><sup>1</sup> 1.200 x 600 dpi la copierea cu opţiunea Calitate text, raport 100 % şi de pe sticla scannerului.

<span id="page-129-1"></span><sup>2</sup> Timpul de pauză la prima copie poate varia în funcție de timpul de încălzire a lămpii scanerului.

## <span id="page-130-3"></span>**Scanare**

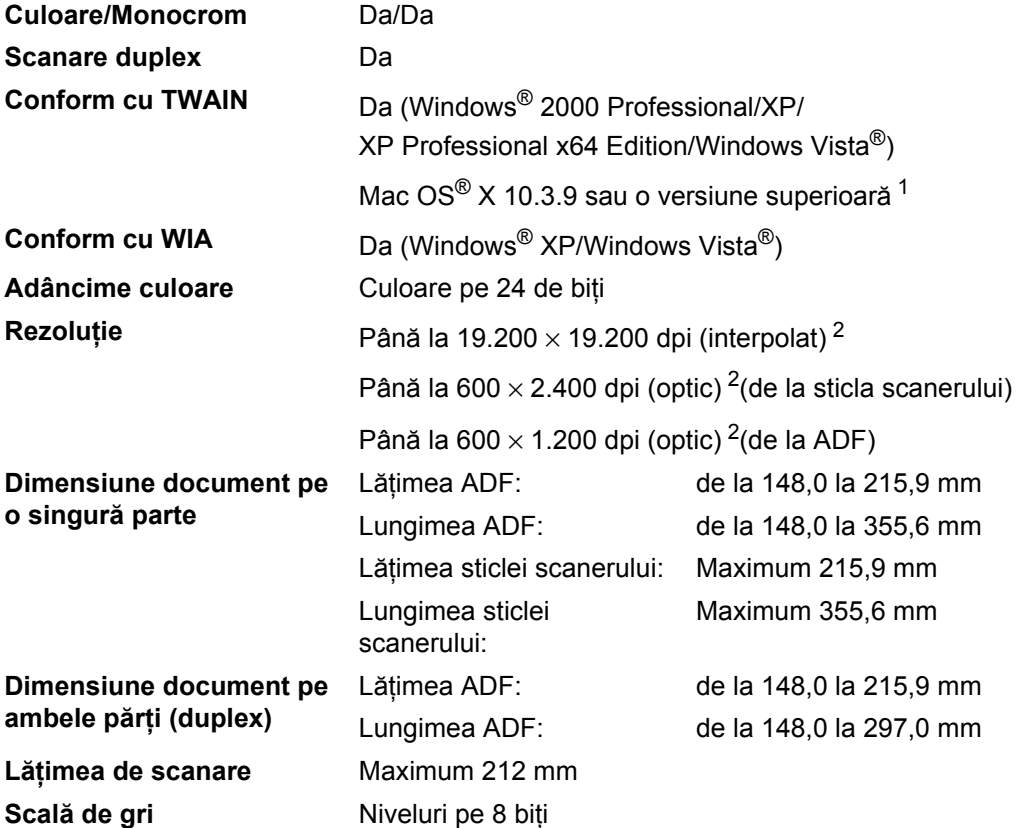

<span id="page-130-4"></span><span id="page-130-2"></span><span id="page-130-0"></span>1 Pentru cele mai recente actualizări pentru drivere, vizitați <http://solutions.brother.com/>

<span id="page-130-1"></span><sup>2</sup> Scanare la maxim 1.200 × 1.200 dpi cu driver WIA în Windows® XP/Windows Vista® (rezoluția de până la 19.200 × 19.200 dpi poate fi aleasă folosind utilitarul de scaner Brother)

## <span id="page-131-3"></span>**Imprimare**

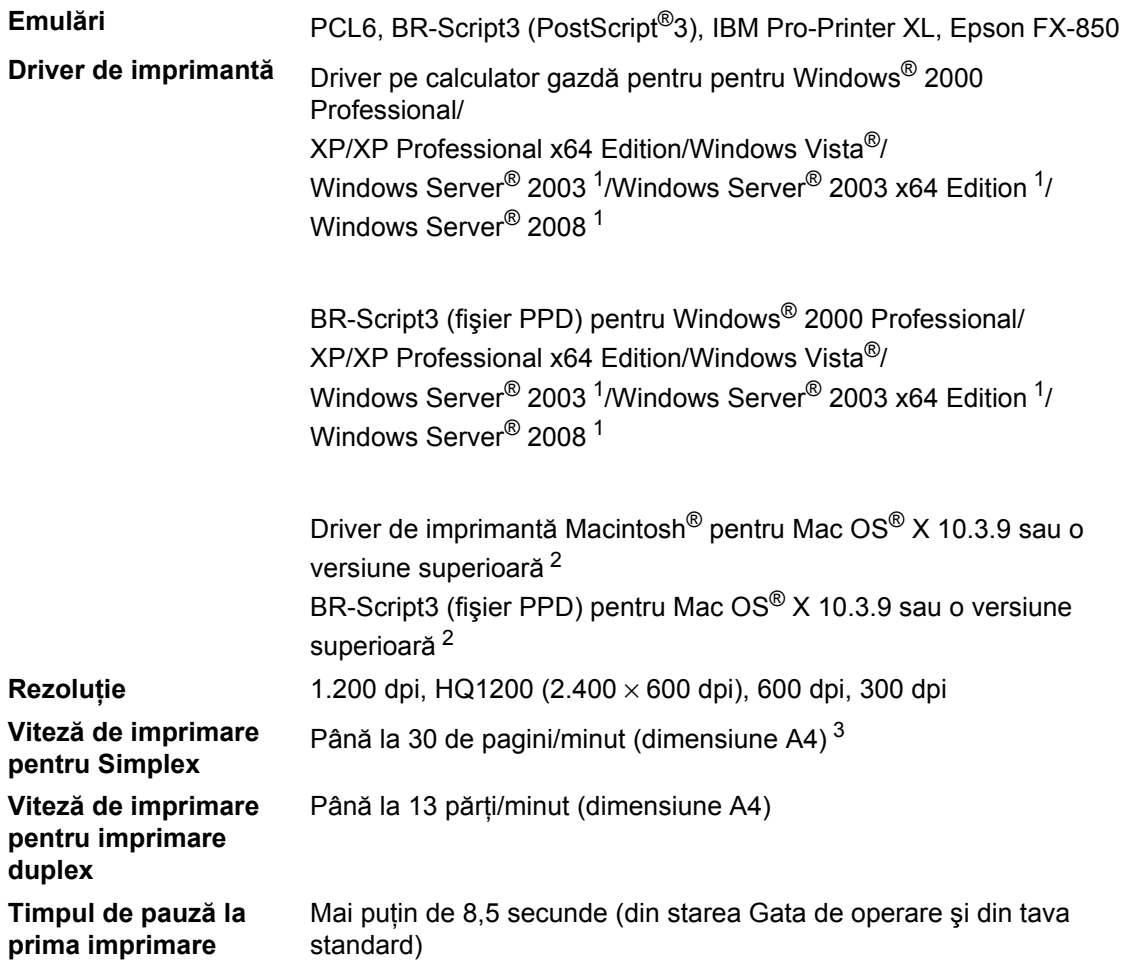

<span id="page-131-0"></span><sup>1</sup> Imprimare numai prin reţea

<span id="page-131-1"></span>2 Pentru cele mai recente actualizări pentru drivere, vizitaț[i http://solutions.brother.com/](http://solutions.brother.com/)

<span id="page-131-2"></span><sup>3</sup> Viteza de imprimare se poate schimba în funcție de tipul de document pe care îl imprimați.

## $I$ **nterfețe**

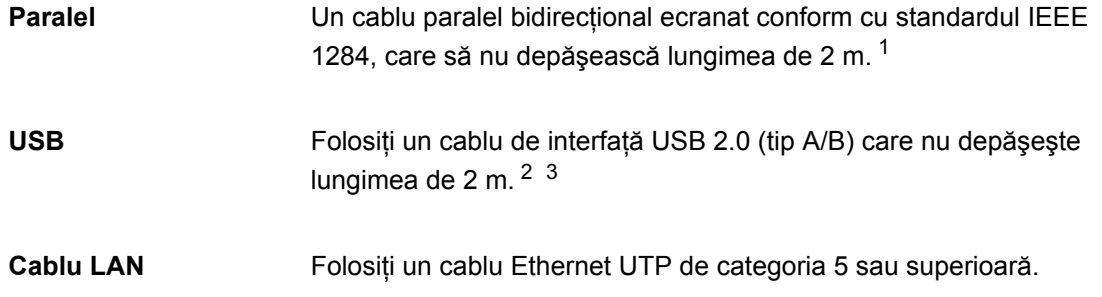

- <span id="page-132-0"></span><sup>1</sup> Cablul paralel nu este acceptat pentru Windows Vista®, Windows Server<sup>®</sup> 2003, Windows Server<sup>®</sup> 2003 x64 Edition şi Windows Server® 2008.
- <span id="page-132-1"></span><sup>2</sup> Aparatul dvs. are o interfață USB 2.0 de mare viteză. Aparatul poate fi conectat și la un computer care are o interfață USB 1.1.
- <span id="page-132-2"></span> $3$  Porturile USB produse de alți producători nu sunt acceptate pentru Macintosh $^{\circledR}$ .

## <span id="page-133-1"></span>**Caracteristica Imprimare directă <sup>E</sup>**

**Compatibilitatea** Versiune PDF 1.7 [1,](#page-133-0) JPEG, Exif + JPEG, PRN (create de driverul de imprimantă Brother), TIFF (scanat de toate modelele Brother MFC sau DCP), PostScript®3™ (create de driverul de imprimantă Brother BR-Script 3), XPS versiunea 1.0.

<span id="page-133-0"></span><sup>1</sup> Datele PDF inclusiv un fişier de imagine JBIG2, un fişier de imagine JPEG2000 sau fişiere pe folii transparente nu sunt acceptate.

## **Cerințe privind computerul**

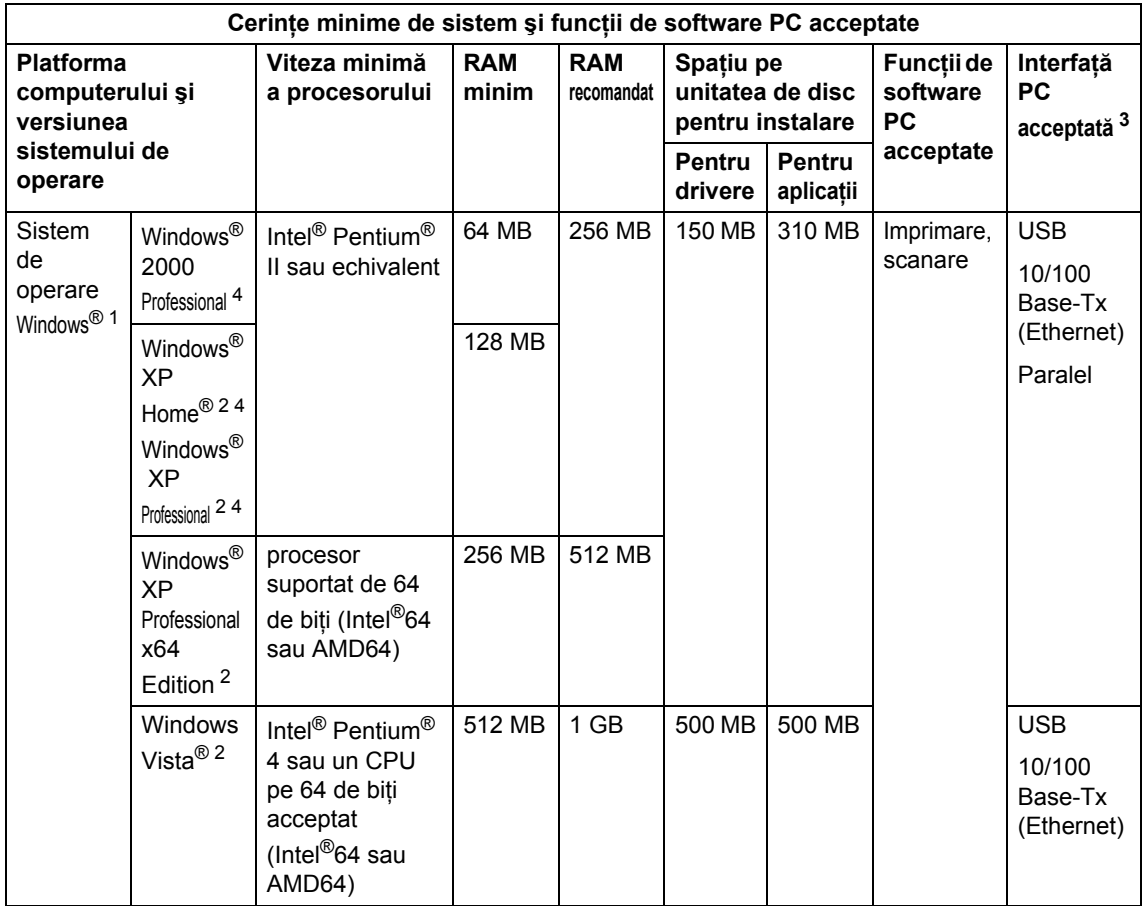

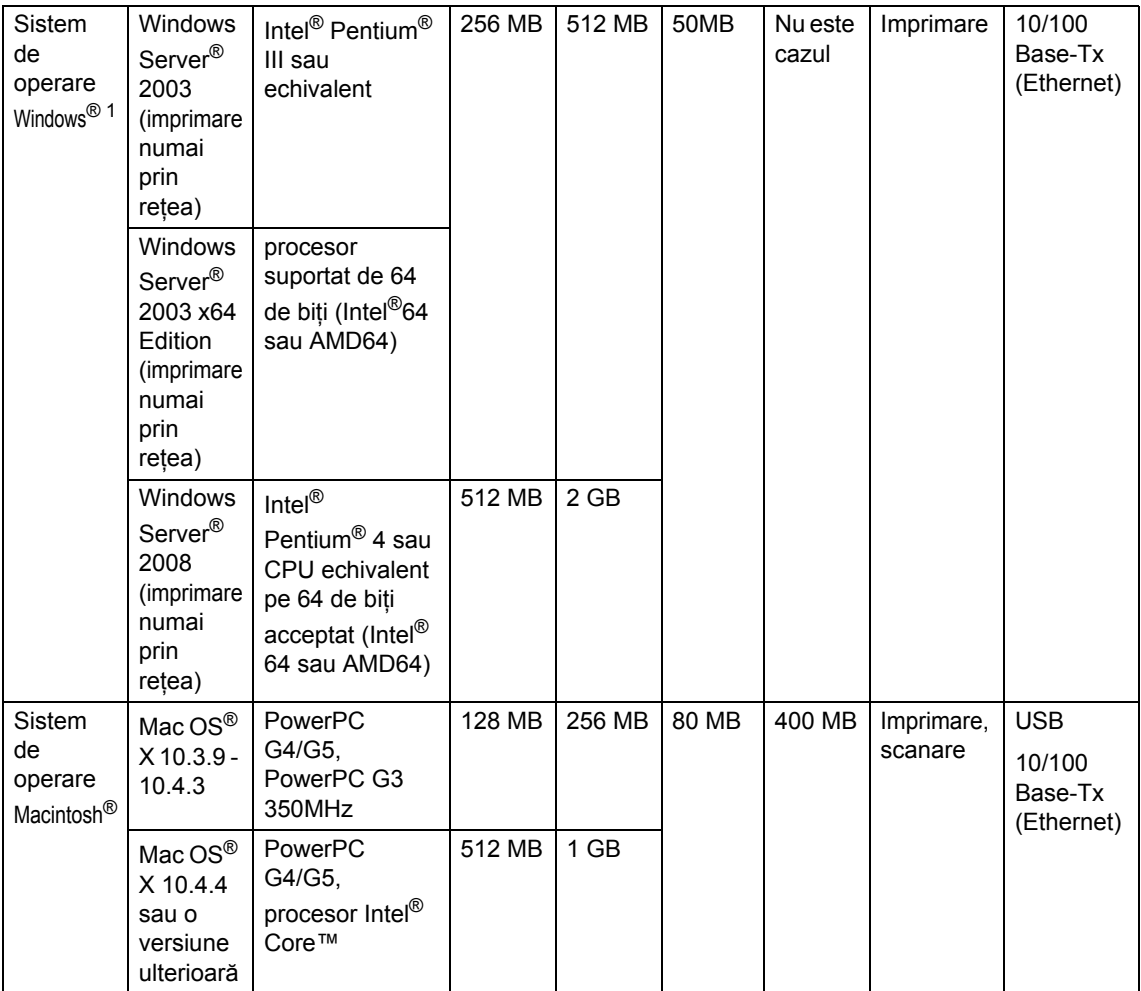

<span id="page-135-1"></span>1 Internet Explorer<sup>®</sup> 5.5 sau o versiune superioară.

<span id="page-135-3"></span><sup>2</sup> Pentru WIA, rezoluție de 1200x1200. Utilitarul de scaner Brother permite îmbunătățirea până la 19200 x 19200 dpi.

<span id="page-135-0"></span><sup>3</sup> Porturile USB/paralele produse de alţi producători nu sunt acceptate.

<span id="page-135-2"></span><sup>4</sup> PaperPort™ 11SE acceptă Microsoft® SP4 sau o versiune ulterioară pentru Windows® 2000 şi SP2 sau o versiune superioară pentru XP.

Pentru cele mai recente actualizări pentru drivere, vizitaţi <http://solutions.brother.com>

Toate mărcile comerciale, numele de mărci şi de produse sunt proprietatea respectivilor proprietari.

## **Articole consumabile**

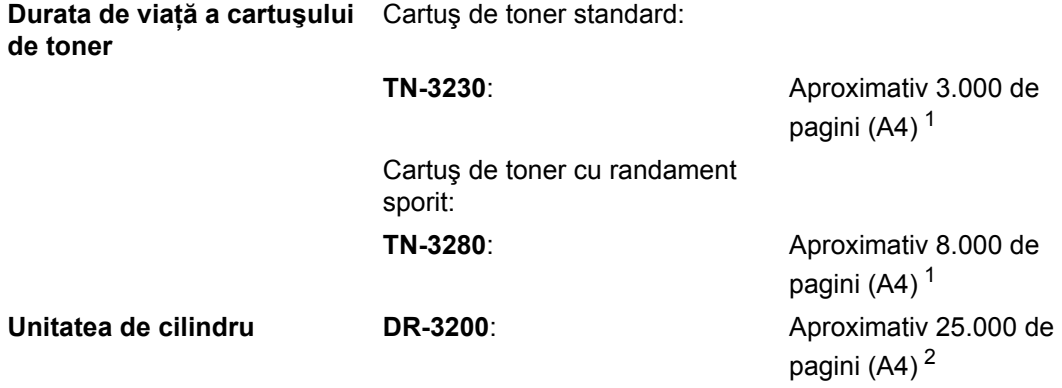

<span id="page-136-0"></span><sup>1</sup> Randamentul aproximativ al cartuşului este declarat în conformitate cu ISO/IEC 19752.

<span id="page-136-1"></span><sup>2</sup> Randamentul cilindrului este aproximativ și poate varia în funcție de tipul de utilizare.

## **Rețea cu fir Ethernet**

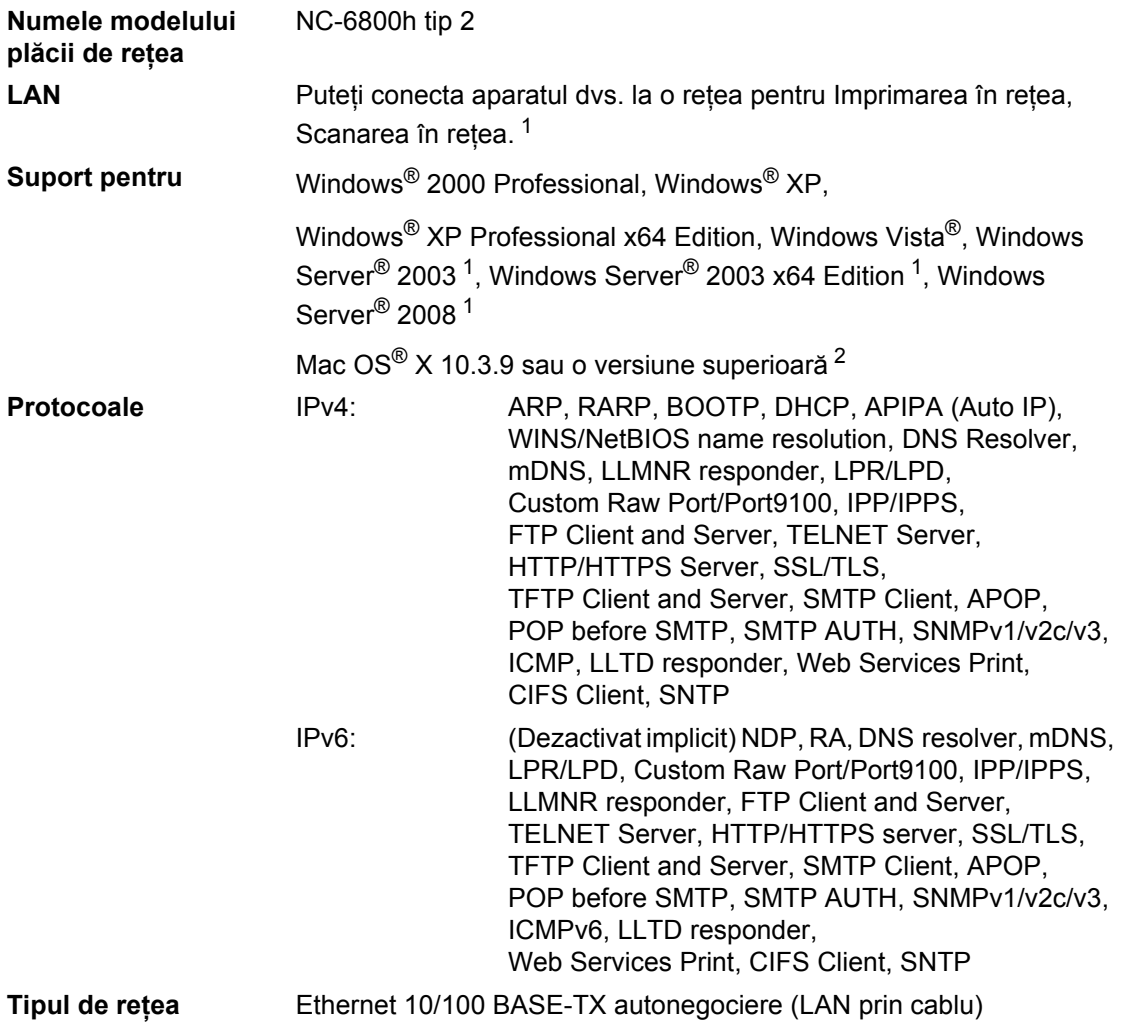

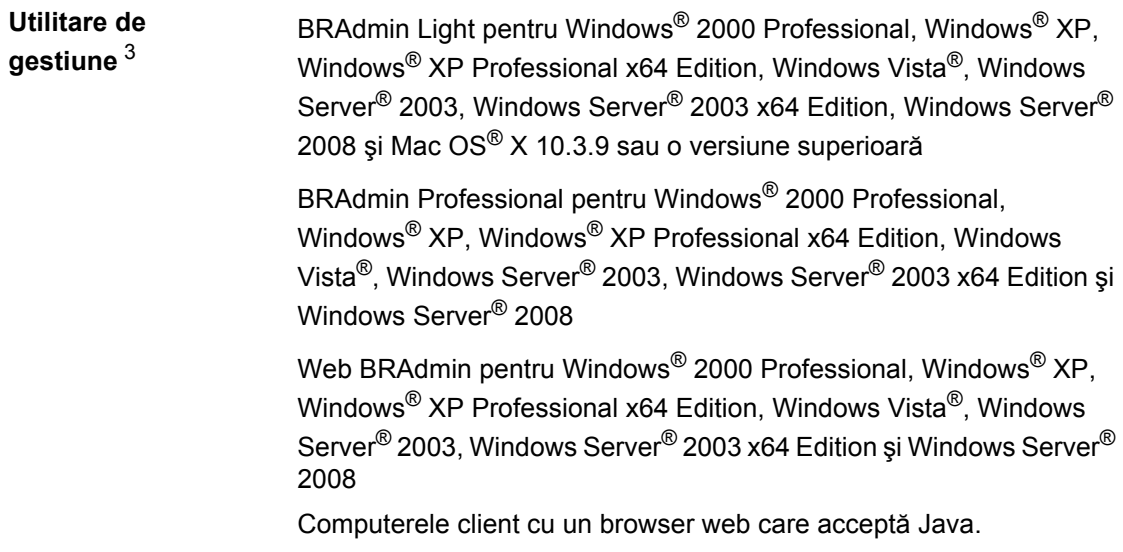

- <span id="page-138-0"></span><sup>1</sup> Imprimare numai prin reţea
- <span id="page-138-1"></span> $2$  Mac OS<sup>®</sup> X 10.3.9 sau o versiune superioară (mDNS)
- <span id="page-138-2"></span><sup>3</sup> BRAdmin Professional și Web BRAdmin sunt disponibile pentru descărcare de la<http://solutions.brother.com/>

**F Glosar <sup>F</sup>**

Aceasta este o listă ce conţine caracteristicile şi termenii ce apar în manualele Brother. Disponibilitatea acestor caracteristici depinde de modelul pe care l-aţi achiziţionat.

#### **ADF (tava de alimentare automată pentru documente)**

Documentul poate fi aşezat în ADF şi scanat automat pagină cu pagină.

#### **Anularea acţiunii**

Anulează o actiune de imprimare programată şi şterge memoria aparatului.

#### **Contrastul**

Setarea pentru compensarea documentelor prea deschise sau prea închise, estompând exemplarele documentelor închise şi accentuându-le pe cele ale documentelor luminoase.

#### **LCD (afişaj cu cristale lichide)**

Ecranul afişajului de pe aparat care afişează mesaje interactive în timpul programării pe ecran şi arată data şi ora când aparatul este inactiv.

#### **Lista setărilor utilizatorului**

Un raport imprimat care arată setările actuale ale aparatului.

#### **Modul meniu**

Modul de programare pentru schimbarea setărilor aparatului.

#### **OCR (recunoaştere optică a caracterelor)**

Pachetul de aplicații software ScanSoft™ PaperPort™ 11SE cu OCR sau Presto! PageManager converteşte o imagine a unui text în text pe care îl puteți edita.

#### **Rezoluţie**

Numărul de linii verticale şi orizontale pe un tol.

#### **Rezoluţie fină**

Rezoluția este 203  $\times$  196 dpi. Este folosită pentru activități de imprimare reduse și grafice.

#### **Scală de gri**

Tonurile de gri disponibile pentru copierea fotografiilor.

#### **Scanare**

Procesul de trimitere a unei imagini electronice a unui document de hârtie în computerul dumneavoastră.

#### **Volumul alarmei sonore**

Setarea volumului pentru alarma sonoră când apăsaţi o tastă sau comiteţi o eroare.

# **Index G**

## **A**

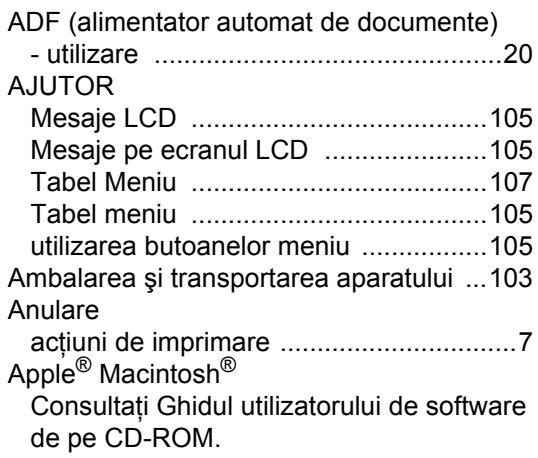

## **B**

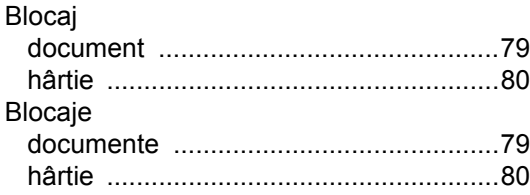

## **C**

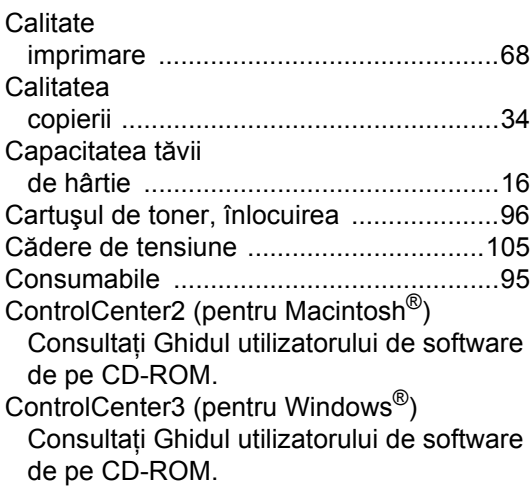

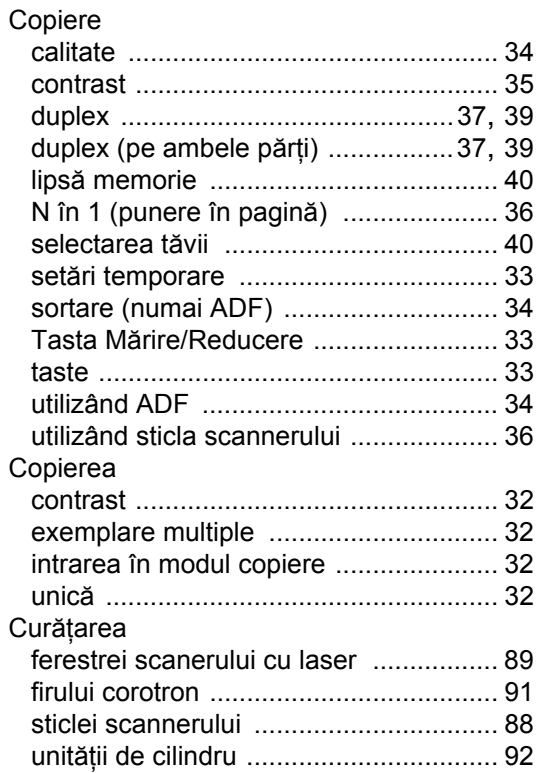

#### **D**

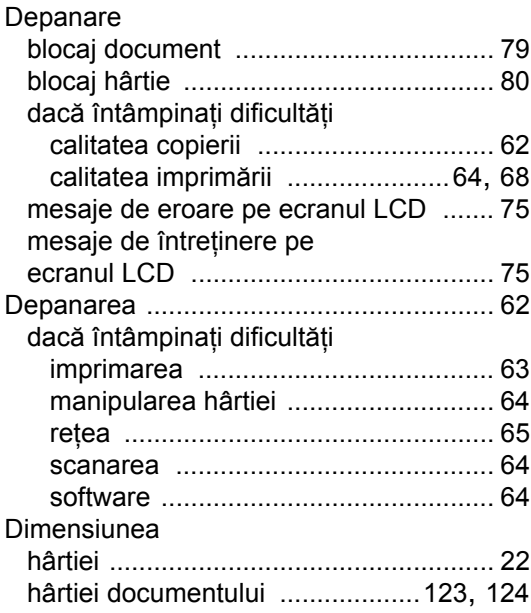

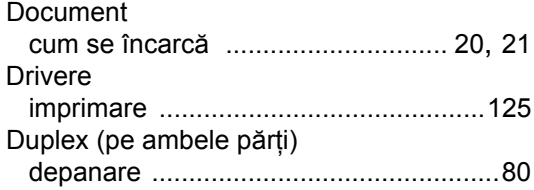

## **E**

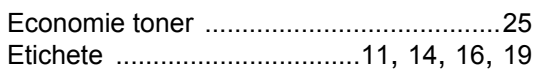

### **F**

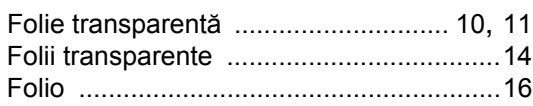

## **H**

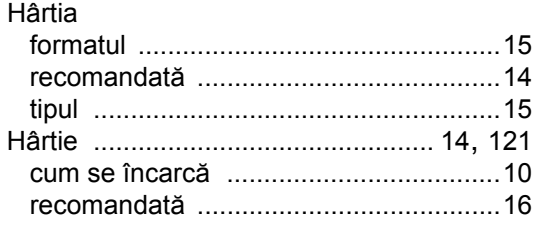

### **I**

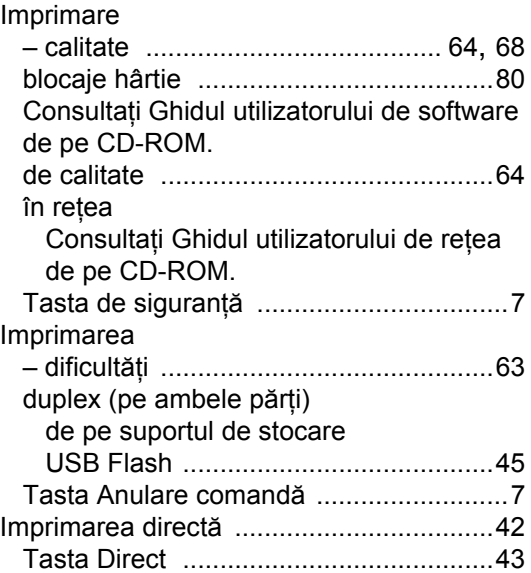

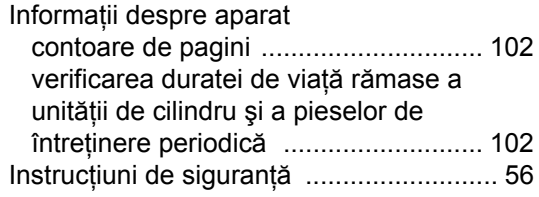

## **Î**

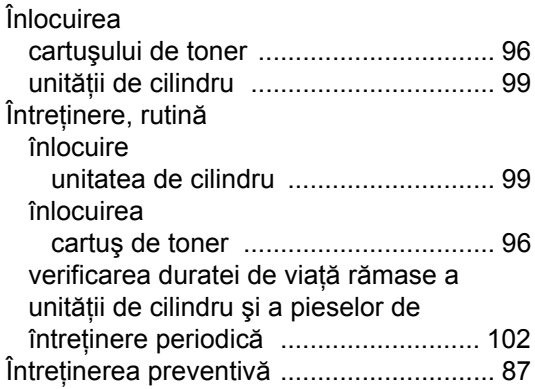

## **L**

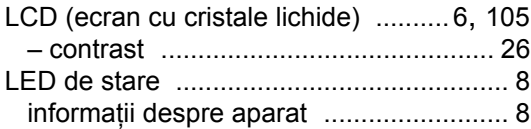

## **M**

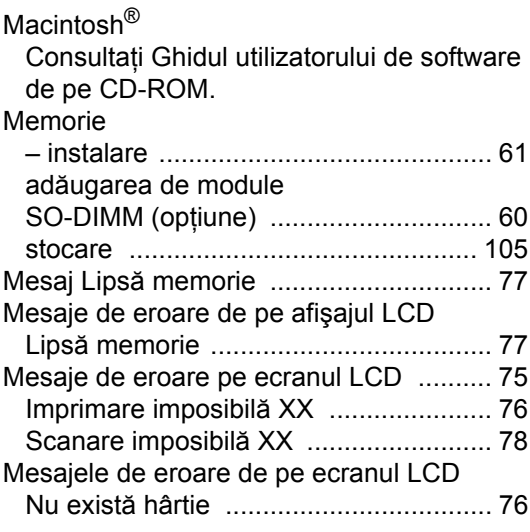

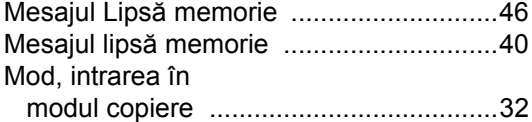

## **N**

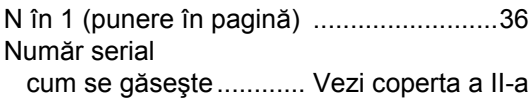

## **P**

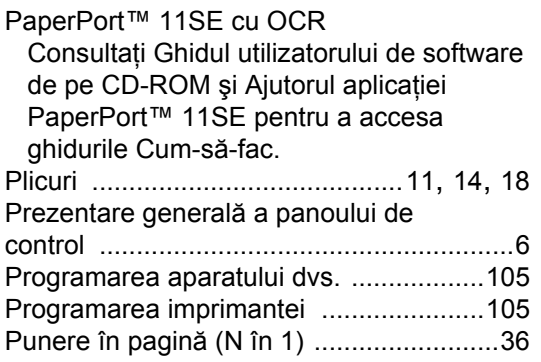

## **R**

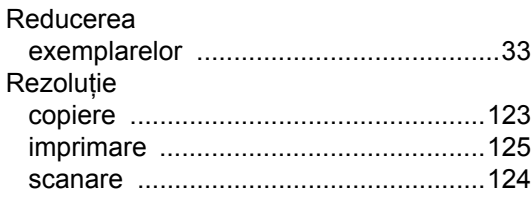

## **S**

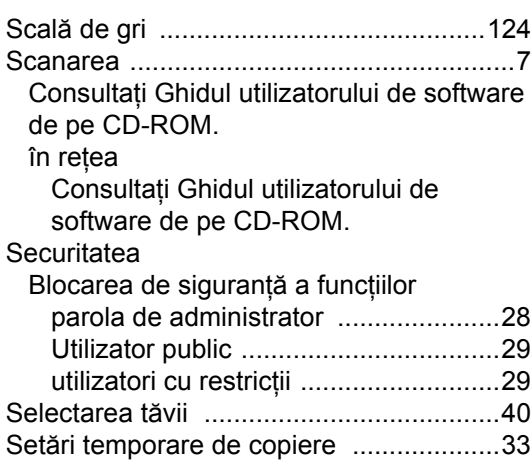

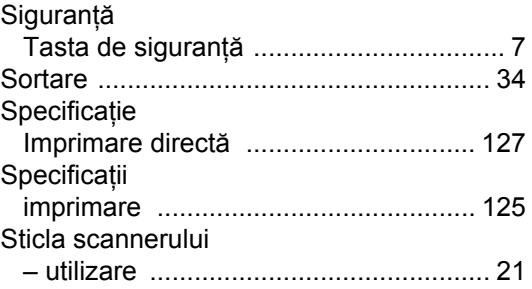

## **T**

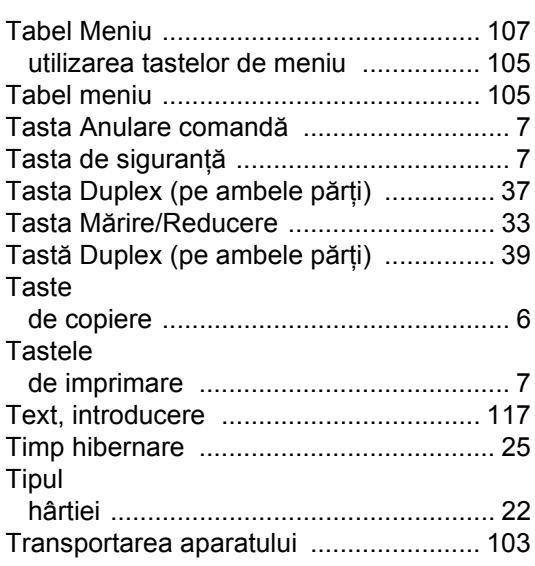

## **U**

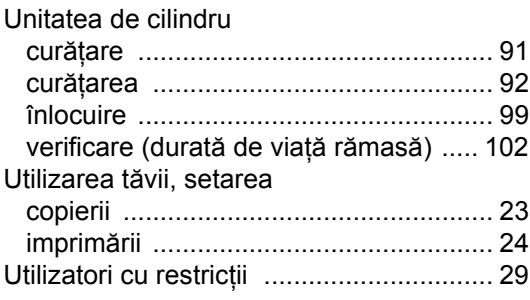

## **V**

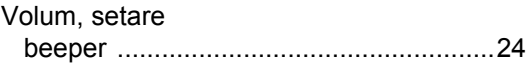

## **W**

Windows® Consultaţi Ghidul utilizatorului de software de pe CD-ROM.
## brother

Acest aparat este aprobat pentru utilizarea numai în ţara de achiziţionare. Companiile sau dealerii Brother vor acorda asistenţă numai pentru aparatele achiziţionate în ţările unde îşi au sediul.